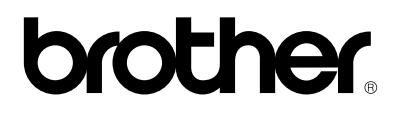

**Stampante laser Brother** 

# **HL-1270N**

Modello abilitato alla connessione di rete

# **Guida dell'utente**

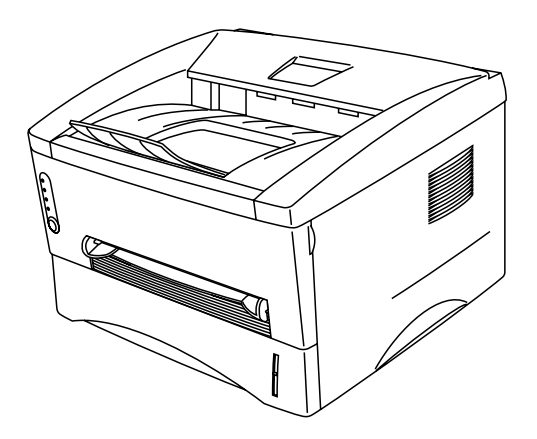

**Prima di utilizzare la stampante, leggere con attenzione la presente guida che può essere stampata o visualizzata dal CD-ROM in qualsiasi momento. È consigliabile tenere il CD-ROM a portata di mano per una facile e rapida consultazione.**

# **CAPITOLO 1 DESCRIZIONE DELLA STAMPANTE**

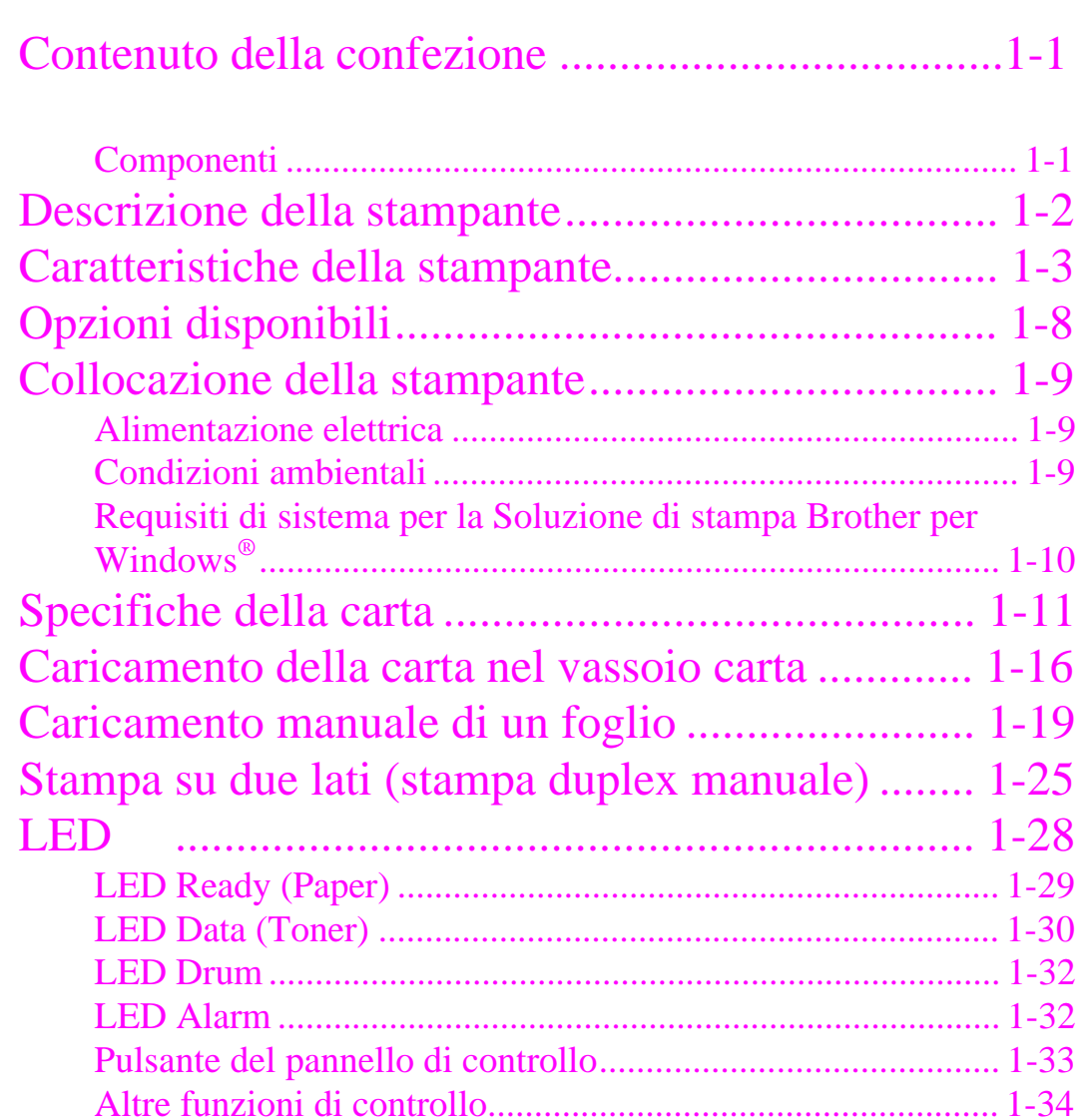

# **CAPITOLO 2 OPZIONI**

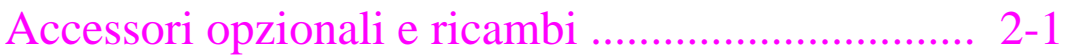

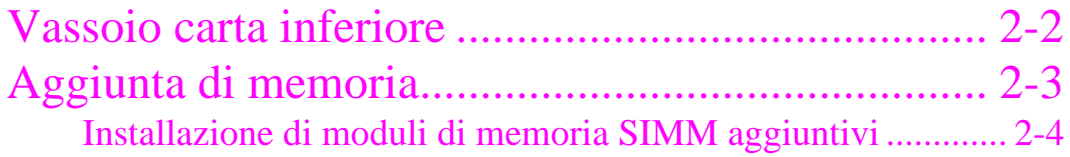

# **CAPITOLO 3 MANUTENZIONE**

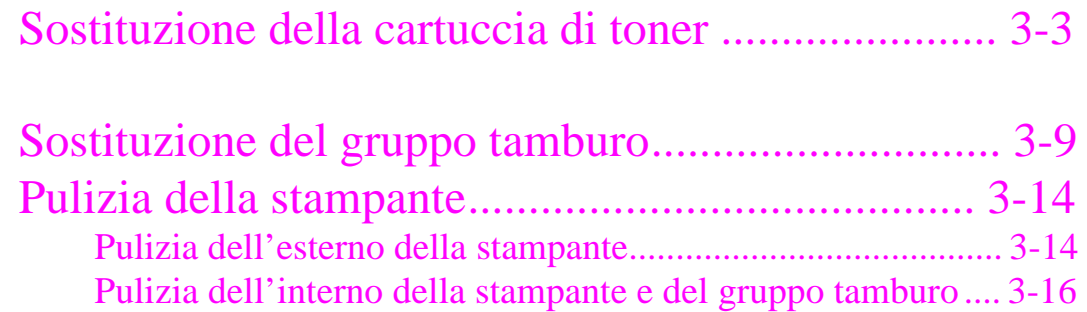

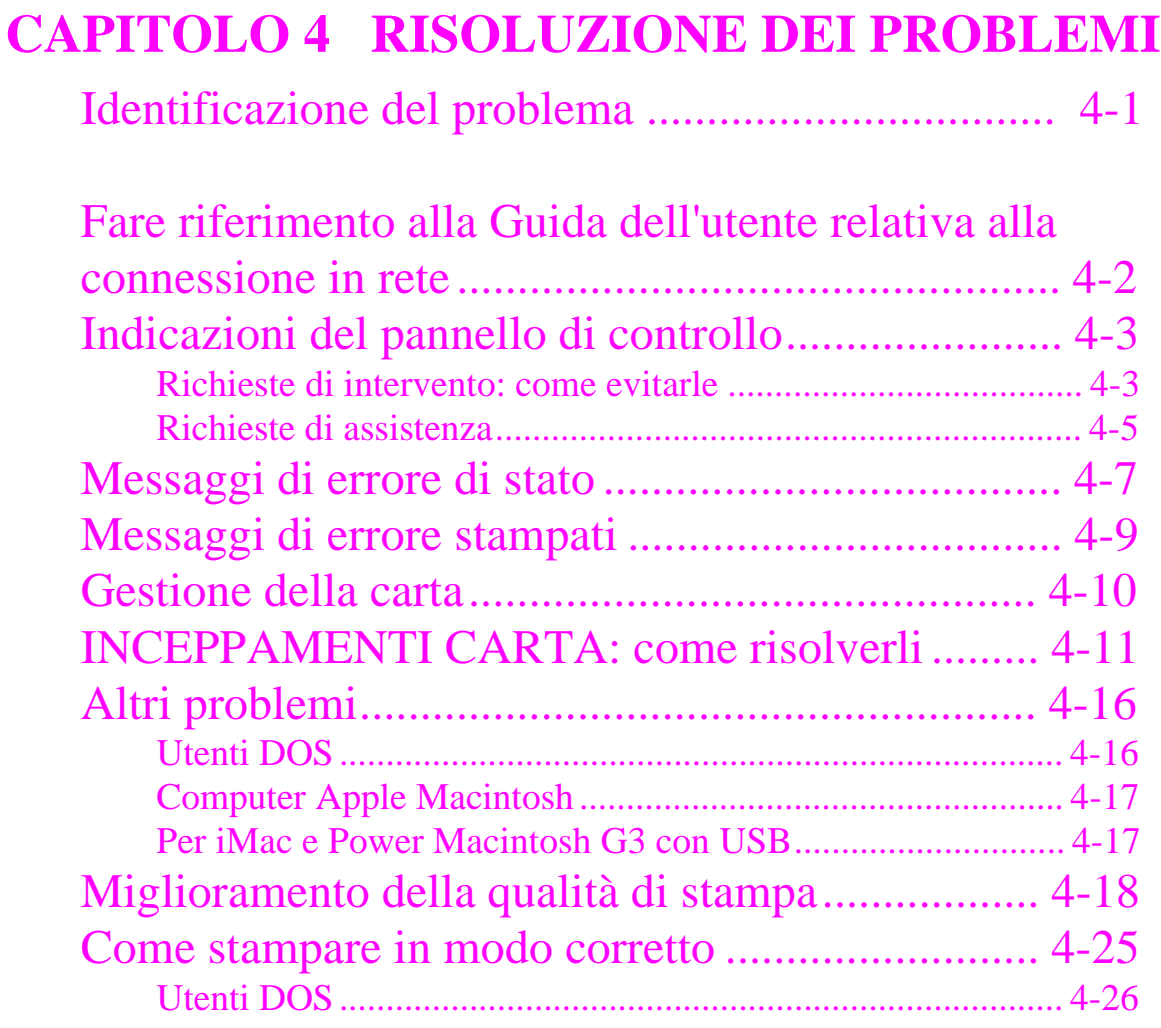

# **APPENDICE**

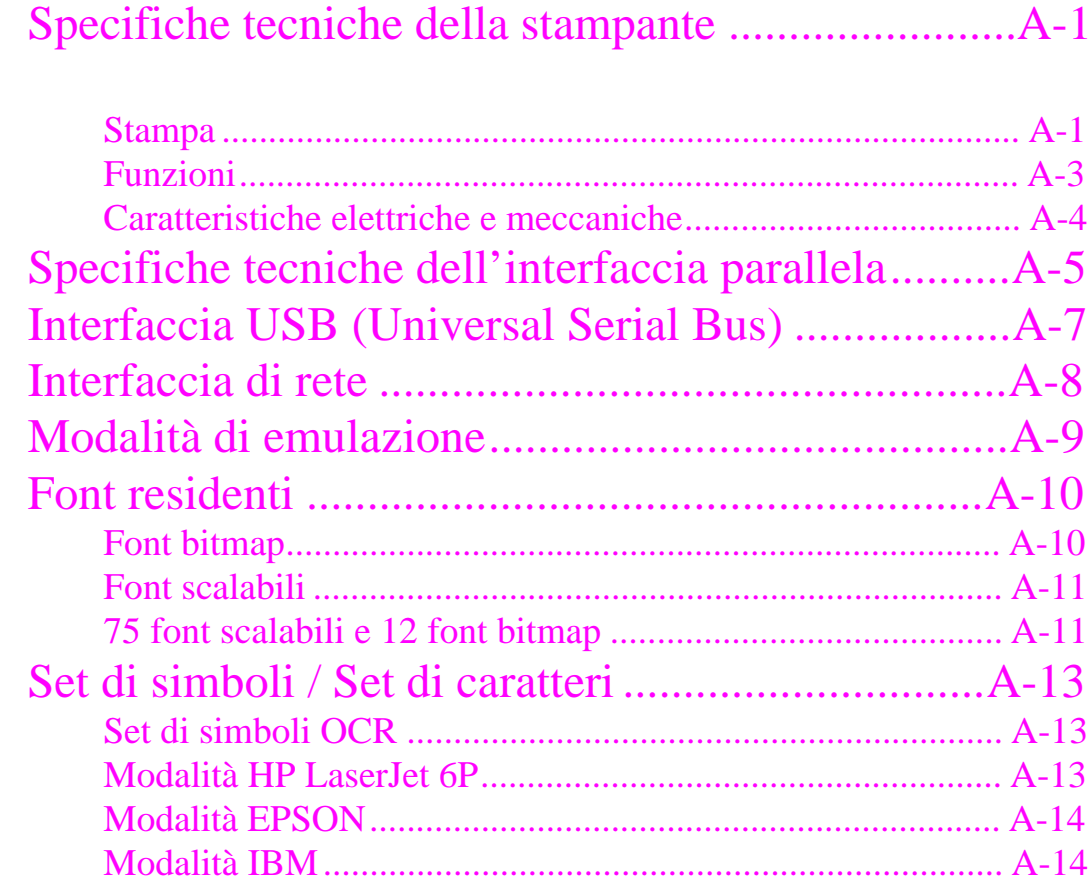

# **Definizioni di Avvertenza, Attenzione e Nota**

Nella presente Guida dell'utente vengono utilizzate le seguenti convenzioni:

# **Avvertenza**

Indica le avvertenze che è necessario rispettare per evitare infortuni.

# **! Attenzione**

Indica le precauzioni che occorre osservare per utilizzare la stampante nel modo appropriato o per evitare di danneggiarla.

# ✒ **Nota**

Segnala note e suggerimenti utili relativi all'utilizzo della stampante.

# **Per utilizzare la stampante in modo sicuro**

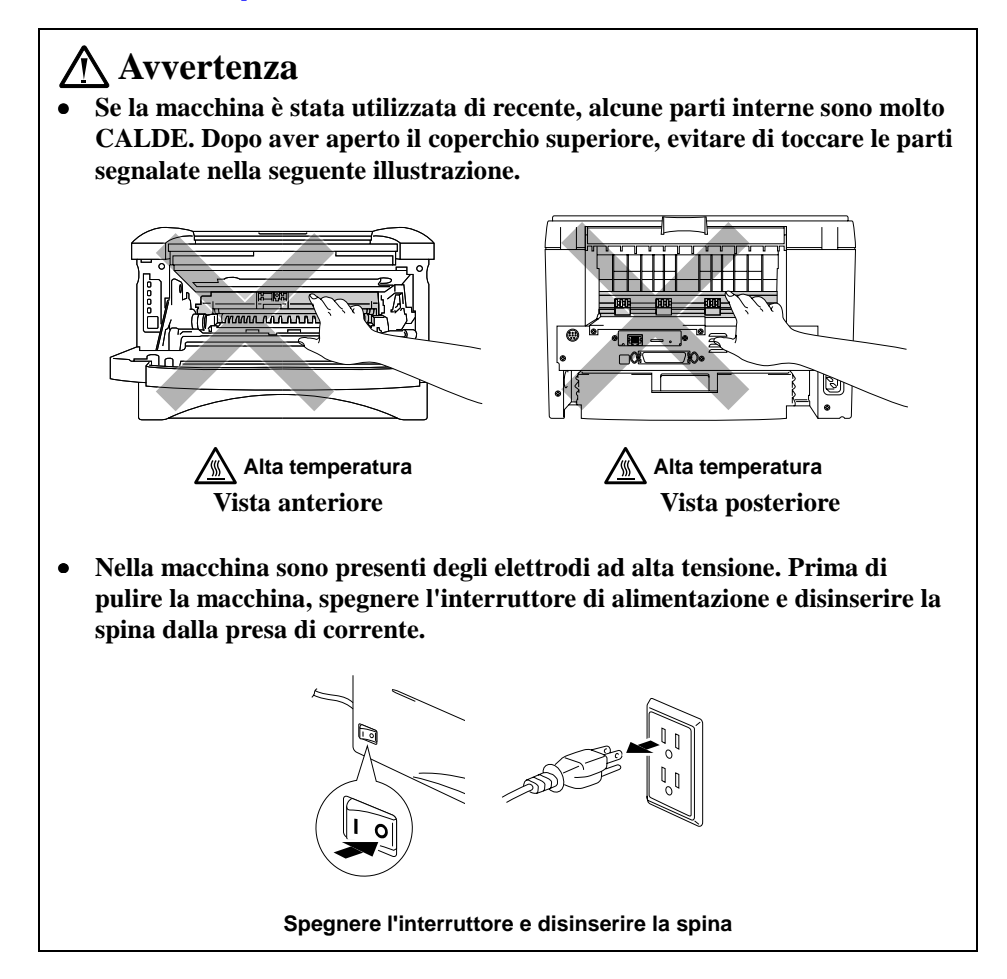

# **Trasporto della stampante**

Se per qualche motivo è necessario trasportare la stampante, imballarla con cura per evitare qualsiasi danno durante il transito. Si consiglia di conservare e riutilizzare l'imballaggio originale. È inoltre opportuno stipulare con il vettore un'assicurazione per una somma adeguata.

# **! Attenzione**

Quando si trasporta la stampante, è necessario rimuovere il GRUPPO TAMBURO, inclusa la CARTUCCIA DEL TONER, e riporlo in un involucro di plastica. **La mancata osservanza di questa precauzione provocherà gravi danni alla stampante ed INVALIDERÀ la GARANZIA.**

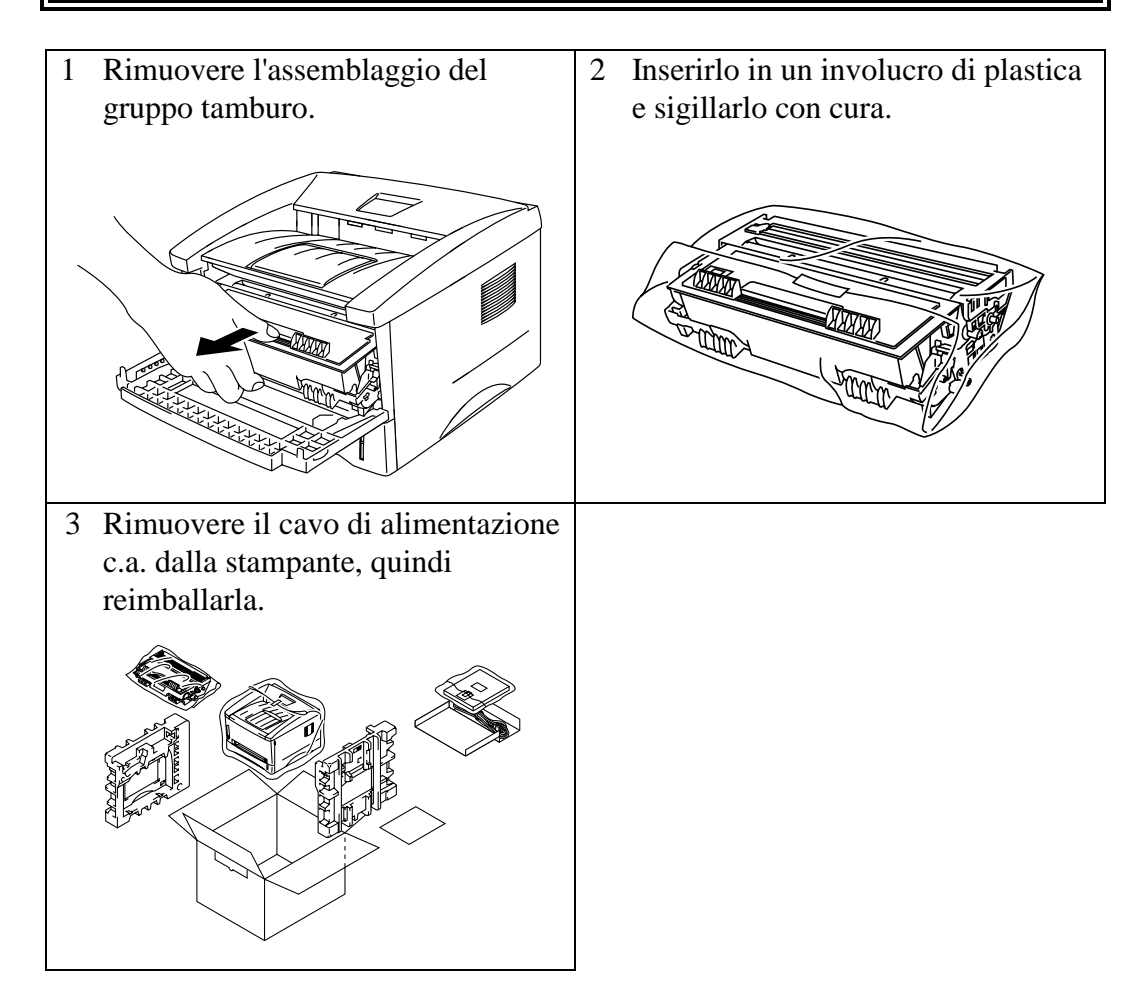

# **(Solo per Stati Uniti e Canada)**

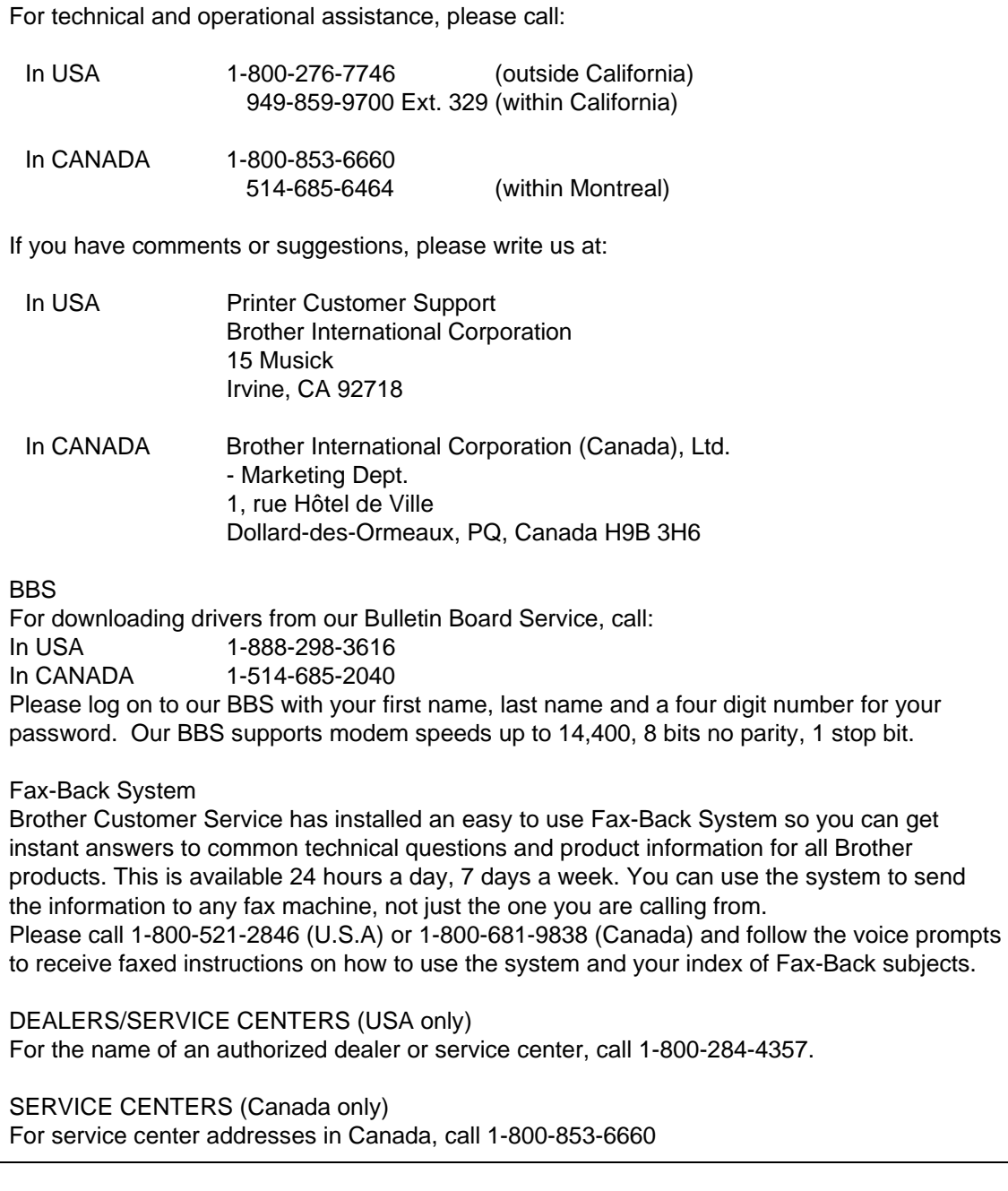

# INDIRIZZO INTERNET

Per ottenere informazioni tecniche e scaricare i driver, visitare il sito Web all'indirizzo **http://www.brother.com**.

# <span id="page-8-0"></span>**CAPITOLO 1 DESCRIZIONE DELLA STAMPANTE**

# **Contenuto della confezione**

# **Componenti**

Una volta aperta la confezione, controllare di essere in possesso di tutti i componenti indicati di seguito:

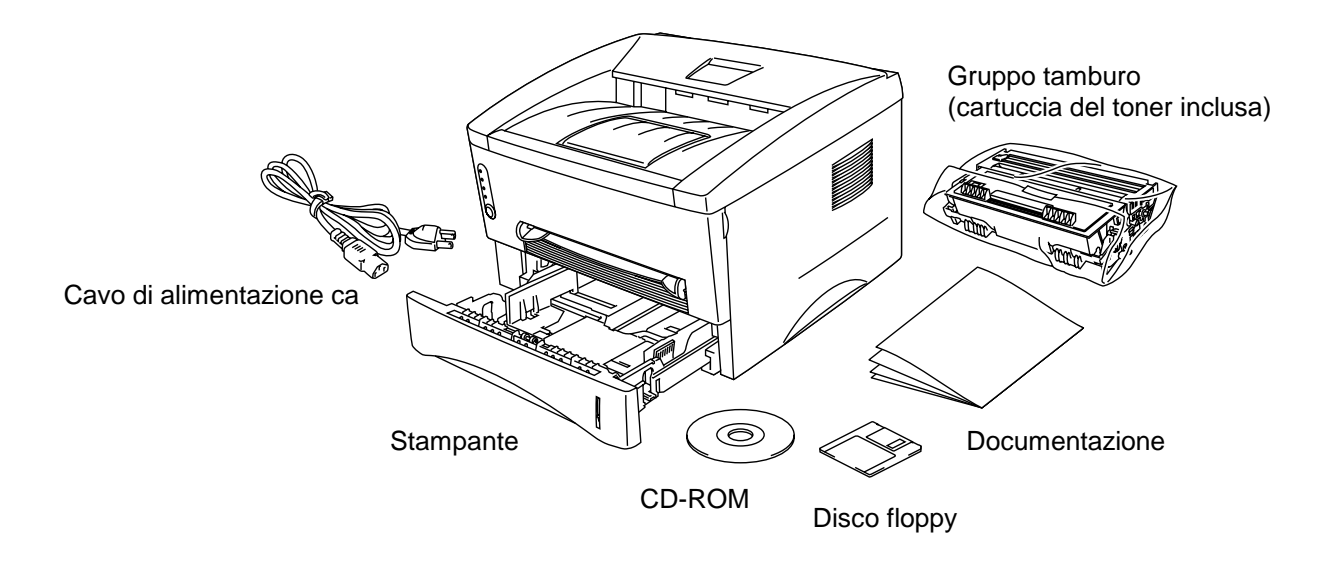

**Fig. 1-1 Contenuto della confezione della stampante**

I componenti possono variare da un paese all'altro.

# <span id="page-9-0"></span>**Descrizione della stampante**

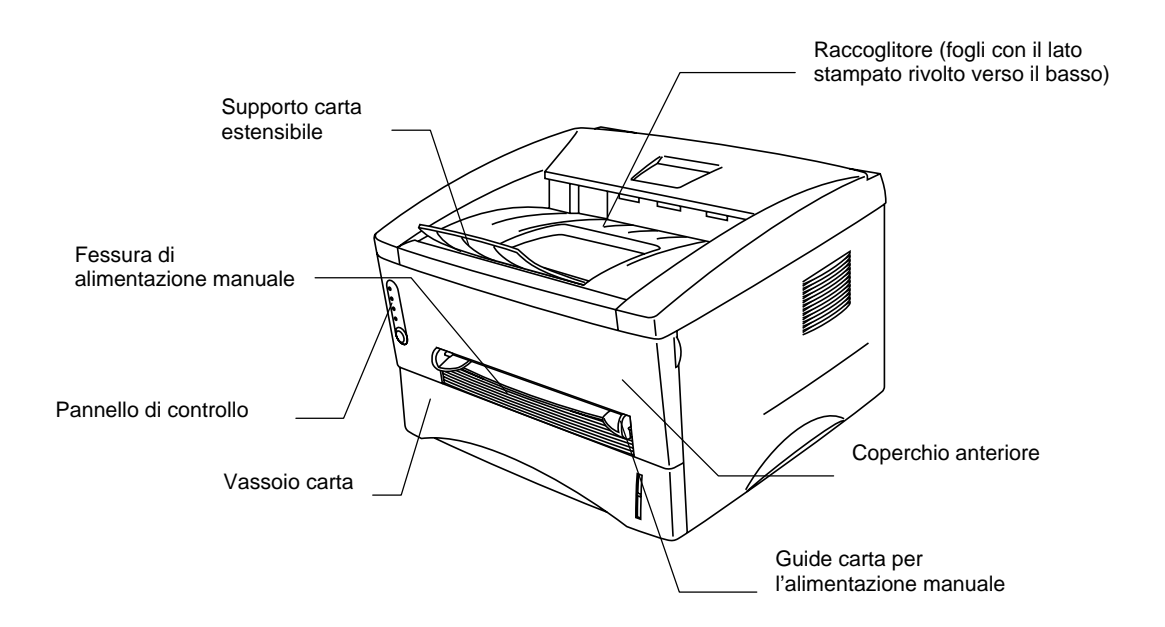

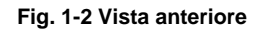

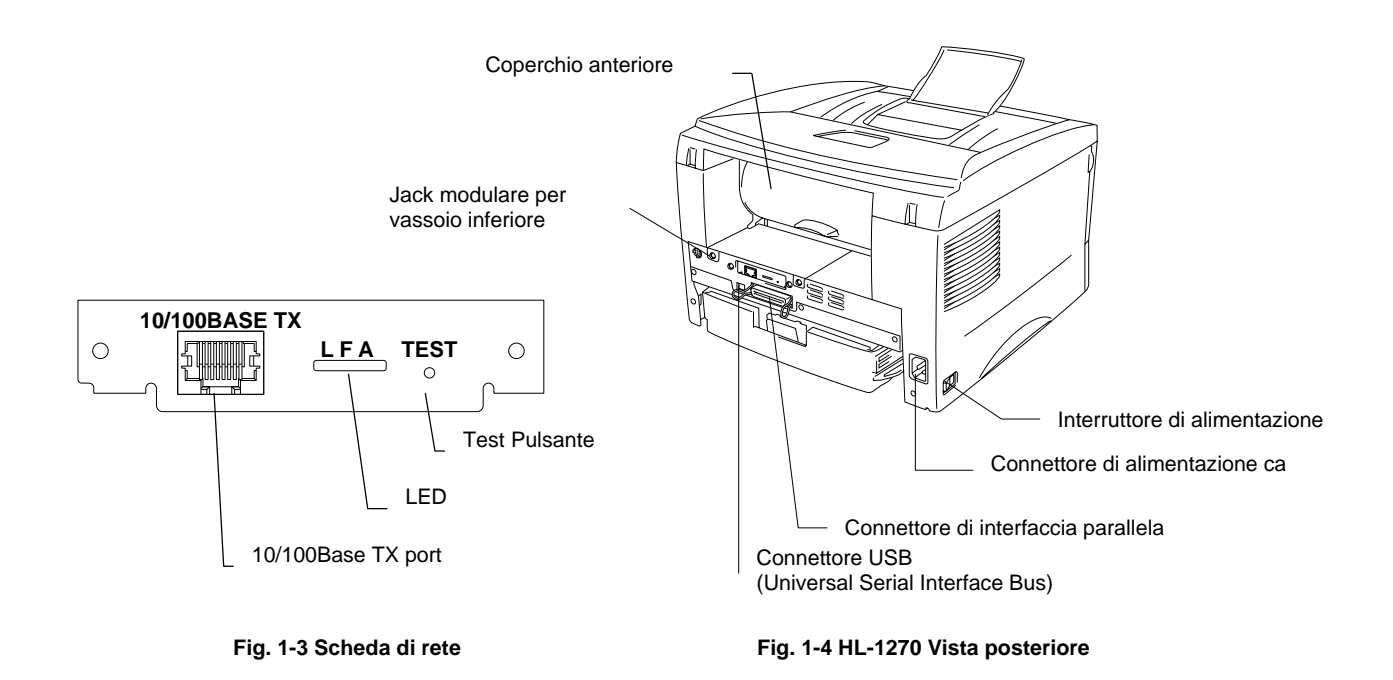

# <span id="page-10-0"></span>**Caratteristiche della stampante**

### ❏ **Alta risoluzione ed elevata velocità di stampa**

Risoluzione effettiva pari a 600 X 600 dpi e 1200 x 600 dpi per grafica con toner ultrafine e velocità di stampa fino a 12 pagine al minuto ) su carta in formato A4 o Letter.

### ❏ **Operazioni eseguibili sul pannello anteriore**

È possibile eseguire le operazioni di base della stampante sul pannello anteriore.

# ❏ **Gestione versatile della carta**

La stampante carica automaticamente la carta dal vassoio carta. Il vassoio carta può contenere formati A4, Letter, B5, Executive, A5 e A6. La fessura di alimentazione manuale consente di caricare la carta manualmente, in modo da poter usare vari tipi e formati di carta. Per ulteriori informazioni, fare riferimento alla sezione "Specifiche della carta" nel Capitolo 1.

# ❏ **Prestazioni di stampa migliorate e funzionamento semplificato per Windows®**

Sul CD-ROM fornito sono contenuti i driver della stampante per Microsoft® Windows  $95/98^{\circ}$ , Windows  $3.1^{\circ}$  e Windows NT<sup> $\circ$ </sup> 4.0. I driver possono essere facilmente installati in Windows® utilizzando il programma di installazione fornito. Il driver supporta la modalità di compressione dati Brother per migliorare la velocità di stampa dalle applicazioni Windows® e consente di impostare le diverse opzioni disponibili, tra cui la modalità di risparmio toner, l'utilizzo di formati carta personalizzati, la modalità sospensione, la regolazione della scala dei grigi, della risoluzione, di diverse funzioni di layout. Queste opzioni di stampa possono essere facilmente configurate tramite il menu di impostazione della stampante.

### ❏ **Impostazione rapida della stampa**

 È possibile modificare l'impostazione delle opzioni utilizzate con maggiore frequenza in una piccola finestra di selezione visibile sullo schermo.

### ❏ **Supporto per l'emulazione di stampanti comuni**

Questa stampante supporta quattro modi di emulazione di stampanti comuni: HP LaserJet 6P (PCL6), linguaggio di emulazione PostScript® Level 2 (Brother BR-Script Level 2), Epson FX-850 e IBM Proprinter XL. Quando si utilizzano applicazioni per DOS, Windows ® 3.0 o versioni precedenti, è possibile utilizzare una qualsiasi di queste emulazioni. La stampante supporta anche la commutazione automatica dell'emulazione tra HP, Brother BR-Script 2 ed Epson o tra HP, Brother BR-Script 2 ed IBM. Per selezionare l'emulazione della stampante, utilizzare il programma RPC.

#### ❏ **Controllo dello stato della stampante**

Il driver della stampante è in grado di controllare lo stato della stampante utilizzando la comunicazione bidirezionale mediante l'interfaccia di rete Ethernet, parallela e USB. Si consiglia di utilizzare un cavo per stampanti parallelo bidirezionale IEEE-1284.

Il programma di controllo dello stato della stampante visualizza informazioni sullo stato attuale della stampante. Se si verifica un errore, un messaggio indica all'utente quali procedure eseguire. Se si esaurisce la carta, ad esempio, viene visualizzato il messaggio di errore "Carta esaurita" contenente le istruzioni per risolvere il problema.

# ❏ **Interfaccia USB (Solo per utenti Windows® 98, iMac e Power Macintosh G3 con USB)**

È possibile connettere la stampante utilizzando l'interfaccia USB (Universal Serial Bus) a un PC dotato di interfaccia USB. I driver necessari per l'utilizzo della porta USB sono contenuti nel CD-ROM fornito con la stampante.

#### ❏ **Tecnologia HRC e APT**

La tecnologia HRC (High resolution control) fornisce stampe chiare e nitide. Utilizzare questa funzione per ottenere una buona qualità di stampa.

La tecnologia APT (Advanced Photoscale Technology) consente alla stampante di stampare grafica a 256 scale di grigio, producendo una qualità quasi fotografica. Utilizzare questa funzione per stampare immagini fotografiche.

#### ❏ **Gestione della memoria migliorata**

La stampante è dotata di una propria tecnologia di compressione dei dati incorporata nell'hardware e nel software del driver che consente di comprimere automaticamente ed in modo efficiente i dati grafici ed i font nella memoria della stampante. Ciò consente di evitare errori di memoria e di stampare anche le pagine più fitte di testo e grafica ad una risoluzione di 600 dpi, incluse quelle in cui vengono usati font più grandi, con la sola memoria standard della stampante.

## ❏ **Programma Pannello di controllo stampante remoto (RPC - Remote Printer Console) per DOS**

Il programma Pannello di controllo stampante remoto (RPC) è contenuto nel CD-ROM fornito con la stampante. Quando si utilizza il computer in ambiente DOS, questo programma consente di modificare le impostazioni predefinite della stampante, come i font, l'impostazione della pagina, le emulazioni e così via.

Include inoltre un programma di controllo dello stato TSR (Terminate-and-Stay Resident), in grado di controllare in background lo stato della stampante e segnalare sullo schermo gli eventuali errori o problemi.

# ❏ **Abilitata alla connessione in rete**

La stampante HL-1270N può essere collegata in rete mediante più protocolli. In questo modo, più computer host potranno condividere la stampante su una rete Ethernet da 10/100Mbit. Gli utenti possono stampare i processi come se la stampante fosse direttamente collegata al computer. Gli utenti che utilizzano computer Windows® 95/98, Windows NT®, Unix, Novell, Apple Macintosh, LAN Server e OS/2 Warp Server possono accedere alla stampante simultaneamente. Per ulteriori informazioni, consultare il manuale relativo alla connessione di rete.

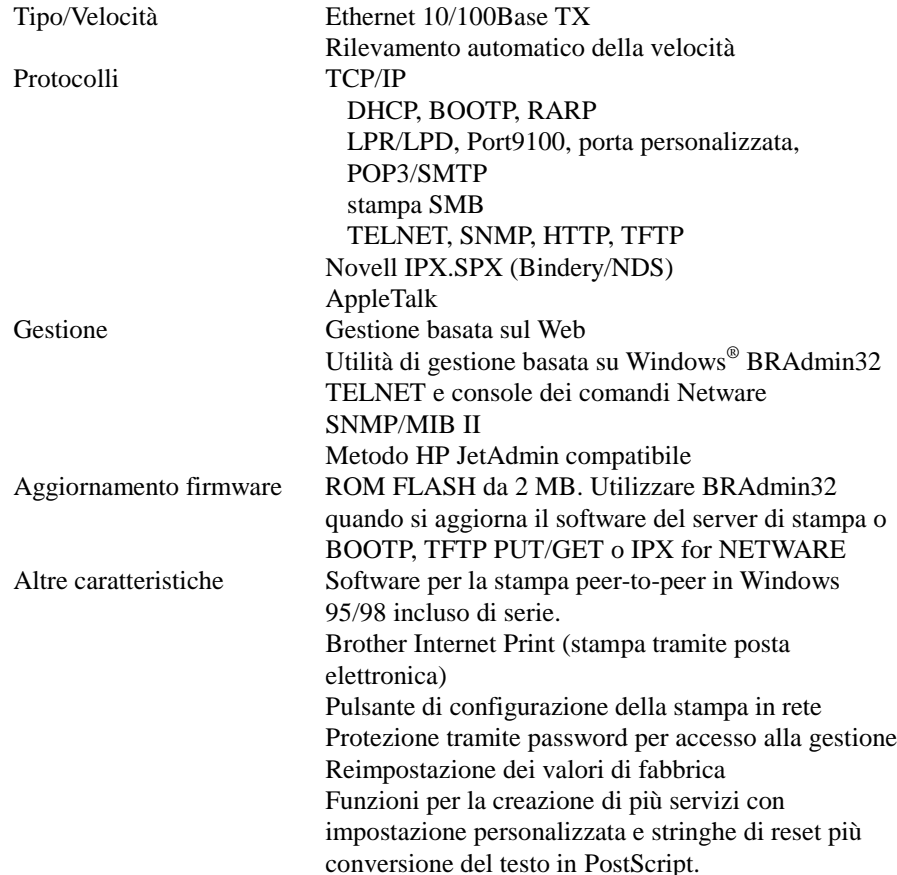

### ❏ **Ecologica**

#### **Modalità di stampa in economia**

Questa funzione riduce i costi di stampa consumando una minore quantità di toner. È utile per stampare bozze da correggere. Il driver della stampante per Windows® fornito consente anche di scegliere tra due modalità economia, la prima per un risparmio di toner del 25%, la seconda per il 50%.

#### **Modalità sospensione (modalità di risparmio energia)**

Quando la stampante rimane inutilizzata per un determinato periodo di tempo, viene attivata la modalità sospensione che riduce automaticamente il consumo di energia. In questa modalità, la stampante consuma meno di 12 W.

#### **Costi di esercizio contenuti**

Poiché la cartuccia di toner è separata dal gruppo tamburo, ogni 3.000 pagine circa è sufficiente sostituire la cartuccia, ottenendo vantaggi sotto il profilo economico, oltre che ecologico. **È anche possibile utilizzare una cartuccia di toner ad alta capacità in grado di stampare fino a 6.000 pagine.**

Il numero effettivo di pagine stampate con ciascuna cartuccia di toner varia in base al tipo di documento stampato, con una media del 5% di copertura su ogni pagina.

È possibile stampare fino a 20.000 pagine con il gruppo tamburo. Esistono tuttavia molti fattori che determinano l'effettiva durata del tamburo.

### ❏ **Stampa dei codici a barre**

Questa stampante è in grado di stampare i seguenti 11 tipi di codici a barre:

- Codice 39 UPC-E
- Interfoliato 2 di 5 Codabar
- EAN-8 US-PostNet
- EAN-13 ISBN
	-
- UPC-A Codice 128
- EAN-128

# <span id="page-15-0"></span>**Opzioni disponibili**

### ❏ **Vassoio carta inferiore (LT-400)**

Questo vassoio consente di aumentare la quantità di carta che è possibile inserire nella stampante. È possibile caricare carta e scegliere automaticamente tra alimentazione superiore o inferiore. Fare riferimento alla sezione "Vassoio carta inferiore" nel Capitolo 2.

#### ❏ **SIM[M \(Memoria\)](#page-44-0)**

La stampante dispone di 4 MB di memoria standard e di uno slot per un eventuale modulo di memoria aggiuntivo. È possibile espandere la memoria fino a 36 MB installando un modulo SIMM disponibile in commercio (SIMM). Si consiglia di aggiungere memoria se si intende stampare dati grafici a risoluzioni più elevate.

# <span id="page-16-0"></span>**Collocazione della stampante**

Prendere nota di quanto segue, prima di usare la stampante.

# **Alimentazione elettrica**

- Usare la stampante con un'alimentazione compresa nella gamma specificata. Alimentazione C.A.: ±10% della tensione nominale locale Frequenza: 50/60 Hz (220 V– 240 V) o 50/60 Hz (110–120 V)
- Il cavo di alimentazione, incluse eventuali prolunghe, non deve superare i 5 metri.
- Non collegare la stampante ad un circuito che alimenta anche altri apparecchi ad elevato consumo di corrente, specialmente condizionatori d'aria, fotocopiatrici, trinciacarte e così via. Se si è costretti a collegare la stampante ad un circuito in comune con apparecchi di tipo suddetto, si consiglia di usare un trasformatore di isolamento od un filtro per disturbi ad alta frequenza.
- Se l'alimentazione di rete è soggetta a fluttuazioni, usare uno stabilizzatore.

# **Condizioni ambientali**

- La stampante deve essere installata vicino ad una presa di corrente che sia facilmente accessibile.
- Usare la stampante soltanto nelle seguenti gamme di temperatura ed umidità.<br>Temperatura ambiente: da  $10^{\circ}$ C a  $32.5^{\circ}$ C Temperatura ambiente:
- Umidità ambiente: a 20% a 80% (senza condensa)
- La stampante va installata in una stanza ben ventilata.
- Collocare la stampante su di una superficie piatta ed orizzontale.
- Mantenere pulita la stampante. Non installarla in un ambiente polveroso.
- Posizionare la stampante in modo che il foro di ventilazione della stessa non venga ostruito. Lasciare uno spazio libero di circa 100 mm tra il foro di ventilazione e il muro.
- Non collocare la stampante in un punto dove sia esposta alla luce solare diretta. Usare una veneziana od una tenda pesante per proteggere la stampante dalla luce solare diretta qualora si sia costretti ad installarla in prossimità di una finestra.
- Non collocare la stampante in prossimità di apparecchi contenenti magneti o che generano campi magnetici.
- Non sottoporre la stampante a forti sollecitazioni o vibrazioni.
- Non esporre la stampante a fiamme scoperte o gas corrosivi oppure salini.
- Non appoggiare alcun oggetto sopra la stampante.
- Non collocare la stampante in prossimità di un condizionatore d'aria.
- Mantenere la stampante in posizione orizzontale quando la si trasporta.
- Non coprire le fessure del coperchio superiore.

# <span id="page-17-0"></span>**Requisiti di sistema per la Soluzione di stampa Brother per Windows®**

 Verificare i seguenti requisiti di sistema per impostare e utilizzare la stampante con la Soluzione di stampa Brother per Windows®:

- PC IBM o compatibile con microprocessore 80486 SX o superiore
- 10 MB di spazio disponibile sul disco rigido per il driver della stampante e tutti i tipi di carattere
- Microsoft Windows<sup>®</sup> 3.1/3.11, Windows<sup>®</sup> 95/98 o Windows NT<sup>®</sup> 4.0.

# <span id="page-18-0"></span>**Specifiche della carta**

# **Tipo di supporto**

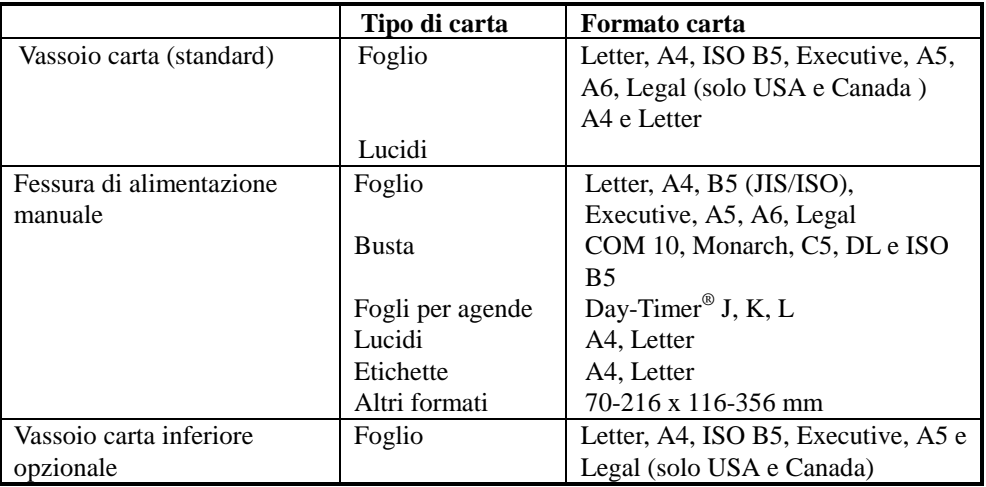

# **Specifiche della carta**

### **Vassoio carta**

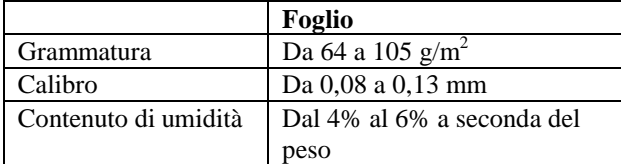

### **Fessura di alimentazione manuale**

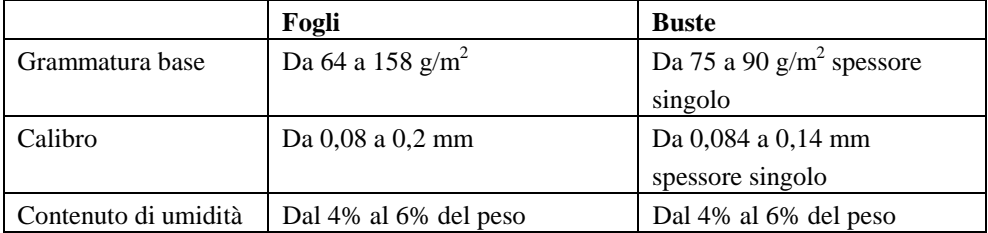

- ✒ **Nota**
- Si consiglia di utilizzare etichette o lucidi per stampanti laser.
- La velocità di stampa varia a seconda del formato carta e del tipo di supporto utilizzato per evitare danni alla stampante.

# **Capacità dei vassoi carta e del raccoglitore**

### **Vassoio carta superiore**

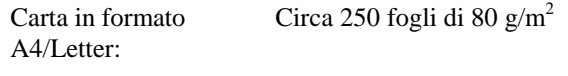

Fino a 27 mm in altezza (fino al segno)

Lucidi 10 fogli

#### **Raccoglitore (fogli con il lato stampato rivolto verso il basso)**

 Carta in formato A4/Letter:

Circa 150 fogli di 80 g/m2

### **Fessura di uscita posteriore della stampante (fogli con il lato stampato rivolto verso l'alto)**

Carta più spessa: Fogli singoli di carta più spessa

### **Carta consigliata**

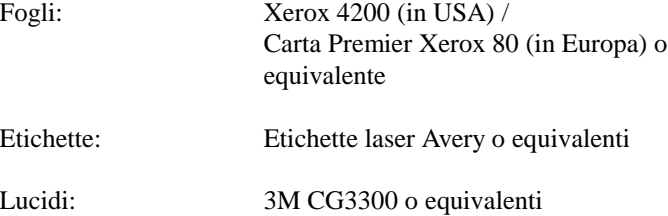

#### **Osservazioni**

 Prima di acquistare grandi quantitativi, è consigliabile provare la carta, in particolar modo quella di tipo o formato speciale e quella particolarmente spessa.

Evitare l'uso di carta patinata, ad esempio quella con rivestimento vinilico.

Evitare l'uso di carta prestampata o estremamente rugosa.

 Utilizzare carta del tipo consigliato, in particolar modo carta comune e lucidi per ottenere risultati di stampa ottimali. Per ulteriori informazioni sulle specifiche della carta, rivolgersi al rivenditore autorizzato più vicino o al negozio in cui è stata acquistata la stampante.

 Se risulta difficoltoso alimentare la carta dal raccoglitore, riprovare attraverso la fessura di alimentazione manuale.

 Utilizzare carta neutra. Non utilizzare carta acida per evitare di danneggiare il gruppo tamburo della stampante.

 Per ottenere una stampa ottimale, ricordare di selezionare il tipo di supporto appropriato nel driver della stampante.

 La seguente modalità d'uso può compromettere la qualità di stampa o ridurre la durata del gruppo tamburo:

Uso della stampante per lavori speciali per periodi prolungati (ad esempio, la stampa di cartoncini).

### **Fogli**

 Si consiglia l'uso di carta a grana lunga per ottenere la migliore qualità di stampa. Se si utilizza carta a grana corta, si possono verificare degli inceppamenti.

### **Etichette / Lucidi**

 Evitare l'uso di etichette con i fogli di supporto scoperti per non danneggiare la stampante.

Si consiglia l'uso di etichette o lucidi per stampanti laser.

#### **Carta speciale**

 Prima di utilizzare carta forata, ad esempio fogli per agende, è necessario ventilare la risma per evitare errori di alimentazione ed inceppamenti della carta.

Non usare fogli per agende incollati. La colla potrebbe danneggiare la stampante.

 Prima di utilizzare un qualsiasi tipo di carta, controllare che non presenti ondulazioni; altrimenti cercare di stenderla il più possibile. L'uso di carta ondulata può provocare errori di alimentazione ed inceppamenti.

**Fig. 1-5 Ventilare e stendere la carta**

 Se nel vassoio carta si caricano contemporaneamente diversi tipi di carta, si rischia di provocare errori di alimentazione ed inceppamenti.

#### **Buste**

Si sconsiglia l'uso dei tipi di busta elencati di seguito.

- Buste danneggiate, ondulate, spiegazzate o di forma irregolare
- Buste di carta molto rugosa o molto lucida
- Buste con fermagli
- Buste con chiusura autoadesiva
- Buste a sacco
- Buste non accuratamente piegate
- Buste di carta goffrata
- Buste già stampate con una stampante laser
- Buste con l'interno prestampato
- Buste che non possono essere disposte in una pila uniforme

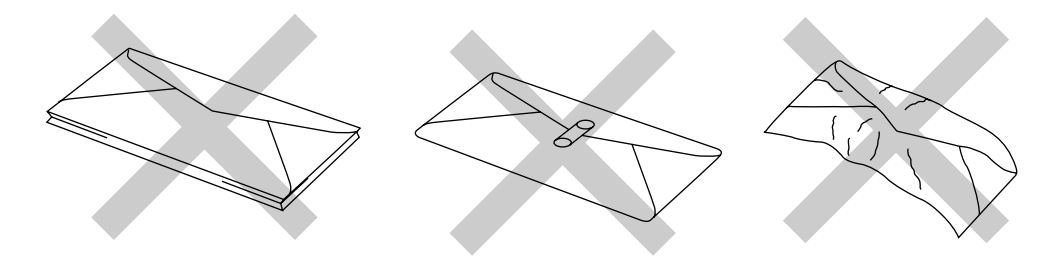

**Fig. 1-6 Buste**

### **Area stampabile**

La seguente figura mostra l'area materialmente stampabile.

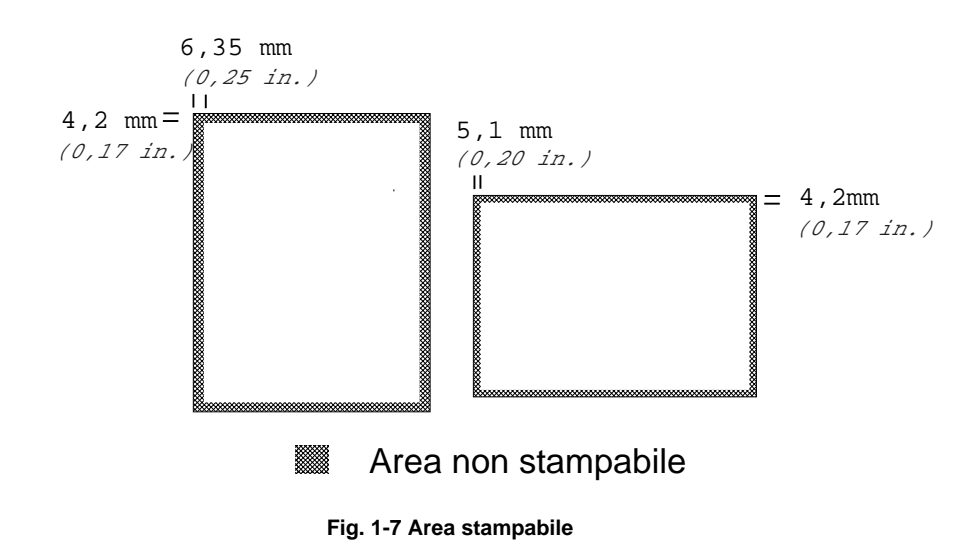

# <span id="page-23-0"></span>**Caricamento della carta nel vassoio carta**

☛ **1.** Estrarre completamente il vassoio carta dalla stampante.

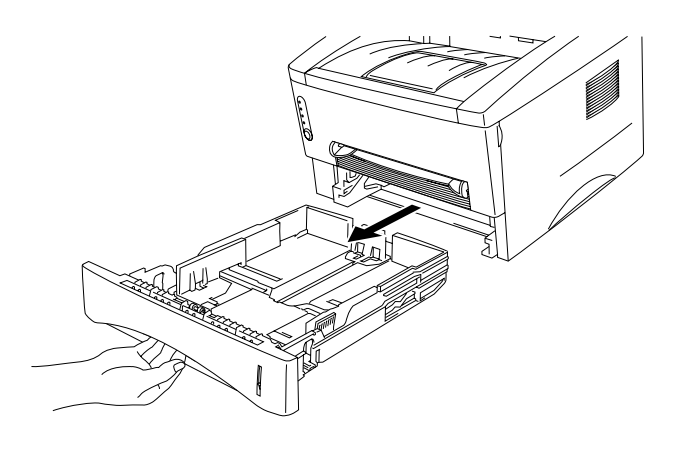

**Fig. 1-8 Estrarre il vassoio carta**

☛ **2.** In base al formato dei fogli da caricare, regolare le guide carta a destra e nella parte posteriore del vassoio carta. Accertarsi che le guide carta siano correttamente inserite nelle apposite fessure.

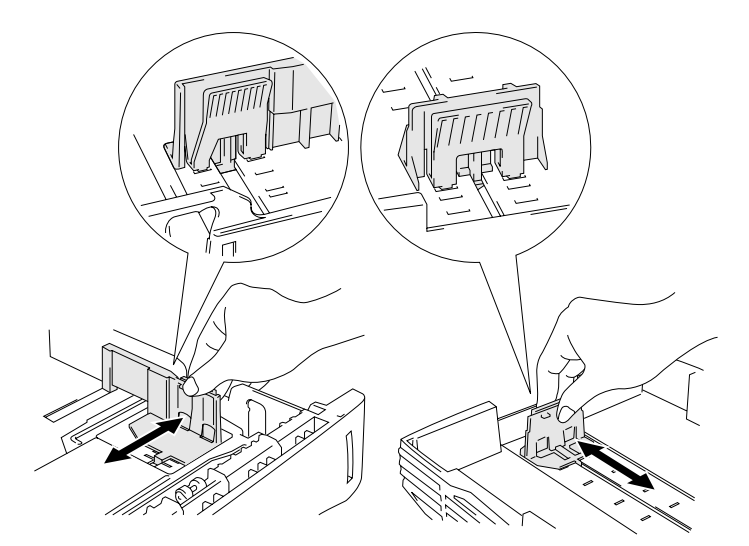

**Fig. 1-9 Regolare le guide carta**

☛ **3.** Caricare la carta nel vassoio carta. Accertarsi che alle quattro estremità la carta sia accuratamente distesa.

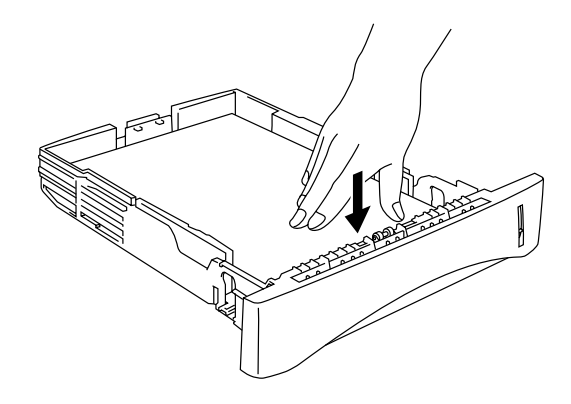

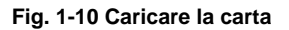

#### ✒ **Nota**

Non caricare più di 250 fogli (80 g/m<sup>2</sup>) nel vassoio carta per evitare inceppamenti della carta. La carta (80 g/m<sup>2</sup>) deve essere caricata fino agli indicatori presenti sulla guida scorrevole.

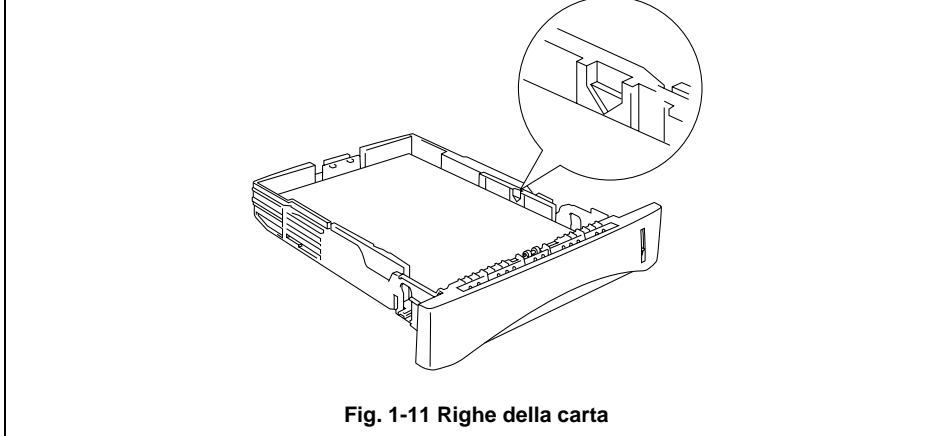

☛ **4.** Inserire il vassoio carta nella stampante. Accertarsi che venga inserito completamente nella stampante.

#### ✒ **Nota**

• Estendere il supporto carta estensibile del raccoglitore per impedire che i fogli, aventi il lato rivolto verso il basso, scivolino dal raccoglitore.

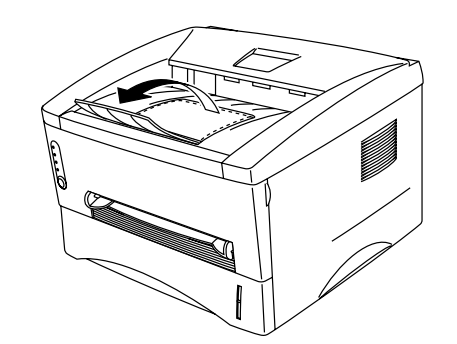

#### **Fig. 1-12 Estendere il supporto carta estensibile del raccoglitore**

• È consigliabile rimuovere le pagine stampate immediatamente dopo la stampa se si decide di non estendere il supporto carta estensibile del raccoglitore.

# **! Attenzione**

Rimuovere ciascun foglio immediatamente, in particolare nel caso di lucidi.

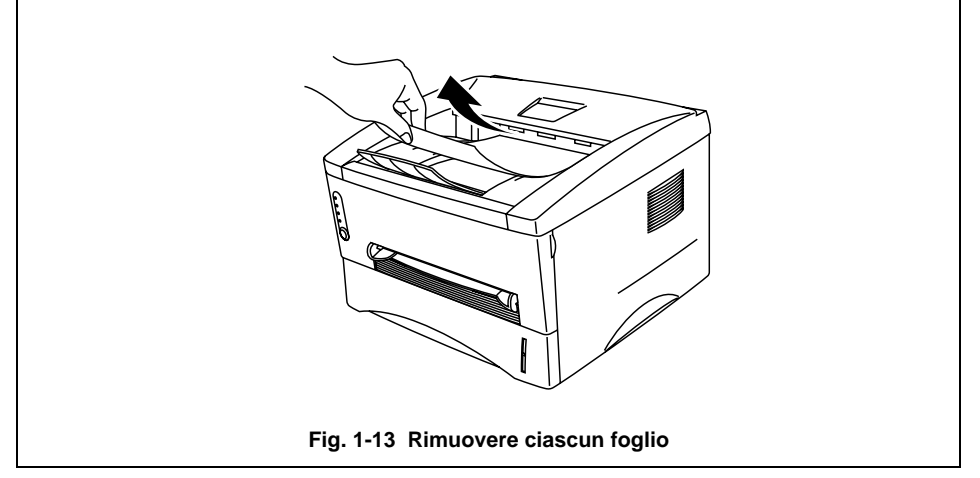

# <span id="page-26-0"></span>**Caricamento manuale di un foglio**

#### ✒ **Nota**

- Inserire accuratamente la carta nella fessura di alimentazione manuale.
- Quando si inserisce la carta nella fessura di alimentazione manuale, la stampante attiva automaticamente la modalità di alimentazione manuale.
- Se la carta utilizzata per la stampa è di un formato intermedio tra A4 e A6 e pesa tra 64 g/m<sup>2</sup> e 105 g/m<sup>2</sup>, è consigliabile utilizzare il vassoio carta.

 È possibile visualizzare la tecnica di caricamento manuale di un foglio nelle video di istruzioni sul CD-ROM fornito.

☛ **1.** Selezionare la modalità di alimentazione manuale nel driver della stampante.

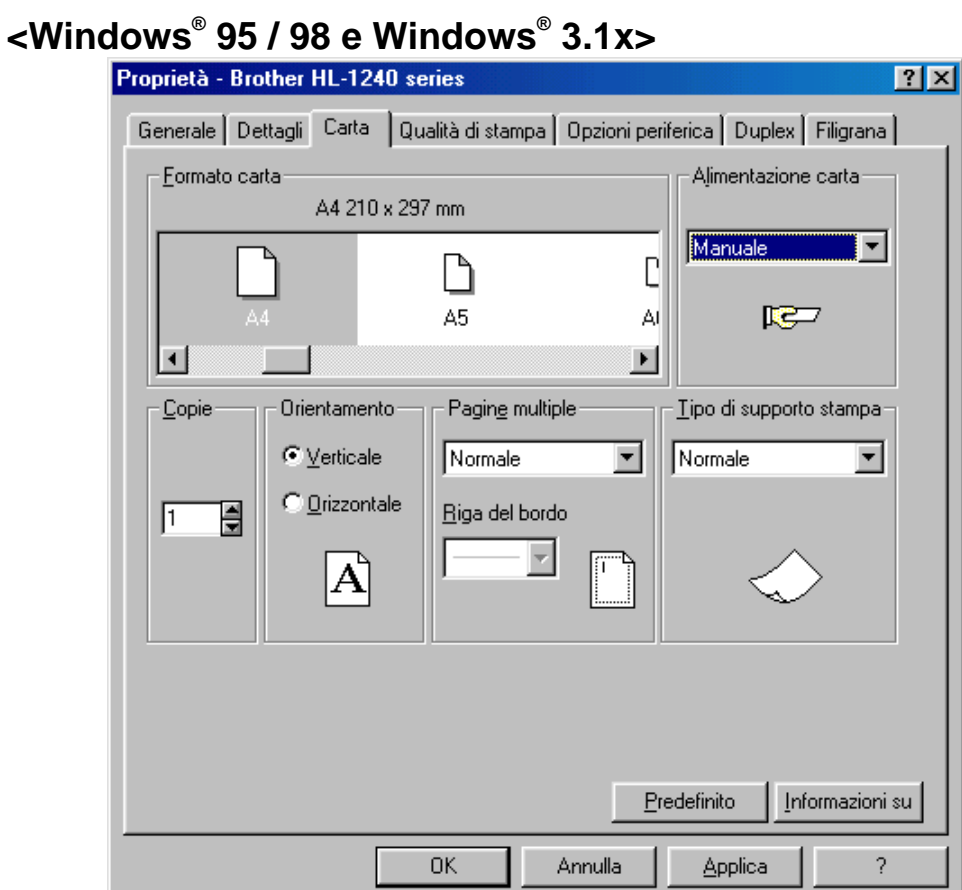

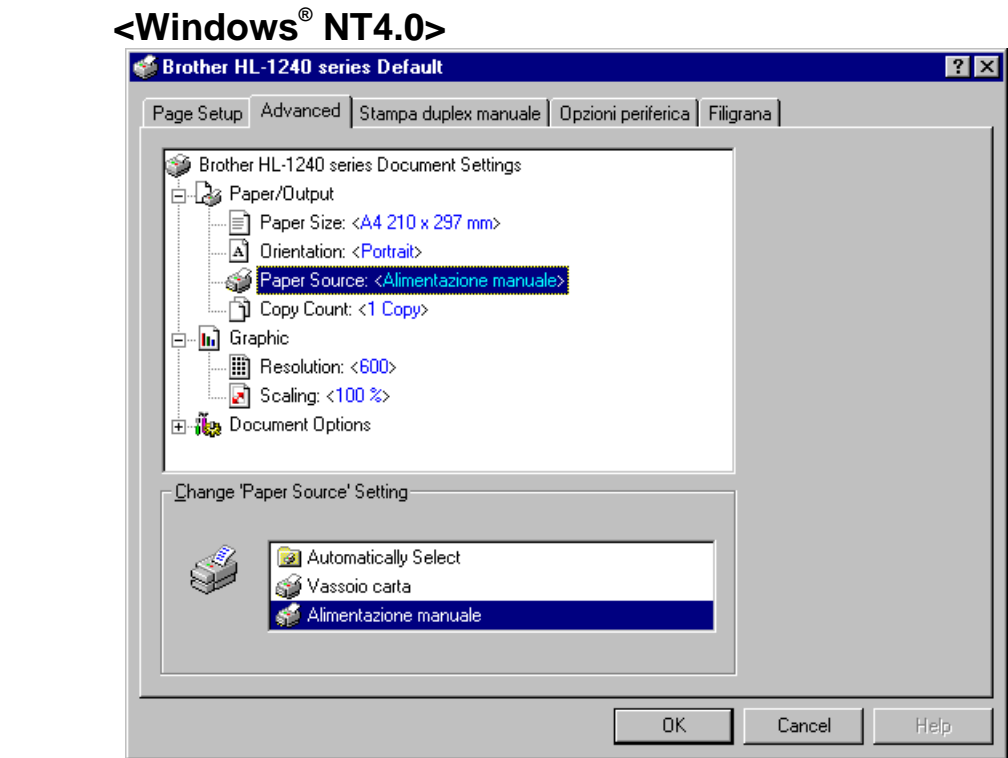

**Fig. 1-14 Selezionare la modalità di alimentazione manuale**

☛ **2.** Inviare i dati di stampa alla stampante.

#### ✒ **Nota**

 Il messaggio "CARTA ESAURITA" rimane visualizzato nel controllo dello stato finché non si inserisce un foglio di carta nella fessura di alimentazione manuale.

☛ **3.** Impostare accuratamente la larghezza delle guide carta dell'alimentazione manuale in base alla larghezza della carta utilizzata.

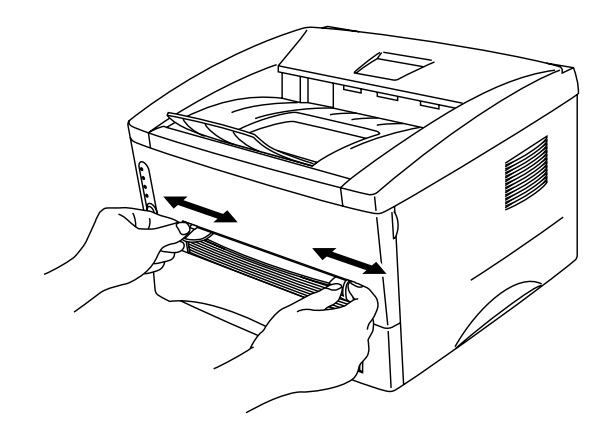

**Fig. 1-15 Impostare la larghezza delle guide carta della fessura di alimentazione manuale**

☛ **4.** Inserire accuratamente la carta nella fessura di alimentazione manuale fino a quando il bordo anteriore del foglio non tocca il rullo di alimentazione della carta. Mantenere il foglio in questa posizione fino a quando la stampante non alimenta automaticamente il foglio per un breve tratto, quindi lasciare il foglio.

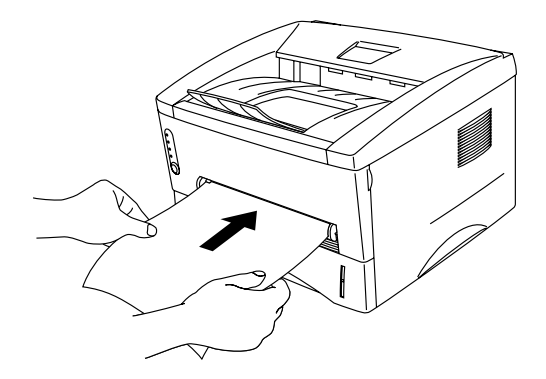

 **Fig. 1-16 Inserire il foglio**

☛ **5.** Una volta espulsa la pagina stampata, inserire il foglio seguente come al punto 4. La stampante rimane in attesa fino all'inserimento del foglio successivo. Ripetere l'operazione per il numero di pagine che si devono stampare.

#### **Per stampare su carta più spessa e cartoncini**

La stampante è dotata di un percorso lineare della carta dalla fessura di alimentazione manuale alla parte posteriore della stampante quando si solleva il coperchio. Utilizzare questo percorso per stampare su carta più spessa o su cartoncini.

- ☛ **1.** Selezionare la modalità di alimentazione manuale nel driver della stampante.
- **<del>■</del> 2.** Sollevare il coperchio posteriore sul retro della stampante.

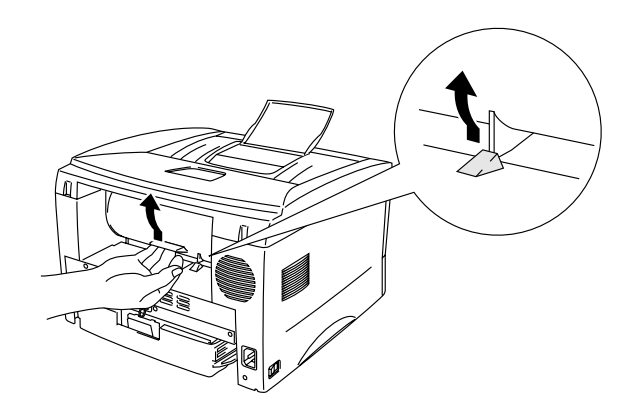

**Fig. 1-17 Sollevare il coperchio posteriore**

☛ **3.** Inviare i dati di stampa.

#### ✒ **Nota**

Il messaggio "CARTA ESAURITA" rimane visualizzato nel controllo dello stato finché non si inserisce un foglio di carta nella fessura di alimentazione manuale.

- ☛ **4.** Regolare le guide carta dell'alimentazione manuale in base alla larghezza della carta utilizzata.
- ☛ **5.** Inserire accuratamente la carta nella fessura di alimentazione manuale fino a quando il bordo anteriore del foglio non tocca il rullo di alimentazione della carta. Mantenere il foglio in questa posizione fino a quando la stampante non alimenta automaticamente il foglio per un breve tratto, quindi lasciare il foglio.
- ☛ **6.** Una volta espulsa la pagina stampata, inserire il foglio seguente come al punto 5. La stampante rimane in attesa fino all'inserimento del foglio successivo. Ripetere l'operazione per il numero di pagine che si devono stampare.

☛ **7.** Chiudere il coperchio posteriore della stampante.

# **! Attenzione**

• Rimuovere i fogli uno per uno non appena vengono stampati. Se si lasciano accatastare i fogli, si possono provocare arricciamenti o inceppamenti della carta.

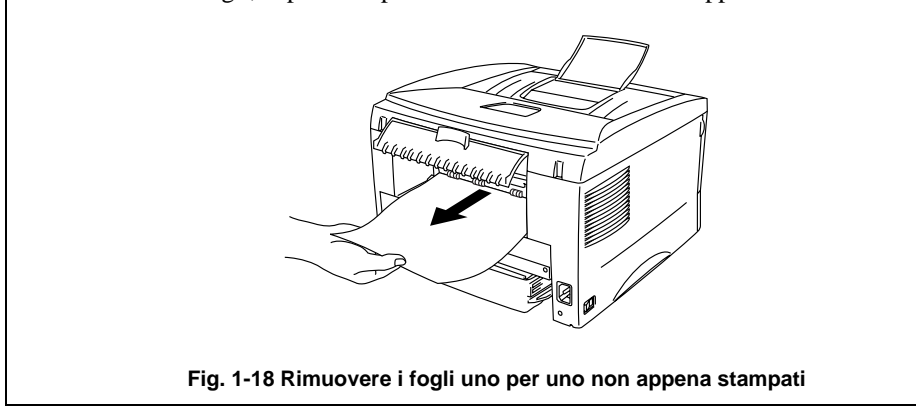

# <span id="page-32-0"></span>**Stampa su due lati (stampa duplex manuale)**

I driver della stampante forniti per Windows<sup>®</sup> 95/98, Windows<sup>®</sup> 3.1 e Windows NT<sup>®</sup> 4.0 consentono la stampa duplex manuale. Per ulteriori informazioni sulle relative impostazioni, consultare la Guida in linea del driver della stampante.

#### **Istruzioni per la stampa su due lati**

- 1 Se si utilizza carta troppo sottile, la carta potrebbe arricciarsi.
- 2 Se la carta è ondulata, stenderla e sistemarla nel vassoio carta.
- 3 La carta deve essere comune. Non utilizzare carta uso bollo.
- 4 Quando si sistema la carta nel vassoio, prima di tutto svuotarlo, quindi inserire solo la carta stampata, con il lato stampato rivolto verso l'alto. Non aggiungere la carta stampata sopra la carta non stampata.
- 5 Se l'alimentazione della carta non avviene correttamente, probabilmente la carta è arricciata. Rimuovere la carta e stenderla.

# **Per stampare sui due lati del foglio dal vassoio carta**

- **1.** Nel driver, selezionare la modalità di stampa duplex manuale richiesta.
- $\bullet$  **2.** La stampante stampa automaticamente tutte le pagine pari su un lato dei fogli.
- ☛ **3.** Rimuovere le pagine pari stampate dal raccoglitore e reinserirle nel vassoio carta, caricando la carta con il lato da stampare rivolto verso il basso e la parte superiore del lato stampato verso di sé. Seguire le istruzioni visualizzate sullo schermo.

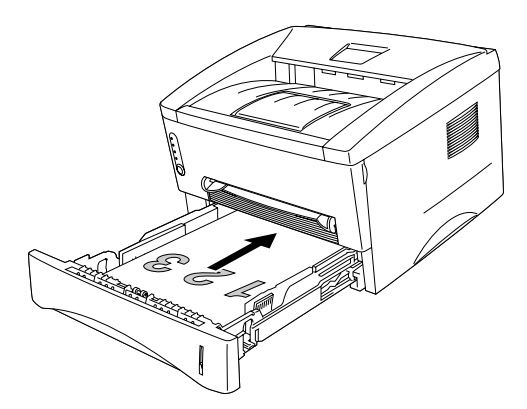

**Fig. 1-19 Orientamento della carta per il vassoio carta**

**■ 4.** La stampante stampa automaticamente tutte le pagine dispari sull'altro lato del foglio.

### **Per stampare sui due lati del foglio dalla fessura di alimentazione manuale**

## **! Attenzione**

- Prima di reinserire i fogli, stenderli, onde evitare errori di alimentazione.
- Si sconsiglia l'uso di carta molto sottile o molto spessa.
- Quando si utilizza la funzione duplex manuale, si possono verificare inceppamenti. Inoltre la qualità di stampa può risultare insoddisfacente. Se si verificano inceppamenti, fare riferimento alla sezione 'INCEPPAMENTI CARTA' nel Capitolo 4.

 $\bullet$  **1.** Ne[l driver, selezionare la m](#page-77-0)odalità di stampa duplex manuale e la modalità di alimentazione manuale richieste.

- ☛ **2.** Inserire accuratamente la carta nella fessura di alimentazione manuale con il lato che deve essere stampato per primo rivolto verso l'alto. Seguire le istruzioni visualizzate sullo schermo. Ripetere questa operazione per tutte le pagine pari che si devono stampare.
- $\bullet$  **3.** Rimuovere le pagine pari stampate dal raccoglitore e reinserirle ordinatamente nella fessura di alimentazione manuale, caricando la carta con il lato da stampare rivolto verso l'alto e il bordo superiore verso la stampante. Seguire le istruzioni visualizzate sullo schermo.

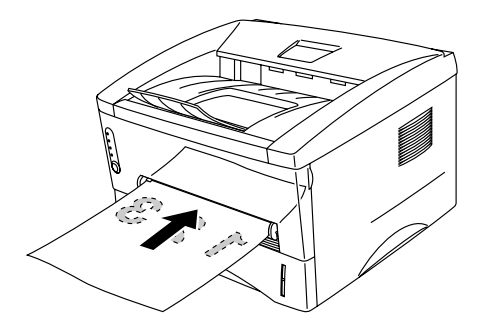

**Fig. 1-20 Orientamento della carta per la fessura di alimentazione manuale**

 $\bullet$  **4.** Ripetere il punto 3 per tutte le pagine dispari che si devono stampare sul retro del foglio.

<span id="page-35-0"></span>Questa sezione descrive i LED e il pulsante posti sul pannello di controllo.

 Le indicazioni dei LED utilizzate nelle figure di questo capitolo sono illustrate nella tabella seguente.

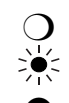

❍ Il LED è spento.

- Il LED è lampeggiante.
- Il LED è acceso.

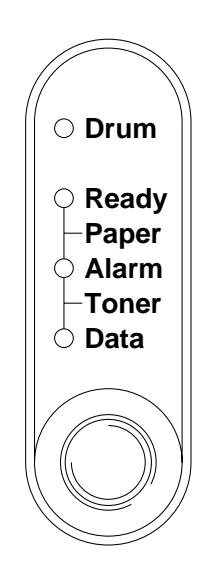

**Fig. 1-21 LED e pulsante sul pannello di controllo**

#### ✒ **Nota**

 Quando l'interruttore di **alimentazione** è spento o la stampante si trova in modalità sospensione, tutti i LED, incluso **Ready**, sono spenti.
## **LED Ready (Paper)**

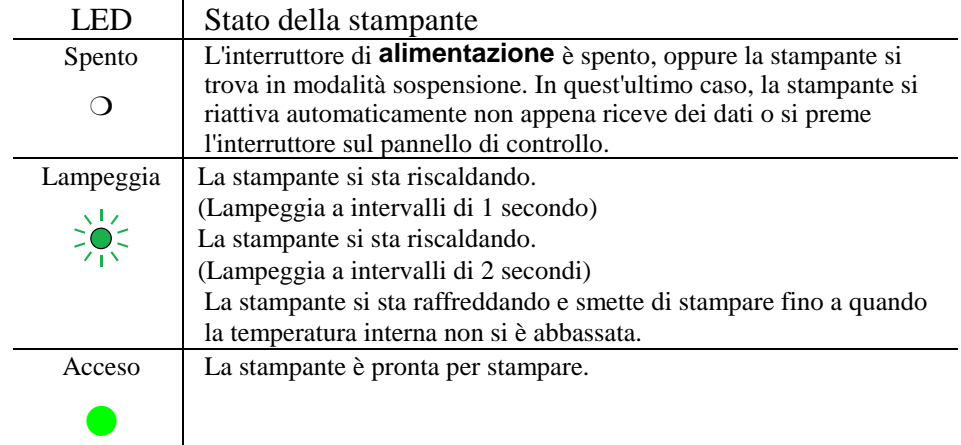

Il LED **Ready** indica lo stato corrente della stampante.

 Questo LED funge anche da spia della carta **Paper** in combinazione con il LED **Alarm**. Questi due LED lampeggiano contemporaneamente per indicare un errore di alimentazione della carta.

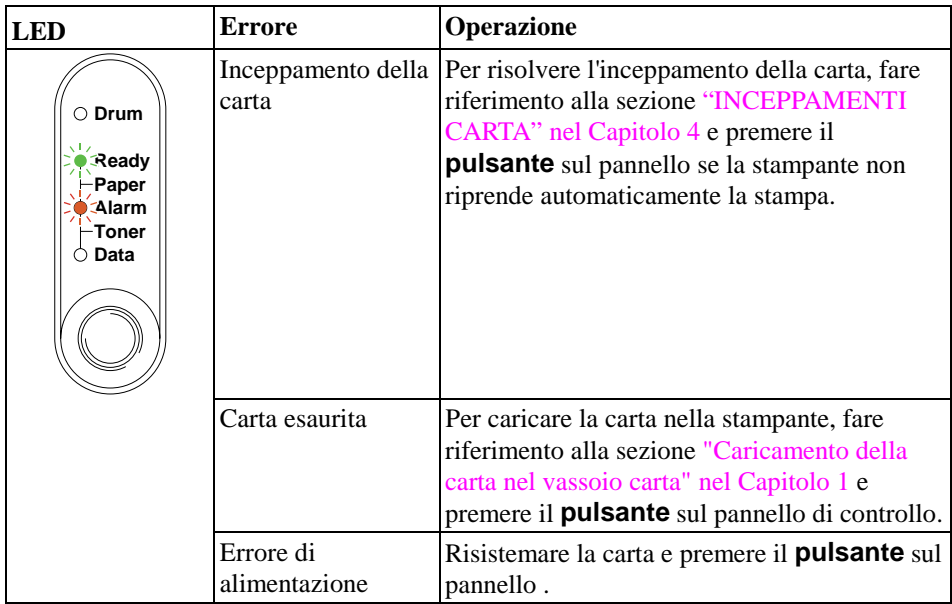

## **LED Data (Toner)**

Il LED **Data** indica lo stato corrente dell'elaborazione dei dati di stampa.

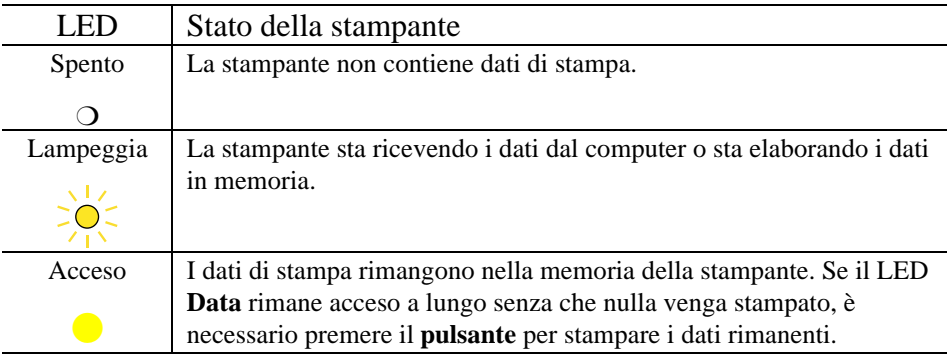

 Questo LED funge anche da spia **Toner** in combinazione con il LED **Alarm**. Questi due LED lampeggiano contemporaneamente per segnalare un errore relativo al toner. Fare riferimento alla sezione "Sostituzione della cartuccia di toner" nel Capitolo 3.

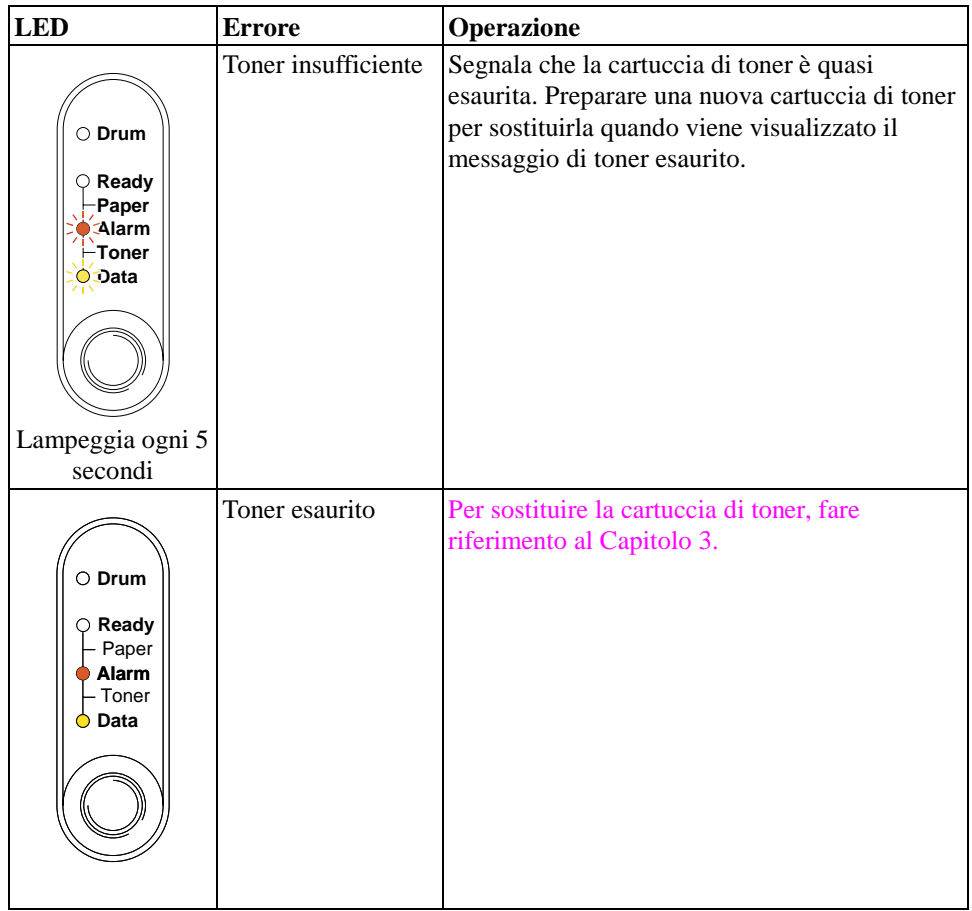

## **LED Drum**

Il LED **Drum** indica che il gruppo tamburo deve essere sostituito.

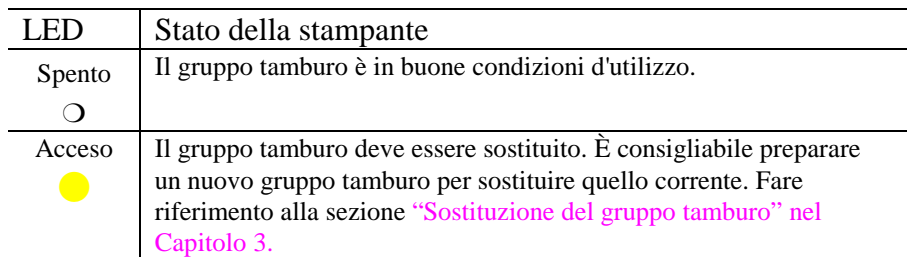

## **LED Alarm**

Il LED **Alarm** lampeggia per segnalare una condizione di errore della stampante come "COPERCHIO APERTO" o "MEMORIA ESAURITA". Se si verifica un qualsiasi altro errore, la stampante lo segnala facendo lampeggiare il LED **Alarm** con un altro oppure stampando una notifica di errore. Per ulteriori informazioni, fare riferimento alla sezione "Indicazioni del Pannello di controllo" nel Capitolo 4.

## **Pulsante del pannello di controllo**

 Il pulsante del pannello di controllo presenta le seguenti funzionalità a seconda della situazione.

### **Annullamento della stampa**

 Se si preme il **pulsante** durante la stampa, la stampante si ferma immediatamente ed espelle la carta.

### **Riattivazione della stampante**

 Se la stampante si trova in modalità sospensione, premere il **pulsante** per attivarla e per renderla pronta all'uso. Dopo circa 45 secondi, la stampante sarà nuovamente pronta per la stampa.

#### **Avanzamento modulo**

 Se il LED **Data** è acceso, premere il **pulsante** affinché la stampante stampi i dati eventualmente rimasti in memoria: questa operazione viene definita "avanzamento modulo".

### **Recupero degli errori**

 La stampante è in grado di riprendersi automaticamente da determinati errori. Se un errore non viene risolto automaticamente, premere il **pulsante** per cancellare l'errore e continuare a stampare.

### **Altre funzioni di controllo**

La stampante presenta le funzioni elencate di seguito:

### **Modalità sospensione**

 Quando la stampante non riceve dati per un certo periodo di tempo (timeout) viene automaticamente attivata la modalità sospensione . In questa modalità, la stampante è come spenta. Il timeout predefinito è di 5 minuti ed è regolato automaticamente in base alle impostazioni di timeout più adeguate a seconda della frequenza d'uso della stampante (Modalità sospensione intelligente). Quando la stampante si trova in modalità sospensione, tutti i LED sono spenti, la stampante sembra spenta, tuttavia può ricevere dati dal computer. Non appena viene inviato un file, la stampante si riattiva e inizia a stampare. La stampante può anche essere riattivata premendo il **pulsante**.

#### ✒ **Note**

- Quando si attiva la modalità sospensione, la ventola continua a girare fino a quando il motore non si è raffreddato.
- La modalità sospensione consente al motore di stampa di raffreddarsi, per cui la temperatura ambiente ed il tempo trascorso dalla stampante in questa modalità influiscono sulla durata della fase di riscaldamento. Questa fase di riscaldamento può durare fino a 45 secondi. Il LED **Ready** lampeggia per indicare che la stampante si sta riscaldando.
- È possibile modificare la durata del timeout per la modalità sospensione nel driver della stampante (fornito per tutti i modelli) o nel programma RPC. Consultare la Guida in linea del driver della stampante o del programma RPC per ulteriori informazioni sull'impostazione della modalità sospensione.

### **Prova di stampa**

La stampante prevede la seguente prova di stampa. Attenersi alle istruzioni riportate di seguito:

- **1.** Assicurarsi che il coperchio anteriore sia chiuso.
- ☛ **2.** Mantenere premuto il pulsante del pannello di controllo e premere l'interruttore di **alimentazione**. Mantenere premuto il **pulsante** fino a quando non si accende il LED **Drum**.

Il LED **Drum** si accende per indicare che la stampante si trova nella modalità di prova.

☛ **3.** Rilasciare il pulsante e premerlo di nuovo per eseguire la stampa di prova oppure tenerlo premuto per selezionare un'altra opzione, come illustrato nella tabella seguente, quindi rilasciarlo per eseguire l'opzione selezionata.

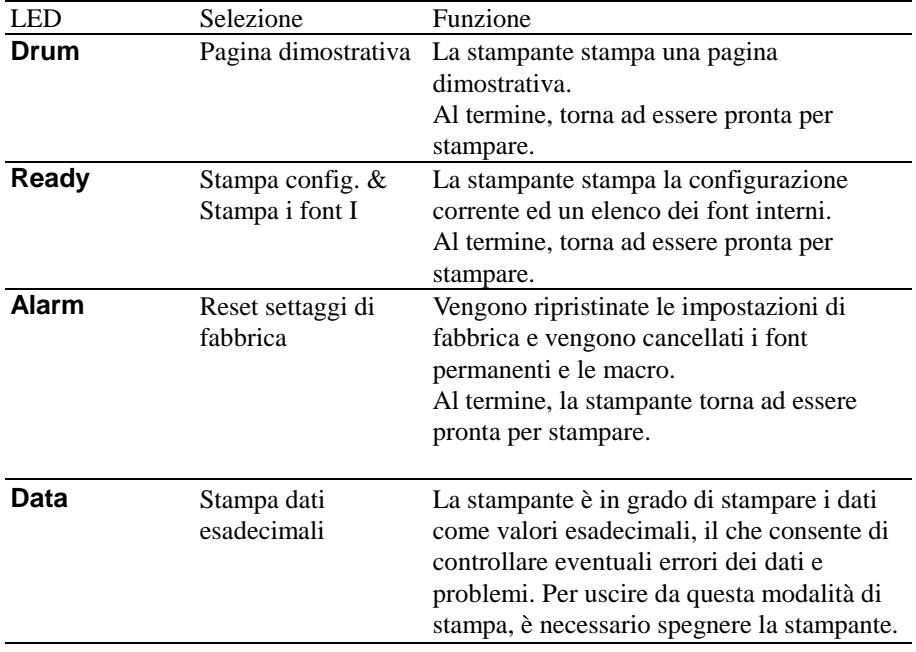

# **CAPITOLO 2 OPZIONI**

## **Accessori opzionali e ricambi**

Questa stampante è dotata degli accessori e dei ricambi elencati di seguito, i quali consentono di aumentare le funzionalità della stampante.

**Ricambi**

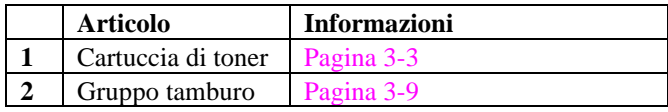

**1 [2](#page-51-0)**

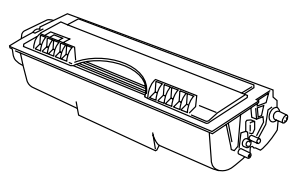

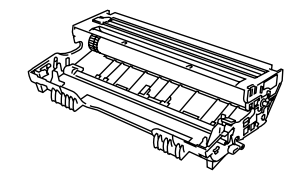

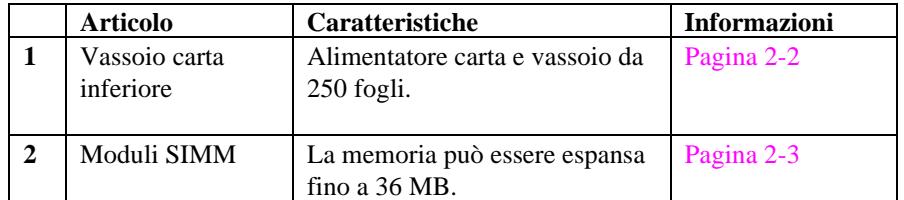

**1 2**

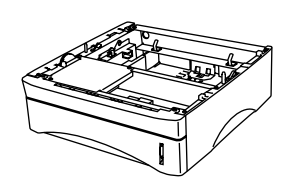

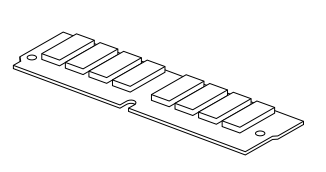

## <span id="page-44-0"></span>**Vassoio carta inferiore**

Il vassoio carta inferiore è un componente opzionale che funge da terzo alimentatore. Può contenere fino a un massimo di 250 fogli (80 g/m<sup>2</sup>). Richiedere il vassoio carta inferiore al rivenditore o al negozio in cui si è acquistata la stampante.

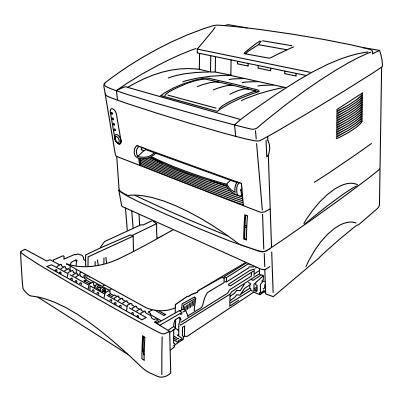

**Fig. 2-1 Caricare la carta nel vassoio carta inferiore**

Caricare la carta nel vassoio carta inferiore nello stesso modo in cui si carica il vassoio carta superiore.

Nel vassoio carta inferiore non si possono utilizzare gli stessi formati carta utilizzabili nel vassoio carta superiore.

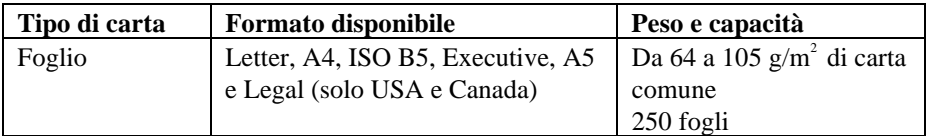

## **! Attenzione**

Se si verifica un inceppamento della carta quando si utilizza il vassoio carta inferiore, verificare che il vassoio carta sia installato correttamente.

## **Aggiunta di memoria**

Questa stampante è dotata di 4 MB di memoria standard e di uno slot per moduli di memoria aggiuntivi . È possibile espandere la memoria fino a un massimo di 36 MB installando un modulo di memoria SIMM reperibile sul mercato.

I moduli di memoria aggiuntivi sono utili e possono essere necessari se si utilizza la funzione di Protezione pagina. Sono inoltre utili per la stampa di pagine complesse o ad alta risoluzione oppure di documenti PostScript complessi.

Questa stampante accetta moduli di memoria SIMM con le specifiche seguenti:

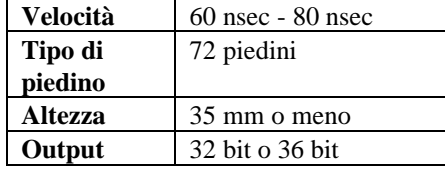

#### ✒ **Nota**

Questa stampante è inoltre in grado di supportare una risoluzione effettiva pari a 600 dpi e 1200 x 600 dpi in Windows 95/98, Windows 3.1 e Windows NT 4.0 con il driver della stampante fornito. Si consiglia di espandere la memoria della stampante per evitare errori di memoria esaurita.

#### ✒ **Nota**

La stampante è dotata di un unico slot per un aggiornamento SIMM. Se si desidera aumentare ulteriormente la memoria della stampante dopo aver già installato un modulo di memoria SIMM nello slot, per prima cosa è necessario rimuovere il modulo di memoria SIMM installato in precedenza. Ad esempio, se si è portata la memoria della stampante da 4 MB standard a 12 MB aggiungendo un modulo SIMM da 8 MB e si desidera ora portare la memoria fino a un massimo di 36 MB, è necessario rimuovere il modulo SIMM da 8 MB installato e procedere all'installazione di un nuovo modulo SIMM da 32 MB nella stampante.

## **Installazione di moduli di memoria SIMM aggiuntivi**

Per installare il modulo di memoria SIMM, seguire le istruzioni riportate di seguito:

☛ **1**. Spegnere l'**interruttore** di alimentazione e disinserire il cavo di alimentazione di corrente dalla presa CA. Disconnettere il cavo di interfaccia (cavo della stampante) dalla stampante.

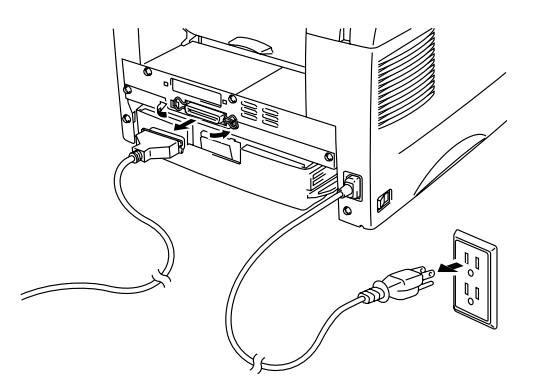

**Fig. 2-2 Disinserire il cavo di alimentazione CA e disconnettere il cavo di interfaccia**

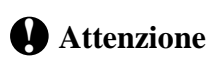

Spegnere l'interruttore di alimentazione e di disinserire il cavo di alimentazione CA dalla stampante prima di installare o rimuovere il modulo di memoria SIMM al/dal controller PCB principale.

☛ **2**. Aprire il coperchio posteriore. Allentare le viti che fissano il coperchio di accesso e rimuoverlo.

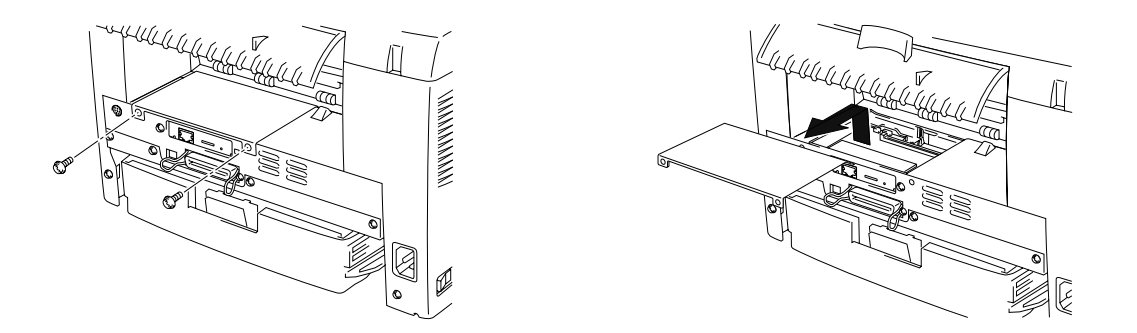

**Fig. 2-3 Rimuovere il Controller PCB principale**

☛ **3**. Svitare le viti di fissaggio della scheda di rete e rimuoverla.

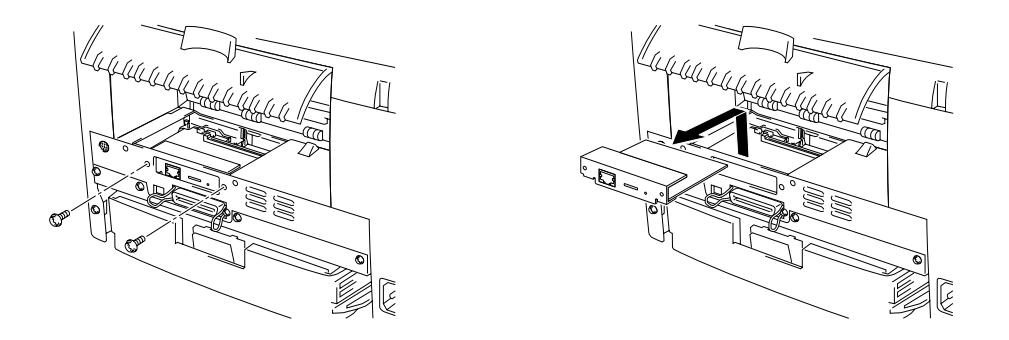

**Fig. 2-4 Rimozione della scheda di rete**

**4.** Rimuovere il modulo di memoria SIMM dall'imballaggio tenendolo per le estremità.

### **! Attenzione**

Le schede SIMM possono essere danneggiate persino da piccole quantità di elettricità statica. Non toccare i chip della memoria o la superficie della scheda. Quando si maneggia la scheda e prima di installarla o di rimuoverla, indossare una polsiera metallica antistatica, toccare frequentemente la superficie dell'involucro antistatico o il metallo sulla stampante.

☛ **5**. Installare il modulo di memoria SIMM nello slot inclinandolo leggermente, quindi spingerlo accuratamente in verticale fino a quando non è completamente inserito nella posizione corretta.

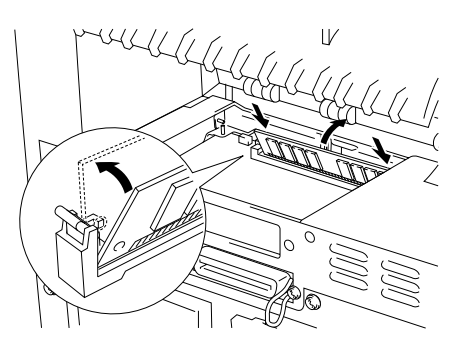

**Fig. 2-5 Installare il modulo SIMM**

- **6**. Reinstallare la scheda di rete e fissarla con le viti precedentemente rimosse al punto 3.
- ☛ **7**. Fissare il coperchio di accesso con le due viti. Chiudere il coperchio posteriore.
- ☛ **8**. Riconnettere il cavo di interfaccia (cavo della stampante) del computer. Inserire il cavo di alimentazione nella presa CA e attivare l'interruttore.
- ☛ **9**. Per verificare l'installazione del modulo SIMM: eseguire una prova di stampa "Configurazione di stampa" la quale stampa la memoria corrente a disposizione.

## **CAPITOLO 3 MANUTENZIONE**

I messaggi elencati di seguito sono relativi alla manutenzione e vengono visualizzati sul LED. Questi messaggi indicano di sostituire i diversi materiali di consumo prima che si esauriscano.

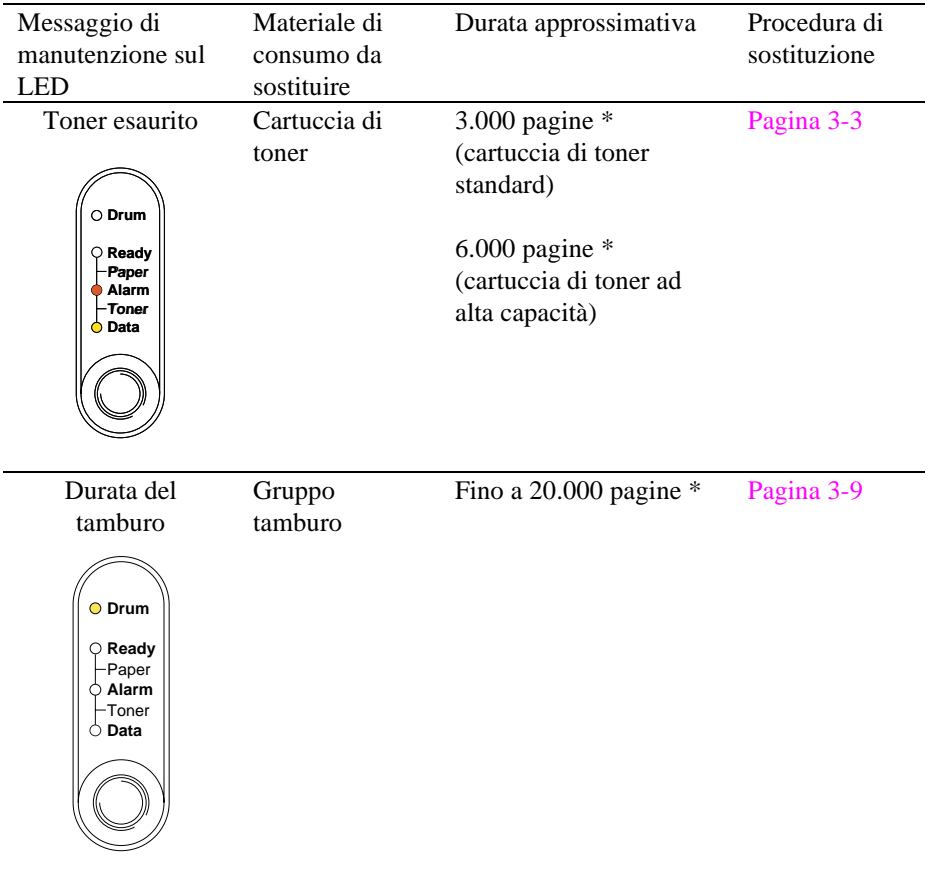

### **Manutenzione periodica**

Per mantenere la qualità di stampa, sostituire i componenti elencati di seguito dopo avere stampato il numero di pagine indicato.

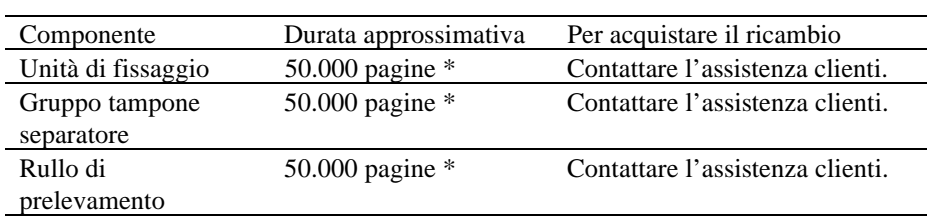

\* Il numero effettivo di pagine stampate varia in base al processo di stampa e al tipo di carta utilizzato in media. Le cifre riportate si basano sul 5% di copertura per pagina.

## <span id="page-51-0"></span>**Sostituzione della cartuccia di toner**

Quando si utilizza la cartuccia di toner standard, la stampante è in grado di stampare circa 3.000 pagine al 5% di copertura su carta in formato A4/Letter con una cartuccia di toner . Quando si utilizza la cartuccia di toner ad alta capacità, il numero di pagine sale a circa 6.000 pagine. Quando la cartuccia di toner si sta per esaurire, i LED **Alarm** e **Data** (Toner) lampeggiano ogni 5 secondi per indicare questa condizione.

#### ✒ **Nota**

- Il numero di pagine varia in base al tipo di documento medio prodotto, ad esempio lettere normali, grafica con molti dettagli e così via.
- Si consiglia di tenere sempre una cartuccia nuova di riserva da usare quando la stampante inizia a segnalare che il toner si sta per esaurire.
- Gettare la cartuccia di toner usata attenendosi alle norme di smaltimento vigenti. In caso di dubbi, rivolgersi al proprio concessionario locale. Sigillare accuratamente la cartuccia onde evitare fuoriuscite di toner. Smaltire la cartuccia di toner usata attenendosi alle normative di smaltimento del materiale plastico.
- Si consiglia di pulire la macchina quando si sostituisce la cartuccia di toner. Fare riferimento alla sezione "Pulizia della stampante" in questo capitolo. È anche possibile visualizzare il video di istruzioni sul CD.
- Numerosi fattori determinano la durata effettiva del toner, tra cui la temperatura, l'umidità, il tipo di carta usato, il numero di pagine di ciascun processo di stampa e così via. In condizioni [ideali, il toner ha una durata prevista di 3.00](#page-62-0)0 pagine (standard) o di 6.000 pagine (con cartucce di toner ad elevata capacità). Il numero effettivo di pagine stampabili con il toner potrebbe essere tuttavia molto inferiore al previsto. Poiché i numerosi fattori determinanti la durata effettiva del toner non sono controllabili, non è possibile indicare un numero minimo garantito di pagine stampabili con il toner.

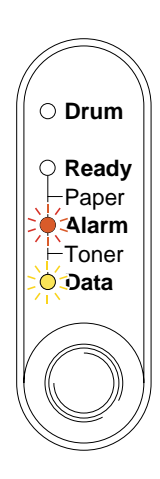

**Fig. 3-1 Segnalazione di toner insufficiente**

### ✒ **Nota**

 Le due spie luminose **Alarm** e **Data** (Toner) lampeggeranno continuamente per indicare che il toner è quasi finito e non smetteranno fino a quando non si installerà una nuova cartuccia di toner.

 La cartuccia di toner viene sostituita eseguendo la procedura descritta di seguito. Questa procedura è anche contenuta nel video di istruzioni sul CD-ROM fornito:

☛ **1.** Aprire il coperchio superiore. Estrarre l'assemblaggio del gruppo tamburo.

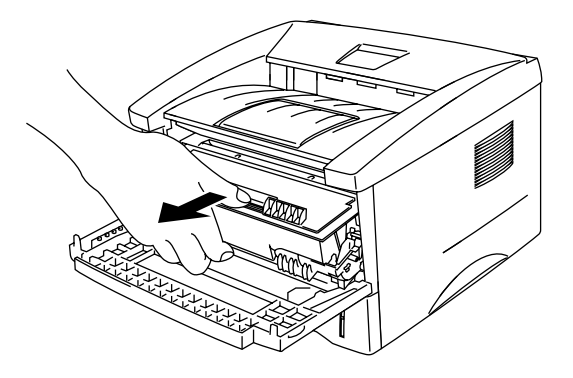

**Fig. 3-2 Estrarre il gruppo tamburo**

## **! Attenzione**

- Si consiglia di appoggiare il gruppo tamburo su un foglio di carta o un panno, in caso dovesse fuoriuscire del toner.
- Non toccare gli elettrodi illustrati di seguito per evitare di danneggiare la stampante a causa dell'energia elettrostatica.

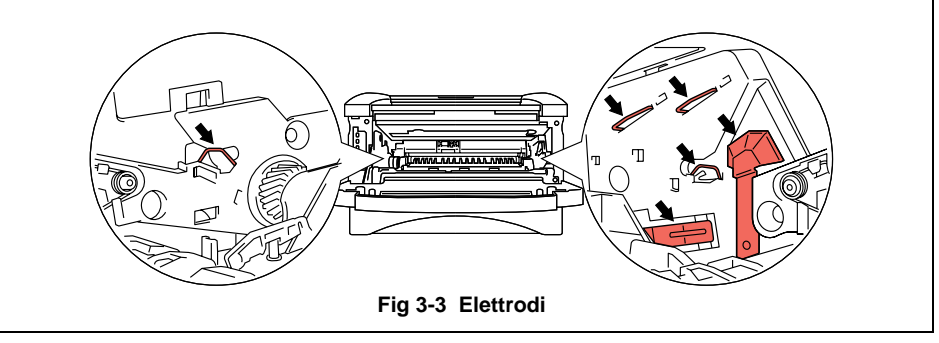

☛ **2.** Posizionare l'assemblaggio del gruppo tamburo contenente la cartuccia di toner usata su una superficie orizzontale e piana ed estrarre la cartuccia agendo sulla leva di bloccaggio con la mano destra.

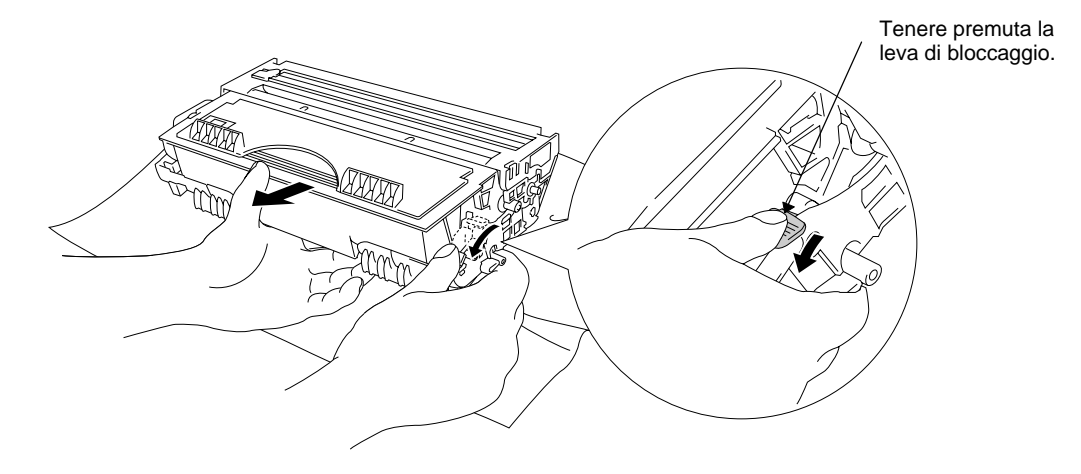

**Fig. 3-4 Rimuovere la cartuccia di toner usata**

### **! Attenzione**

 Maneggiare con cautela la cartuccia di toner. Se ci si versa del toner sulle mani o sugli abiti, spazzolarlo o lavarlo via immediatamente con acqua fredda.

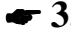

☛ **3.** Rimuovere la nuova cartuccia di toner dalla confezione, scuoterla delicatamente cinque o sei volte in senso orizzontale.

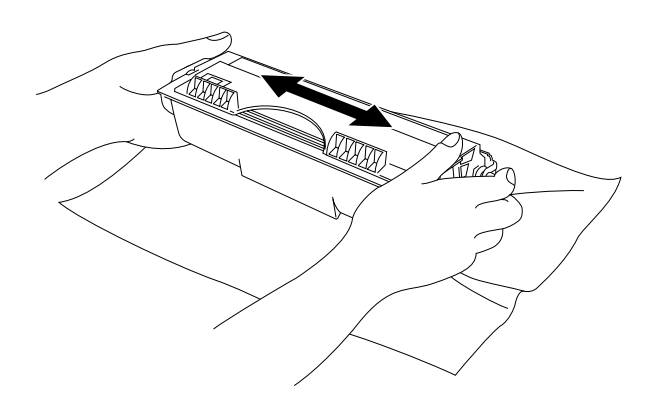

**Fig. 3-5 Scuotere la cartuccia di toner**

**4.** Rimuovere l'elemento protettivo.

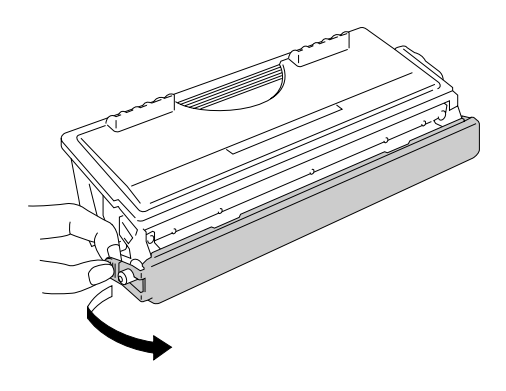

 **Fig.3-6 Rimuovere l'elemento protettivo**

### **! Attenzione**

- Aprire la confezione della cartuccia appena prima di installarla nella macchina. Se le cartucce di toner vengono lasciate aperte a lungo, la durata del toner viene compromessa.
- Se un gruppo tamburo viene esporto alla luce diretta del sole o ad un'illuminazione ambiente troppo intensa, si può danneggiare.
- Utilizzare unicamente cartucce originali Brother, espressamente formulate per garantire la massima qualità di stampa.
- L'utilizzo di toner o di cartucce di toner di altri produttori non solo compromette la qualità di stampa, ma anche la durata della stessa stampante. Anche il gruppo tamburo originale Brother può danneggiarsi. La garanzia non copre i danni causati dall'utilizzo di toner o cartucce di toner di altri produttori.
- L'utilizzo di gruppi tamburo o tamburo OPC di altri produttori non solo compromette la qualità di stampa, ma anche la durata della stessa stampante. Può inoltre causare danni gravi alle prestazioni e alla durata di un gruppo tamburo originale Brother. La garanzia non copre i danni causati dall'utilizzo di gruppi tamburo o tamburi OPC di altri produttori.
- Installare la cartuccia di toner immediatamente dopo aver rimosso l'elemento protettivo. Non toccare le parti raffigurate in grigio nella seguente illustrazione.

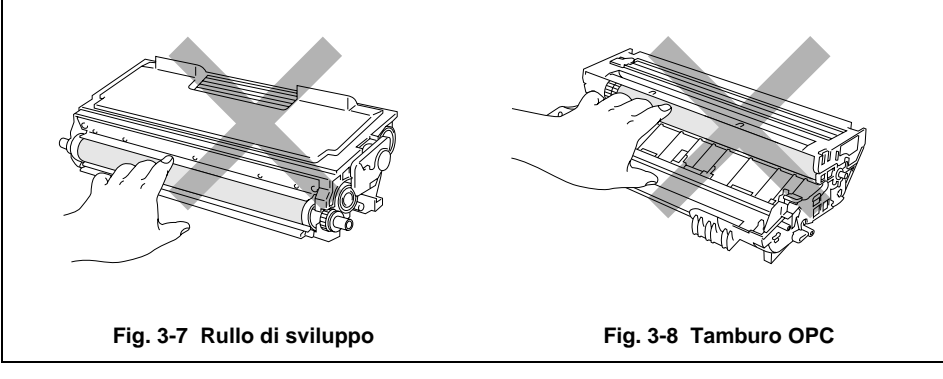

☛ **5**. Inserire la nuova cartuccia di toner nel gruppo tamburo e spingerla fino a quando non si blocca nella posizione corretta. Quando la cartuccia di toner viene installata correttamente, la leva di bloccaggio si solleva automaticamente.

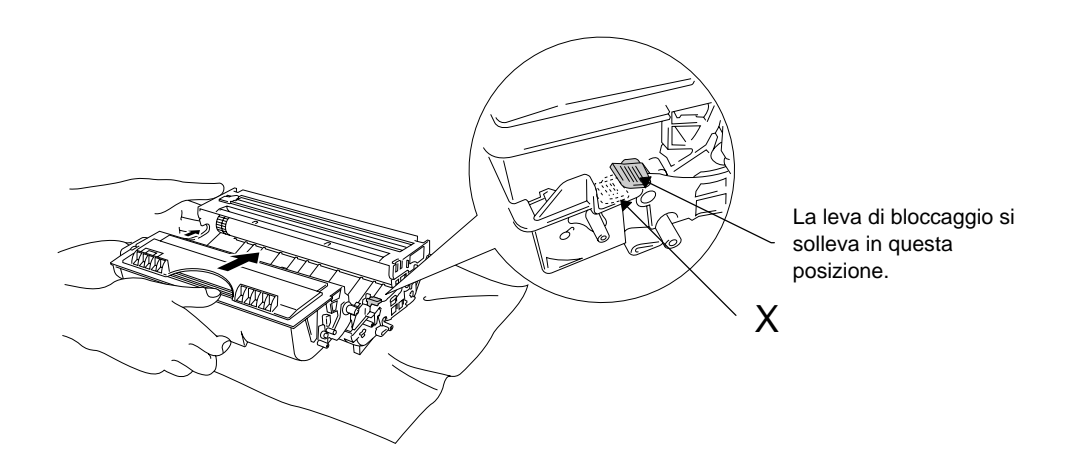

**Fig. 3-9 Inserire la cartuccia di toner nel gruppo tamburo**

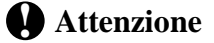

Accertarsi che la cartuccia di toner sia installata correttamente onde evitare che si separi dal gruppo tamburo quando si solleva l'assemblaggio.

☛ **6**. Pulire il filo corona principale all'interno del gruppo tamburo scorrendo con cautela la linguetta di colore blu verso sinistra e destra per diverse volte. Riportare la linguetta nella posizione iniziale prima di reinstallare il gruppo tamburo.

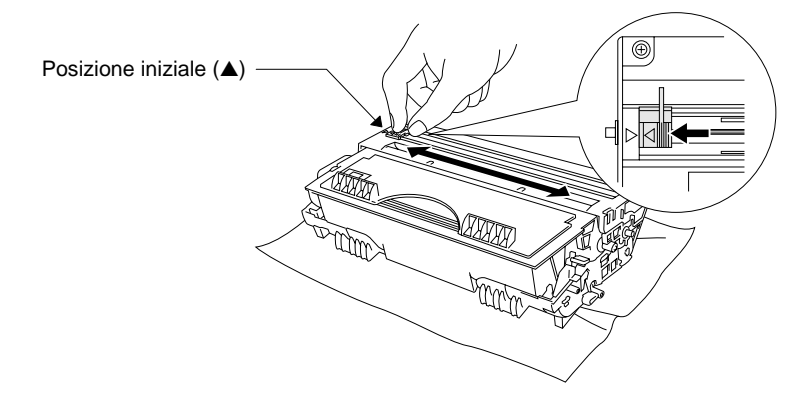

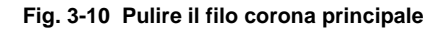

### **! Attenzione**

Ricordare di ricollocare la linguetta nella posizione iniziale (segno ▲ ) prima di reinstallare l'assemblaggio del gruppo tamburo nella stampante, altrimenti sulle pagine stampate compariranno delle strisce verticali.

☛ **7**. Reinstallare l'assemblaggio del gruppo tamburo nella stampante e chiudere il coperchio anteriore.

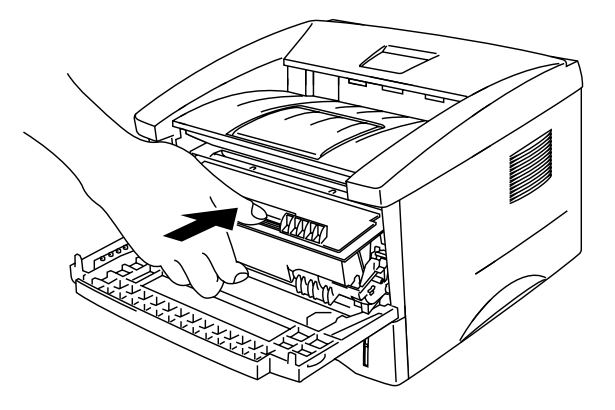

**Fig 3-11 Reinstallare l'assemblaggio del gruppo tamburo**

## **Sostituzione del gruppo tamburo**

La macchina utilizza un gruppo tamburo per creare le immagini sulla carta. Se la spia luminosa **Drum** è accesa, il gruppo tamburo si sta per esaurire. Si consiglia di preparare un nuovo gruppo tamburo per sostituire quello in uso. Anche dopo che si è accesa la spia luminosa **Drum**, si può continuare a stampare per qualche tempo senza sostituire il gruppo tamburo. Se si verifica un evidente deterioramento della qualità di stampa già prima che si accenda la spia luminosa **Drum**, è necessario sostituire il gruppo tamburo.

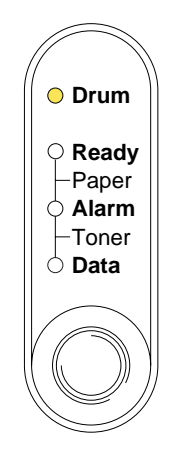

**Fig. 3-12 Gruppo tamburo quasi esaurito**

### **! Attenzione**

- Nel rimuovere il gruppo tamburo, maneggiarlo con cautela in quanto potrebbe contenere del toner.
- Quando si sostituisce il gruppo tamburo è opportuno pulire la macchina. Fare riferimento alla sezione "Pulizia della stampante" in questo capitolo e al video di istruzioni sul CD-ROM fornito.

#### ✒ **Nota**

- Il gruppo tamburo si consuma e va sostituito periodicamente.
- Numerosi fattori determinano la durata effettiva del tamburo, tra cui la temperatura, l'umidità, il tipo di carta e di toner usati, il numero di pagine di ciascun processo di stampa e così via. In condizioni ideali, il gruppo tamburo ha una durata prevista di 20.000 pagine. Il numero effettivo di pagine stampabili con un tamburo potrebbe essere tuttavia molto inferiore di quanto indicato. Poiché i numerosi fattori determinanti la durata effettiva del tamburo non sono controllabili, non è possibile indicare un numero minimo garantito di pagine stampabili con un tamburo.
- Per ottenere i massimi risultati, usare solo del toner originale Brother ed utilizzare il prodotto in un ambiente pulito, senza polvere e provvisto di adeguata ventilazione.

 Sostituire il gruppo tamburo eseguendo la procedura descritta di seguito. Questa procedura è anche contenuta nel video di istruzioni sul CD-ROM fornito:

☛ **1.** Aprire il coperchio anteriore della stampante ed estrarre l'assemblaggio del gruppo tamburo.

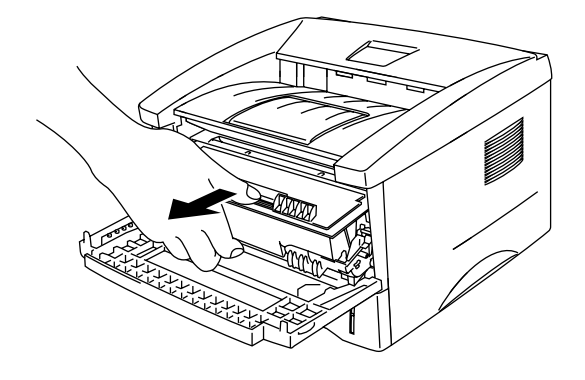

**Fig. 3-13 Rimuovere il gruppo tamburo**

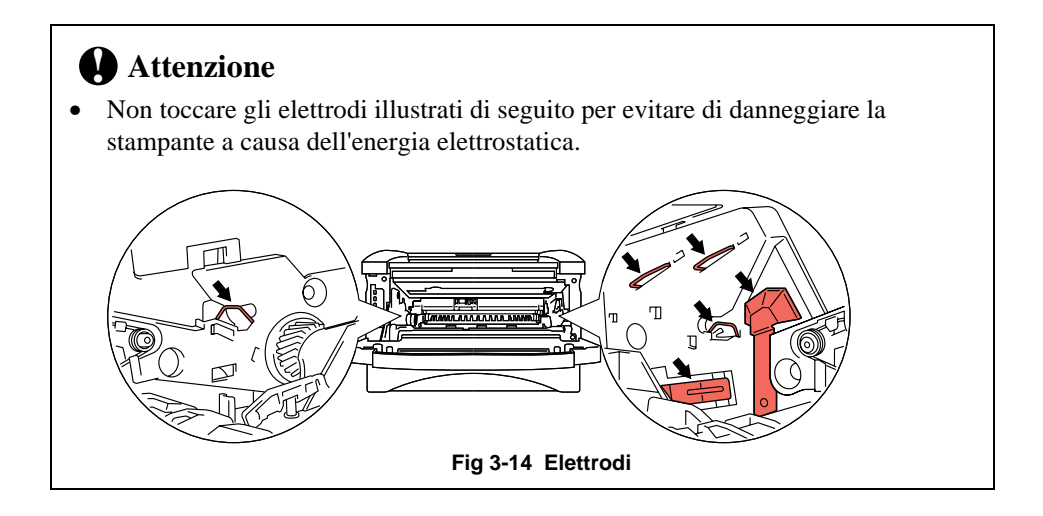

- Tenere premuta la leva di bloccaggio.
- ☛ **2.** Posizionare l'assemblaggio del gruppo tamburo su una superficie orizzontale e piana ed estrarre la cartuccia di toner agendo sulla leva di bloccaggio con la mano destra.

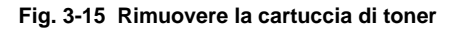

#### ✒ **Nota**

- Smaltire il gruppo tamburo usato secondo le normative locali. In caso di dubbi, consultare il rivenditore/distributore locale. Sigillare accuratamente il gruppo tamburo in modo che non fuoriesca del toner.
- Si consiglia di appoggiare il gruppo tamburo su un pezzo di carta o panno in caso fuoriesca del toner.
- Maneggiare con cautela la cartuccia di toner. Se ci si versa del toner sulle mani o sugli abiti, spazzolarlo o lavarlo via immediatamente con acqua fredda.

**3.** Rimuovere dalla confezione il nuovo gruppo tamburo.

### **! Attenzione**

- Rimuovere il gruppo tamburo dalla confezione immediatamente prima di installarlo nella stampante. Se si rimuove un gruppo tamburo dalla confezione e lo si espone alla luce diretta del sole o ad un'illuminazione ambiente troppo intensa, potrebbe subire dei danni.
- Maneggiare la cartuccia di toner ed il gruppo tamburo con cautela in quanto contengono del toner. Se ci si versa del toner sulle mani o sugli abiti, spazzolarlo o lavarlo via immediatamente con acqua fredda.

**4.** Inserire la cartuccia di toner nel nuovo gruppo tamburo e spingerla fino a quando non scatta nella posizione corretta. Quando la cartuccia di toner viene installata correttamente, la leva di bloccaggio si solleva automaticamente.

### **! Attenzione**

Accertarsi che la cartuccia di toner sia installata correttamente onde evitare che si separi dal gruppo tamburo quando si solleva l'assemblaggio.

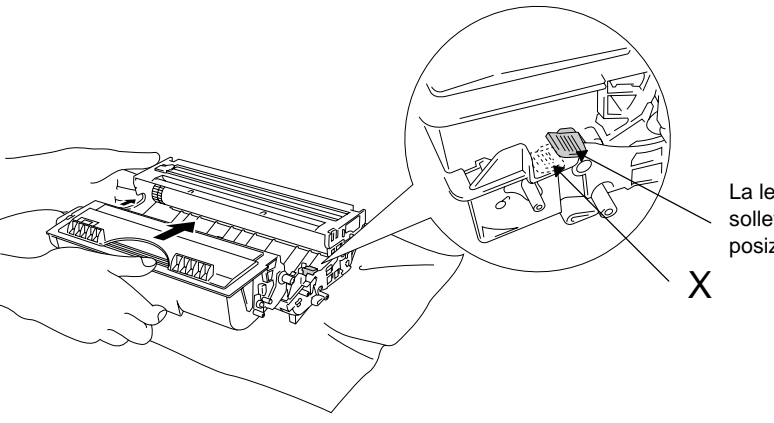

La leva di bloccaggio si solleva in questa posizione.

**Fig.3-16 Installare la cartuccia di toner nel gruppo tamburo**

☛ **5**. Installare il nuovo assemblaggio del gruppo tamburo nella stampante.

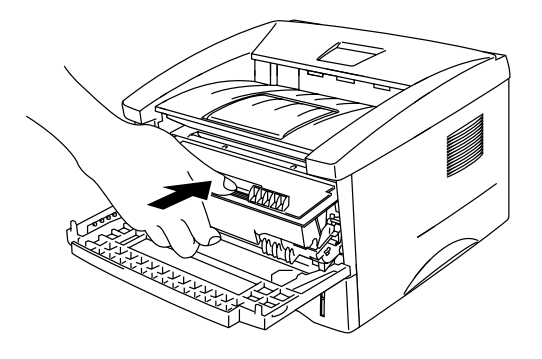

**Fig. 3-17 Installare il nuovo gruppo tamburo**

### CAPITOLO 3 MANUTENZIONE

- ☛ **6.** Accertarsi che la stampante sia accesa, che il coperchio anteriore sia aperto e che i LED **Drum** e **Alarm** siano accesi.
- ☛ **7.** Reimpostare il contatore delle pagine secondo le istruzioni fornite con il nuovo gruppo tamburo.

## **! Attenzione**

Non reimpostare il contatore delle pagine quando si sostituisce solo la cartuccia di toner.

- ☛ **8.** Chiudere il coperchio anteriore.
- ☛ **9.** Verificare che il LED **Drum** si sia spento.

## <span id="page-62-0"></span>**Pulizia della stampante**

Pulire periodicamente l'esterno e l'interno della stampante. Se sulle pagine stampate compaiono delle macchie di toner, pulire l'interno ed il gruppo tamburo.

## **Pulizia dell'esterno della stampante**

#### ✒ **Nota**

 Pulire l'esterno della stampante attenendosi alle istruzioni riportate di seguito. Questa procedura è anche contenuta nel video di istruzioni sul CD-ROM fornito.

☛ **1**. Spegnere l'interruttore di **alimentazione** e disinserire il cavo di alimentazione.

## **Avvertenza**

**Nella macchina sono presenti degli elettrodi ad alta tensione. Prima di pulirla, non dimenticare di spegnere l'interruttore di alimentazione e di disinserire il cavo di alimentazione dalla presa di corrente.**

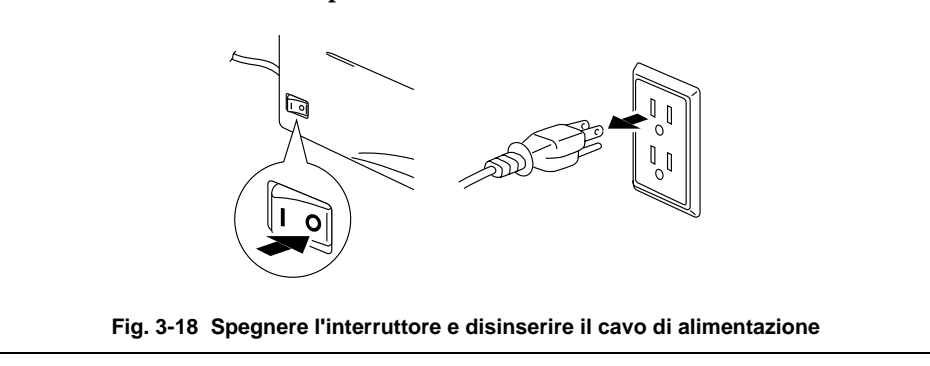

**■ 2.** Usare un panno umido per pulire la stampante.

## **! Attenzione**

Per pulire la stampante usare acqua o detersivi neutri. I liquidi volatili come solventi o benzene danneggiano la superficie della stampante.

- ☛ **3**. Rimuovere con un panno la polvere e lo sporco dall'esterno della stampante e lasciarla asciugare completamente prima di riaccenderla.
- 4. Collegare il cavo di alimentazione.

## **Pulizia dell'interno della stampante e del gruppo tamburo**

#### ✒ **Nota**

Pulire l'interno della stampante e il gruppo tamburo attenendosi alle istruzioni riportate di seguito. Questa procedura è anche contenuta nel video di istruzioni sul CD-ROM fornito.

☛ **1**. Spegnere l'interruttore di **alimentazione** e disinserire il cavo di alimentazione.

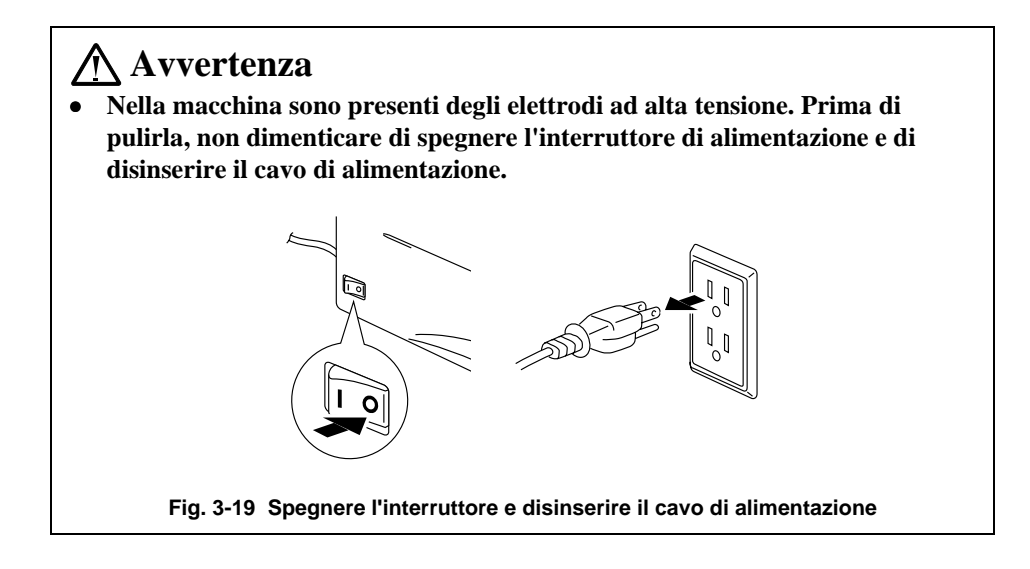

- ☛ **2**. Aprire il coperchio anteriore della stampante.
	- **3.** Estrarre l'assemblaggio del gruppo tamburo dalla stampante e riporlo accanto ad essa.

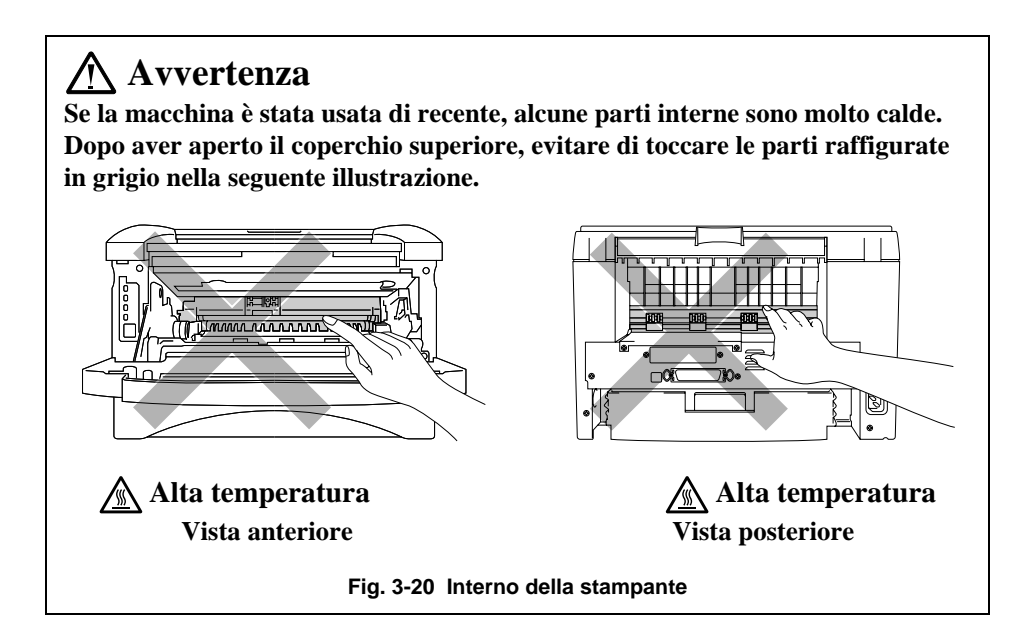

☛ **4**. Pulire delicatamente la finestra dello scanner**Error! Bookmark not defined.** con un panno asciutto e morbido.

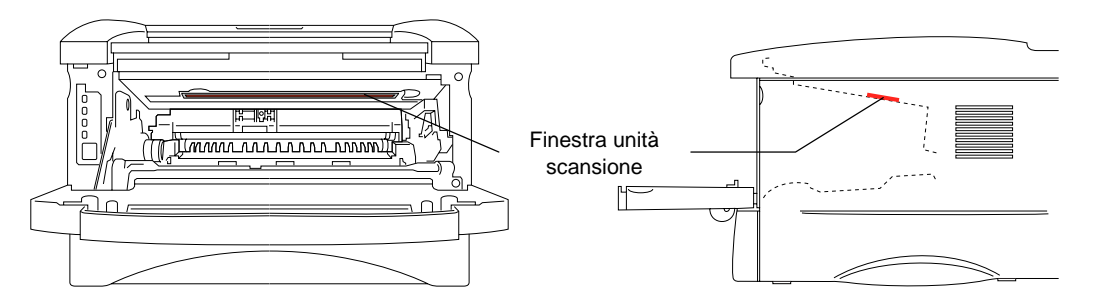

**Fig. 3-21 Pulire la finestra dello scanner**

### **! Attenzione**

- Non toccare la finestra dello scanner con le dita.
- Non pulire la finestra dello scanner con alcool denaturato.
- Maneggiare con cautela il gruppo tamburo in quanto contiene del toner. Se ci si versa del toner sulle mani o sugli abiti, spazzolarlo o lavarlo via immediatamente con acqua fredda.

### ✒ **Nota**

Si consiglia di appoggiare il gruppo tamburo su un foglio di carta o un panno, in caso dovesse fuoriuscire del toner.

☛ **5**. Pulire il filo corona principale all'interno del gruppo tamburo facendo scorrere delicatamente la linguetta verso destra e verso sinistra parecchie volte.

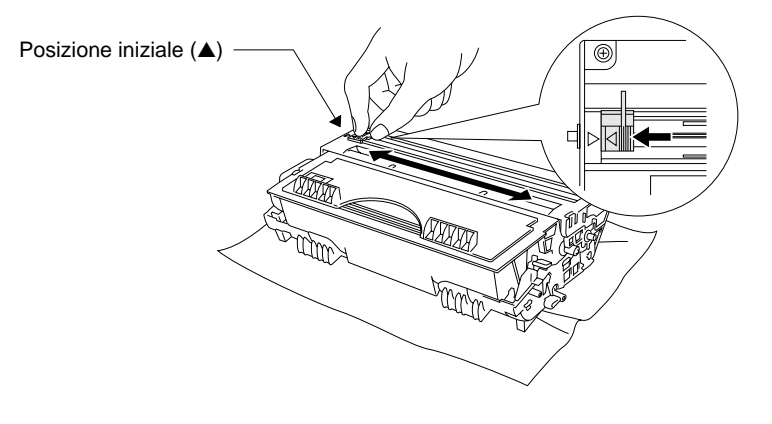

**Fig. 3-22 Pulire il filo corona principale**

☛ **6**. Riportare la linguetta nella posizione iniziale (▲) prima di reinstallare l'assemblaggio del gruppo tamburo.

## **! Attenzione**

Assicurarsi di riportare la linguetta nella posizione iniziale, altrimenti sulle pagine stampate potrebbero comparire delle striature verticali.

- ☛ **7**. Installare l'assemblaggio del gruppo tamburo nella stampante. Fare riferimento alla sezione "Sostituzione del gruppo tamburo" in questo capitolo.
- ☛ **8**. Chiudere il coperchio anteriore.
- ☛ **9**. Collegare il cavo di alimentazione e accendere l'interruttore di **alimentazione**.

## **CAPITOLO 4 RISOLUZIONE DEI PROBLEMI**

## **Identificazione del problema**

### **Prima di eseguire altre operazioni, controllare quanto segue:**

- Il connettore di alimentazione è correttamente collegato e la stampante è accesa.
- Tutte le parti protettive sono state rimosse.
- La cartuccia di toner e il gruppo tamburo sono stati installati correttamente.
- Il coperchio anteriore è completamente chiuso.
- La carta è ben disposta nel vassoio carta.
- Il cavo di interfaccia è correttamente collegato alla stampante e al computer.
- Il driver della stampante corretto è stato installato e selezionato.
- Il PC è configurato per la connessione alla porta stampante corretta.

### **La stampante non stampa**

 Se i controlli appena elencati non hanno consentito di risolvere il problema, individuare il problema nel seguente elenco e fare riferimento alla sezione indicata.

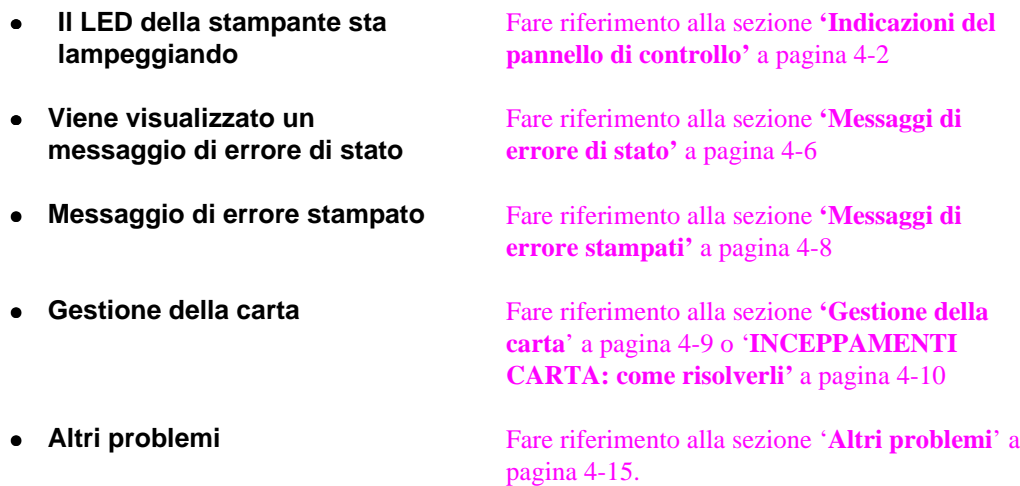

**Le pagine vengono stampate, tuttavia si verificano dei problemi relativi a:**

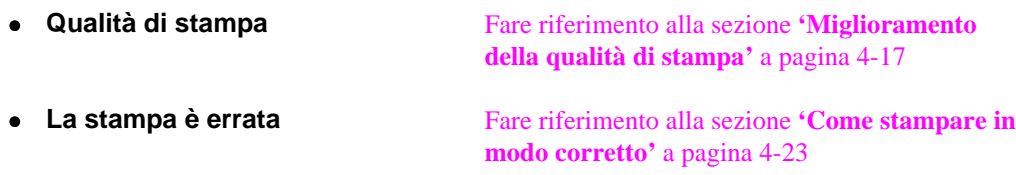

**Problemi di rete Fare riferimento alla Guida dell'utent[e relativa alla connessione in rete](#page-91-0)**

## <span id="page-69-0"></span>**Indicazioni del pannello di controllo**

### **Richieste di intervento: come evitarle**

Le indicazioni visive dei LED utilizzate nelle illustrazioni di questo capitolo sono riportate nella seguente tabella.

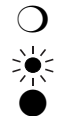

❍ Il LED è spento.

Il LED è lampeggiante. Il LED è acceso.

Se si verifica un errore reversibile, la stampante indica una 'richiesta di intervento' mediante le indicazioni visive dei LED come mostrato nella seguente tabella.

Identificare l'errore nella tabella ed eseguire la procedura consigliata descritta per correggerlo. La stampante si riprende automaticamente dalla maggior parte degli errori. Tuttavia, è possibile che in taluni casi sia necessario ripristinare la stampante con il pulsante del pannello.

Ad esempio, l'esaurimento del toner viene segnalato dalle seguenti indicazioni visive.

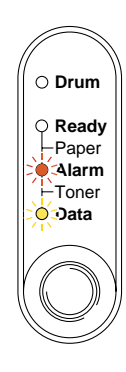

**Fig. 4-1 Indicazioni visive dei LED per toner in esaurimento**

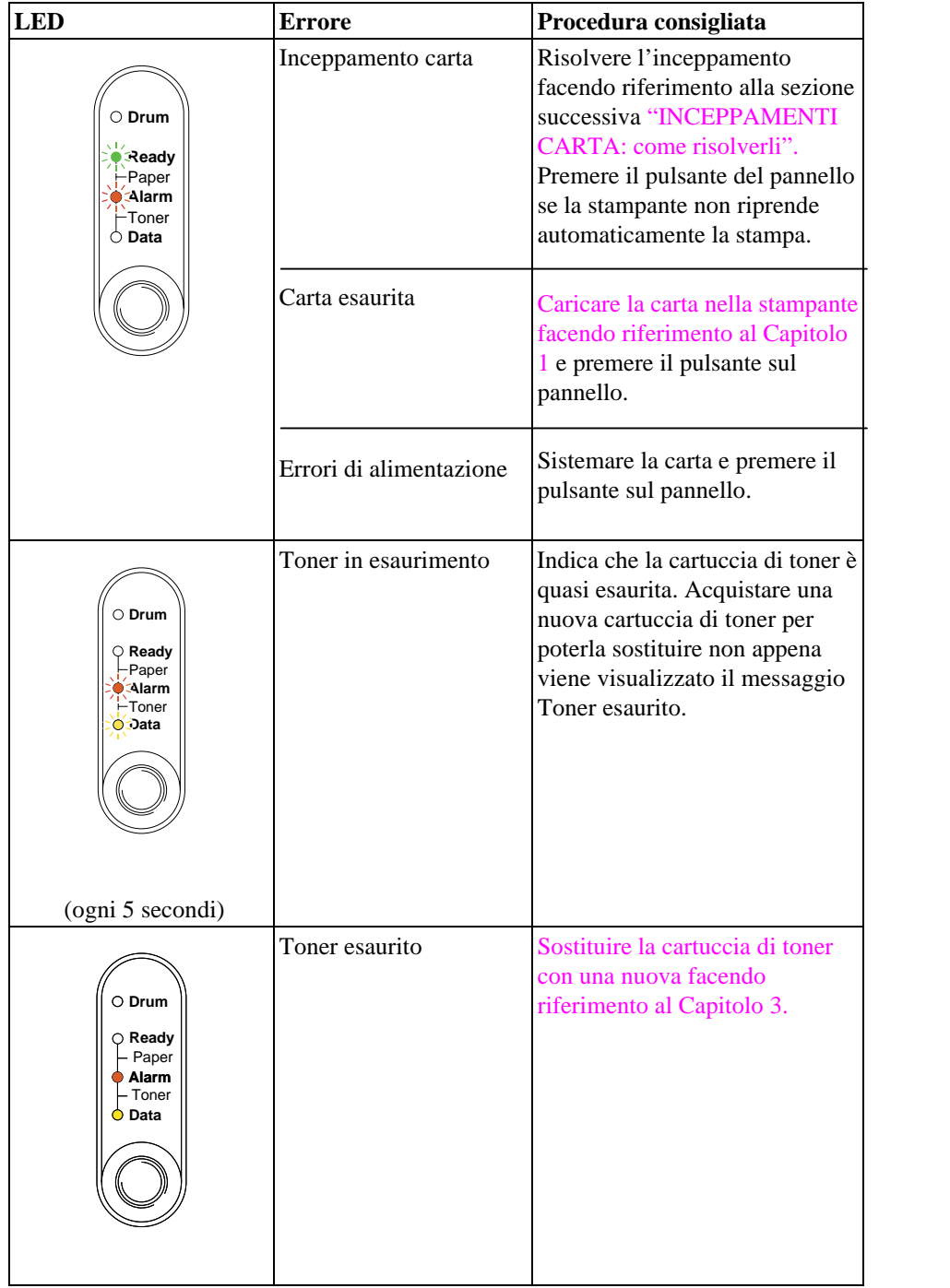

## **Richieste di assistenza**

Se si verifica un errore irreversibile, la stampante richiede l'intervento dell'assistenza accendendo tutti i LED e in alternanza la seguente combinazione di LED:

Ad esempio, quando si verifica un errore di funzionamento dell'unità di fusione, l'indicazione visiva è la seguente:

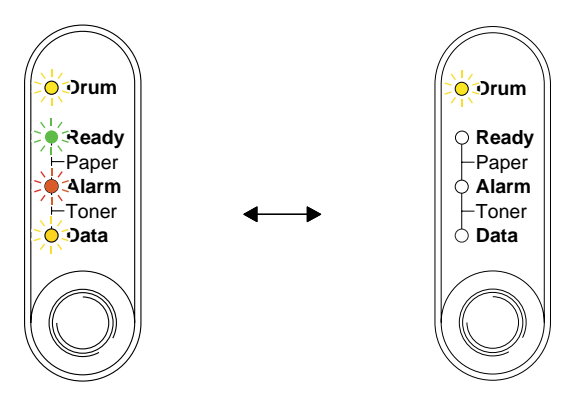

**Fig. 4-2 Indicazioni visive dei LED per errore di funzionamento dell'unità di fusione**

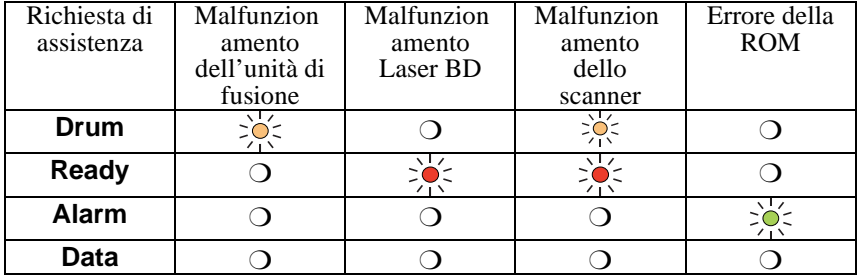

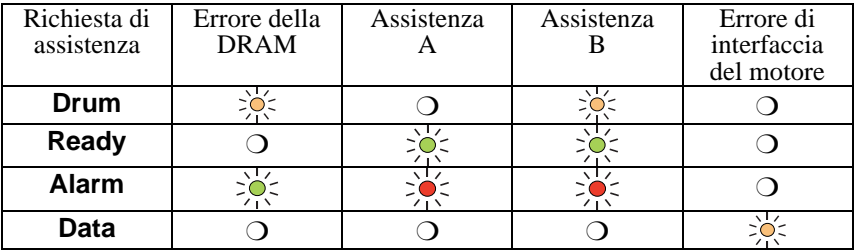

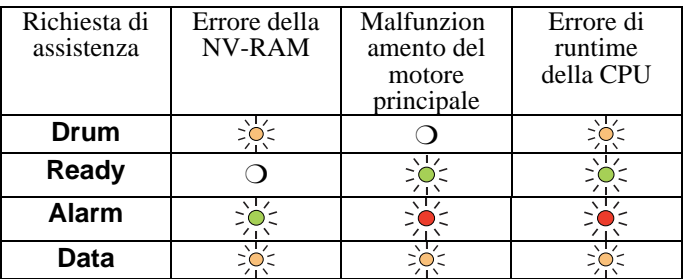
Se si nota una delle indicazioni di richiesta di assistenza, spegnere la stampante, attendere alcuni secondi, quindi accenderla e riprovare a stampare.

Se non è possibile risolvere l'errore e la stessa indicazione visiva si ripresenta dopo aver acceso la stampante, consultare il distributore o il rappresentante dell'assistenza locale. Annotare l'indicazione e descrivere accuratamente lo stato dell'errore facendo riferimento alla precedente tabella.

#### ✒ **Nota**

Verificare che il coperchio anteriore sia completamente chiuso prima di richiedere l'assistenza.

# **Messaggi di errore di stato**

L'utilità di controllo dello stato segnala i problemi definiti nella seguente tabella. Eseguire la procedura consigliata per il messaggio di errore visualizzato.

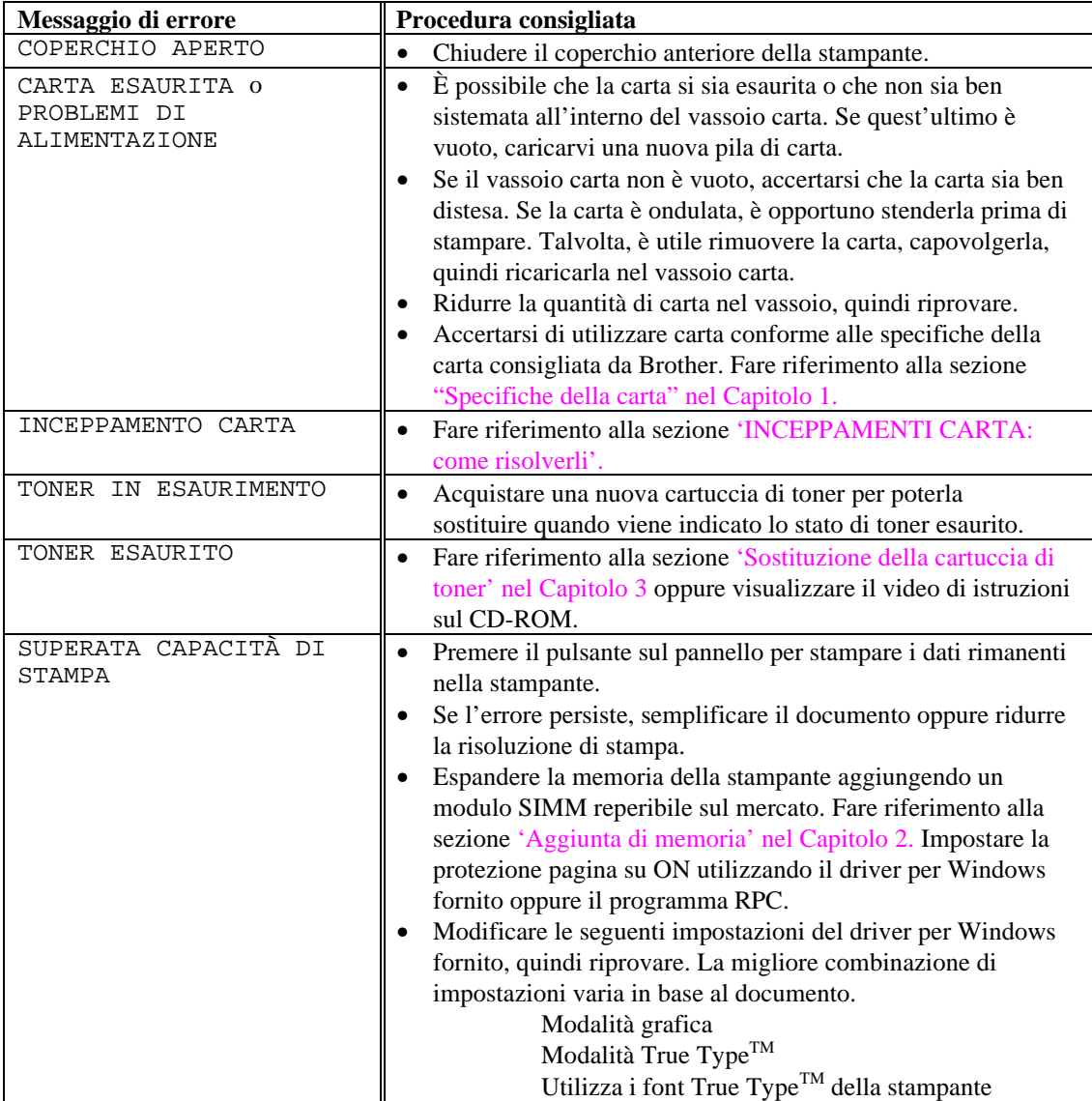

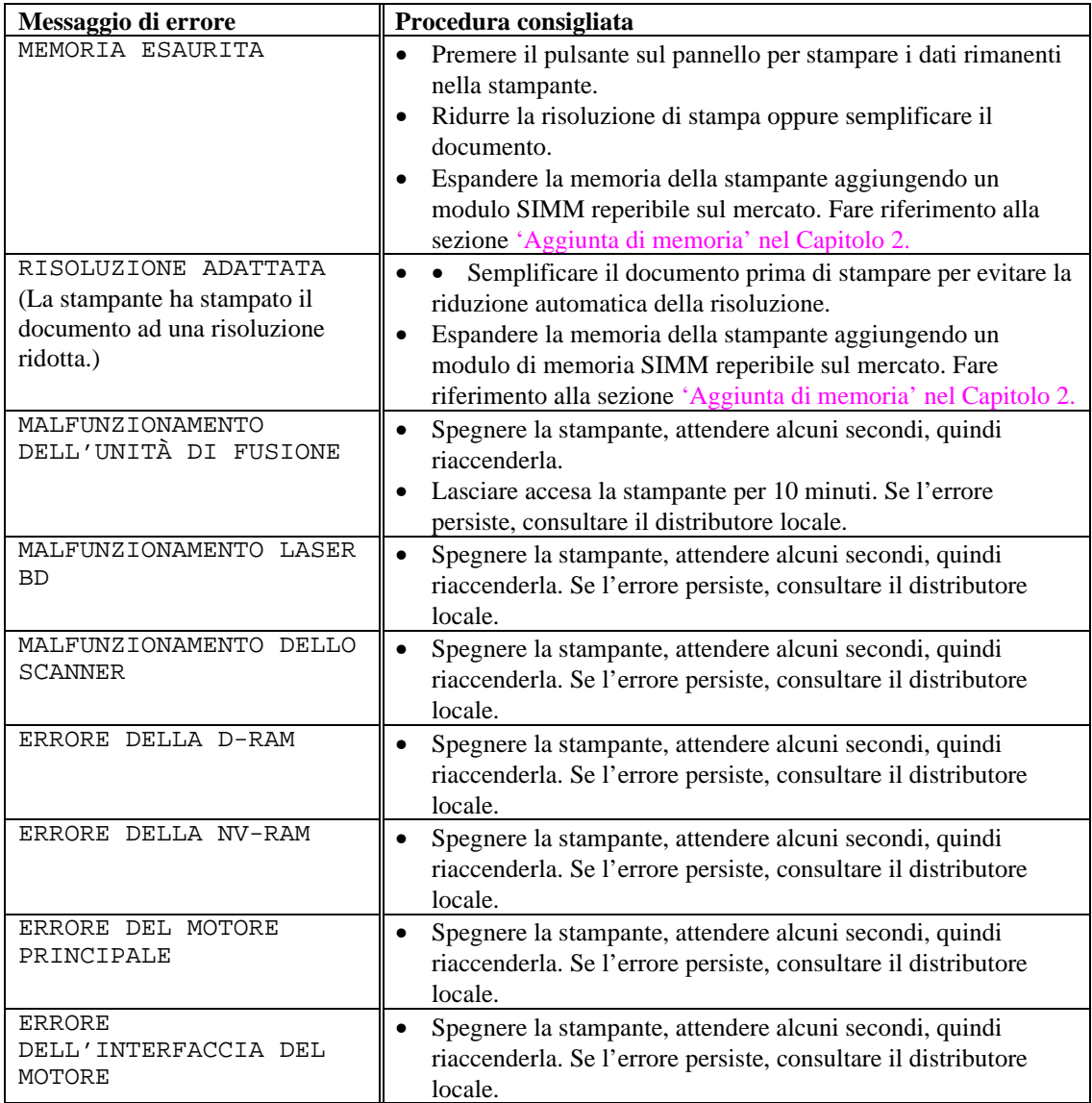

# **Messaggi di errore stampati**

La stampante segnala i problemi stampando uno dei messaggi di errore descritti nella tabella riportata di seguito. Eseguire la procedura consigliata relativa al messaggio di errore stampato.

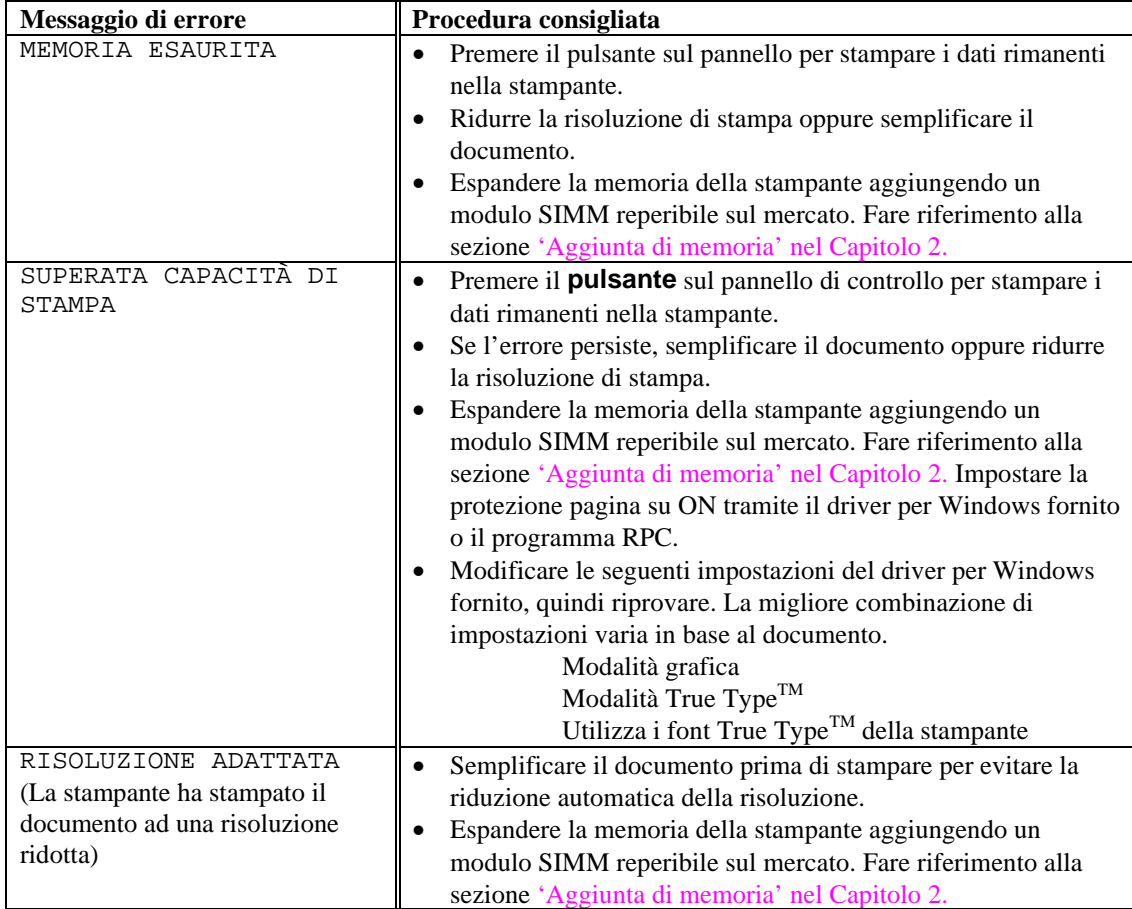

# **Gestione della carta**

Accertarsi che la carta utilizzata sia conforme alle specifiche consigliate da Brother. Fare riferimento alla sezione "Specifiche della carta" nel Capitolo 1.

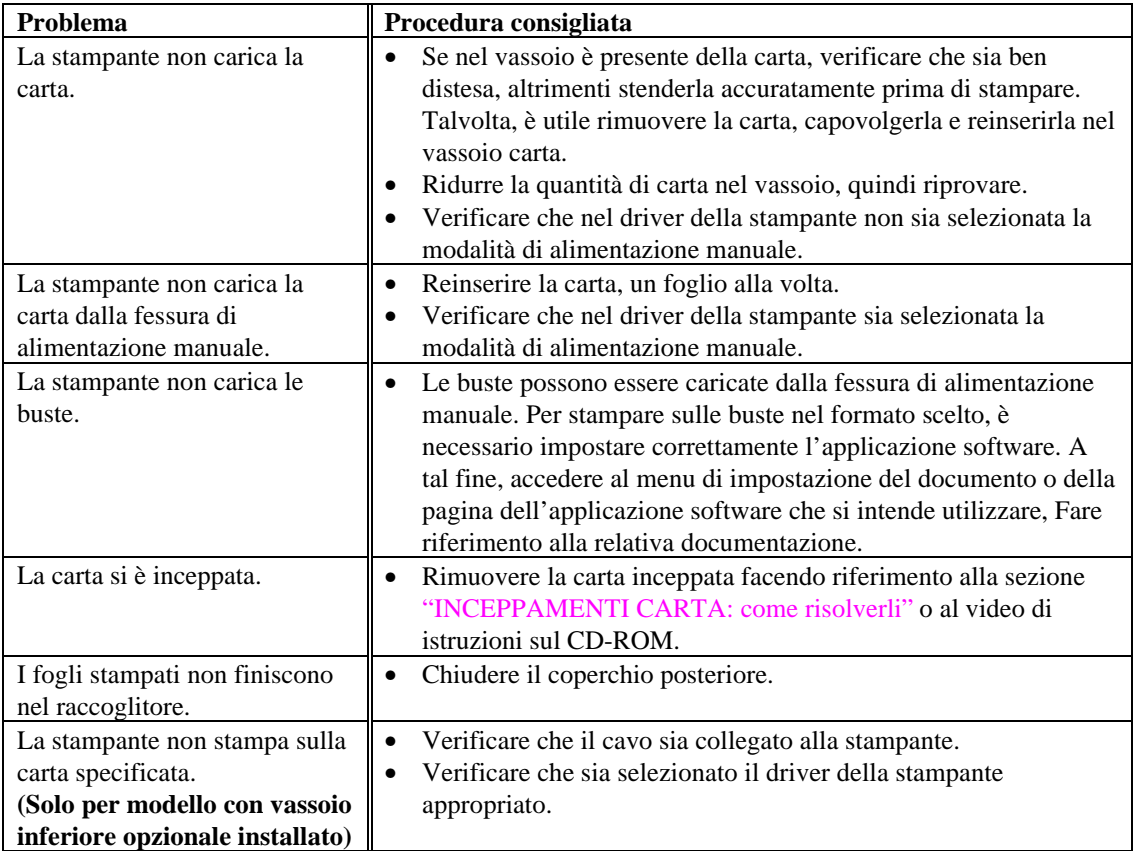

# <span id="page-77-0"></span>**INCEPPAMENTI CARTA: come risolverli**

La stampante segnala un inceppamento carta accendendo il LED nel modo illustrato di seguito.

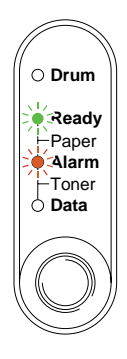

**Fig. 4-3 Indicazione visiva del LED di un inceppamento carta**

### **Avvertenza**

**Se la stampante è stata utilizzata di recente, alcune parti interne sono molto calde. Quando si apre il coperchio anteriore o posteriore della stampante, non toccare le parti raffigurate in grigio nella seguente illustrazione.**

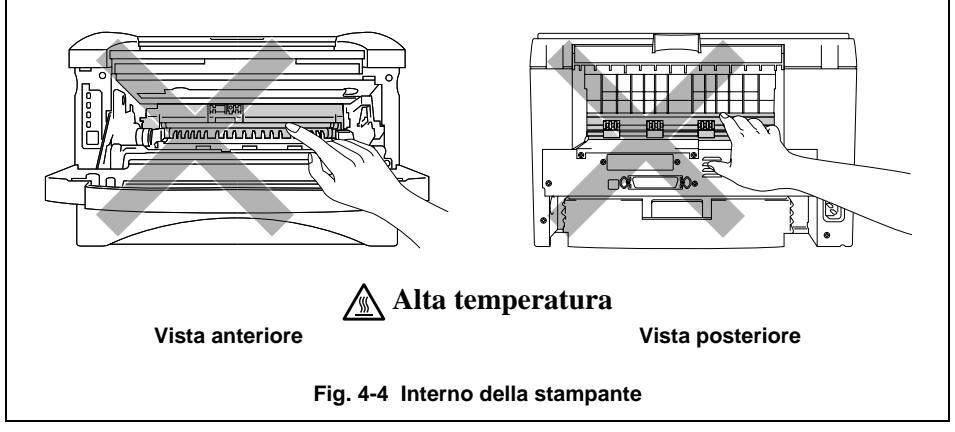

Rimuovere la carta inceppata facendo riferimento alla seguente descrizione oppure visualizzare il video di istruzioni sul CD-ROM.

Se la carta inceppata viene completamente rimossa eseguendo la procedura descritta di seguito, chiudere il vassoio carta, quindi il coperchio anteriore in modo che la stampante riprenda automaticamente la stampa. Se invece non accade, premere il pulsante sul pannello di controllo. Se il problema persiste ancora, verificare che non sia ancora presente della carta inceppata, quindi riprovare.

#### ✒ **Nota**

- Se si verifica un inceppamento della carta quando si utilizza il vassoio carta inferiore, verificare che il vassoio carta superiore sia correttamente installato.
- Rimuovere tutta la carta dal vassoio carta e stendere le nuove risme prima di aggiungere la carta. Questa operazione evita che più fogli di carta vengano raccolti contemporaneamente dalla stampante e riduce gli inceppamenti della carta.

☛ **1**. Estrarre completamente il vassoio carta dalla stampante.

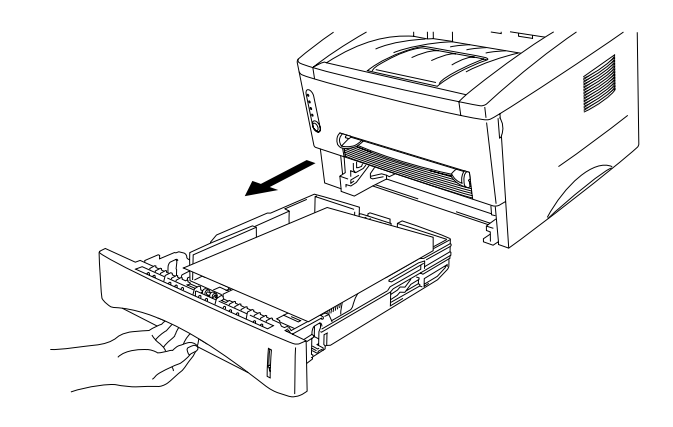

**Fig. 4-5 Estrarre il vassoio carta**

☛ **2**. Rimuovere l'eventuale carta inceppata dalla stampante.

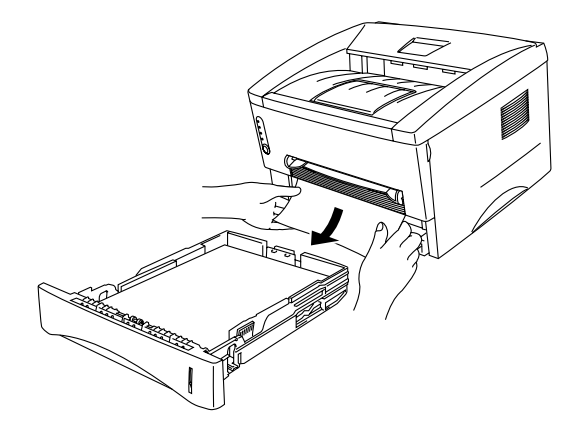

**Fig. 4-6 Rimuovere la carta inceppata**

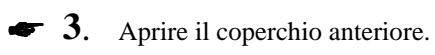

☛ **4**. Rimuovere l'assemblaggio del gruppo tamburo, quindi l'eventuale carta inceppata. Non rimuovere l'assemblaggio del gruppo tamburo esercitando una forza eccessiva, ma estrarre la carta inceppata dal vassoio carta.

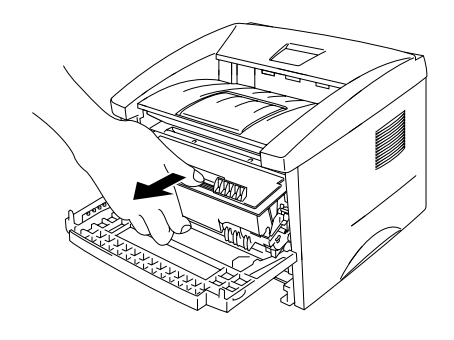

**Fig. 4-7 Rimuovere l'assemblaggio del gruppo tamburo**

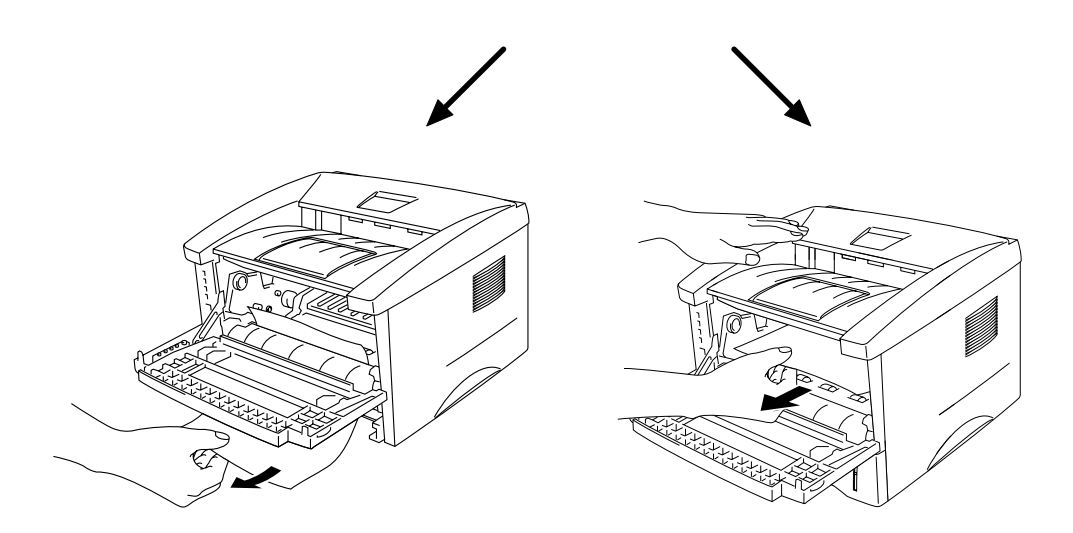

**Fig. 4-8 Rimuovere la carta inceppata**

# **! Attenzione** Non toccare gli elettrodi illustrati di seguito per evitare di danneggiare la stampante a causa dell'energia elettrostatica. **Fig. 4-9 Elettrodi**

☛ **5**. Aprire il coperchio posteriore e rimuovere la carta inceppata dall'unità di fusione. Se risulta necessario tirare la carta verso la parte posteriore della stampante, è possibile che l'unità di fusione si sporchi con della polvere di toner e che le prime pagine stampate presentino delle macchie. Stampare alcune copie della pagina di prova fino a quando le macchie non scompaiono.

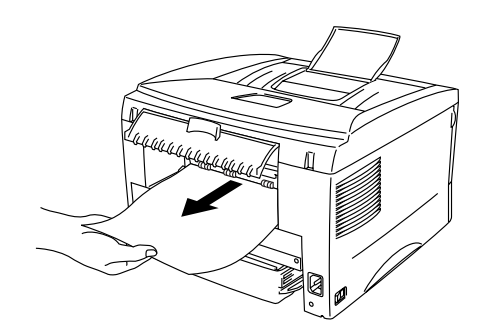

**Fig. 4-10 Rimuovere la carta inceppata**

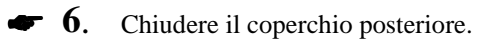

☛ **7**. Installare l'assemblaggio del gruppo tamburo e chiudere il coperchio anteriore.

# **Altri problemi**

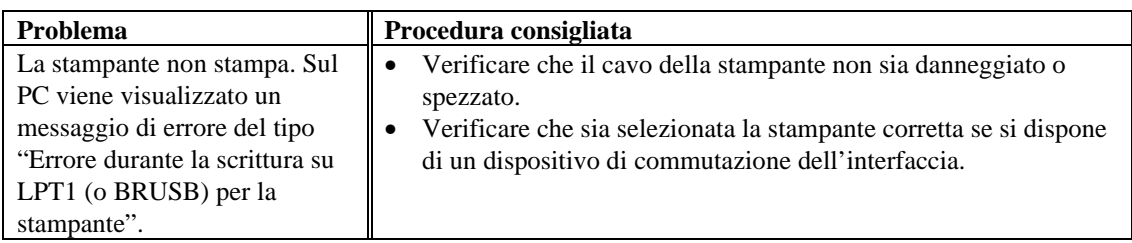

### **Utenti DOS**

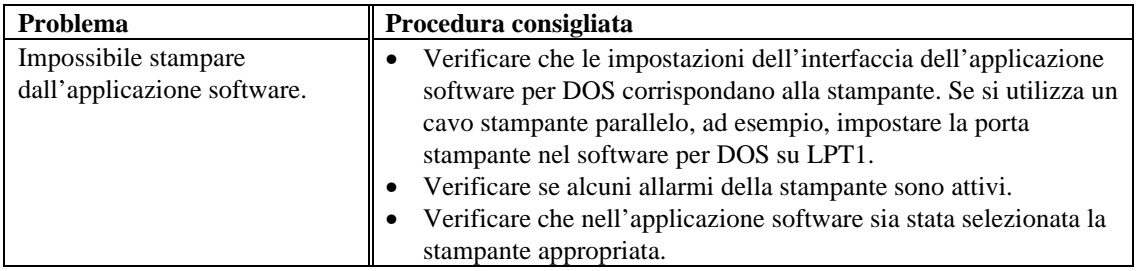

## **Computer Apple Macintosh**

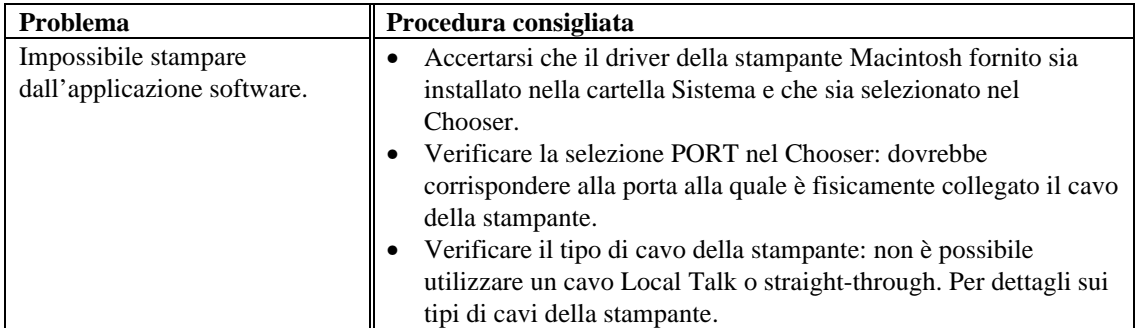

### **Per iMac e Power Macintosh G3 con USB**

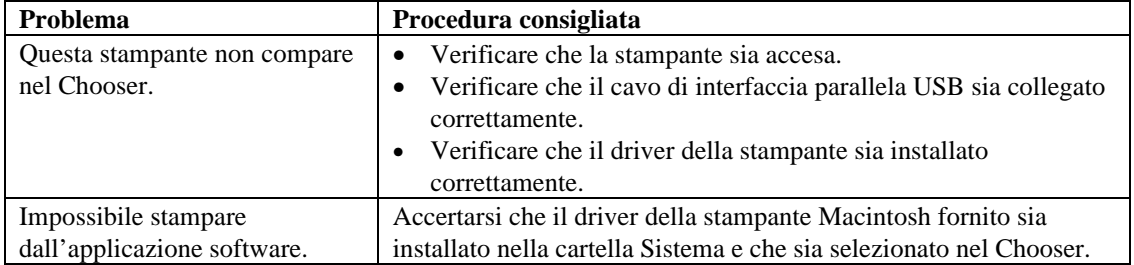

# **Miglioramento della qualità di stampa**

### **! Attenzione**

Se il LED **Drum** è acceso, il problema relativo alla qualità di stampa può essere risolto sostituendo il gruppo tamburo con uno nuovo. Il LED Drum indica che il gruppo tamburo deve essere sostituito.

Questa sezione fornisce informazioni sui seguenti argomenti:

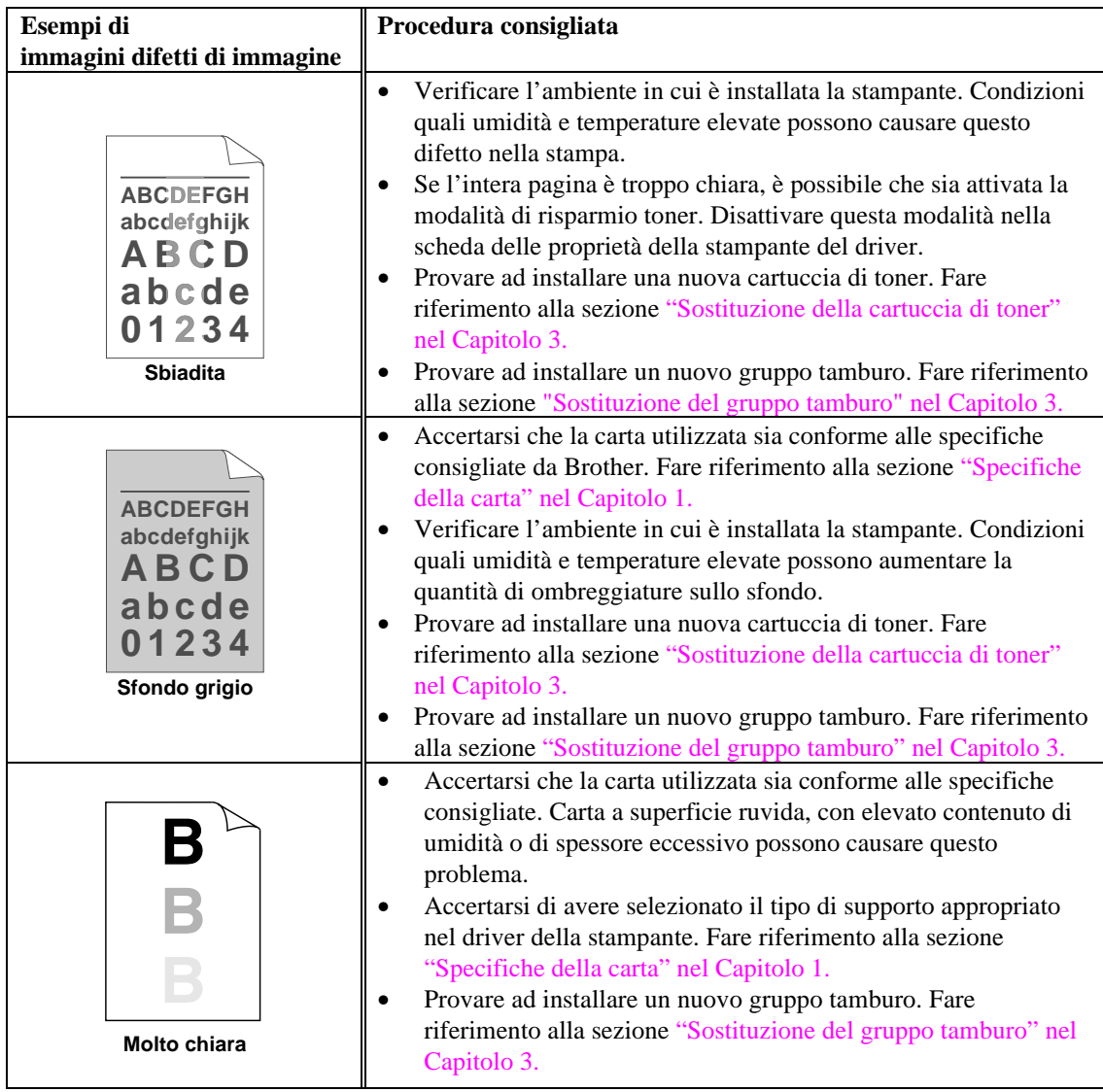

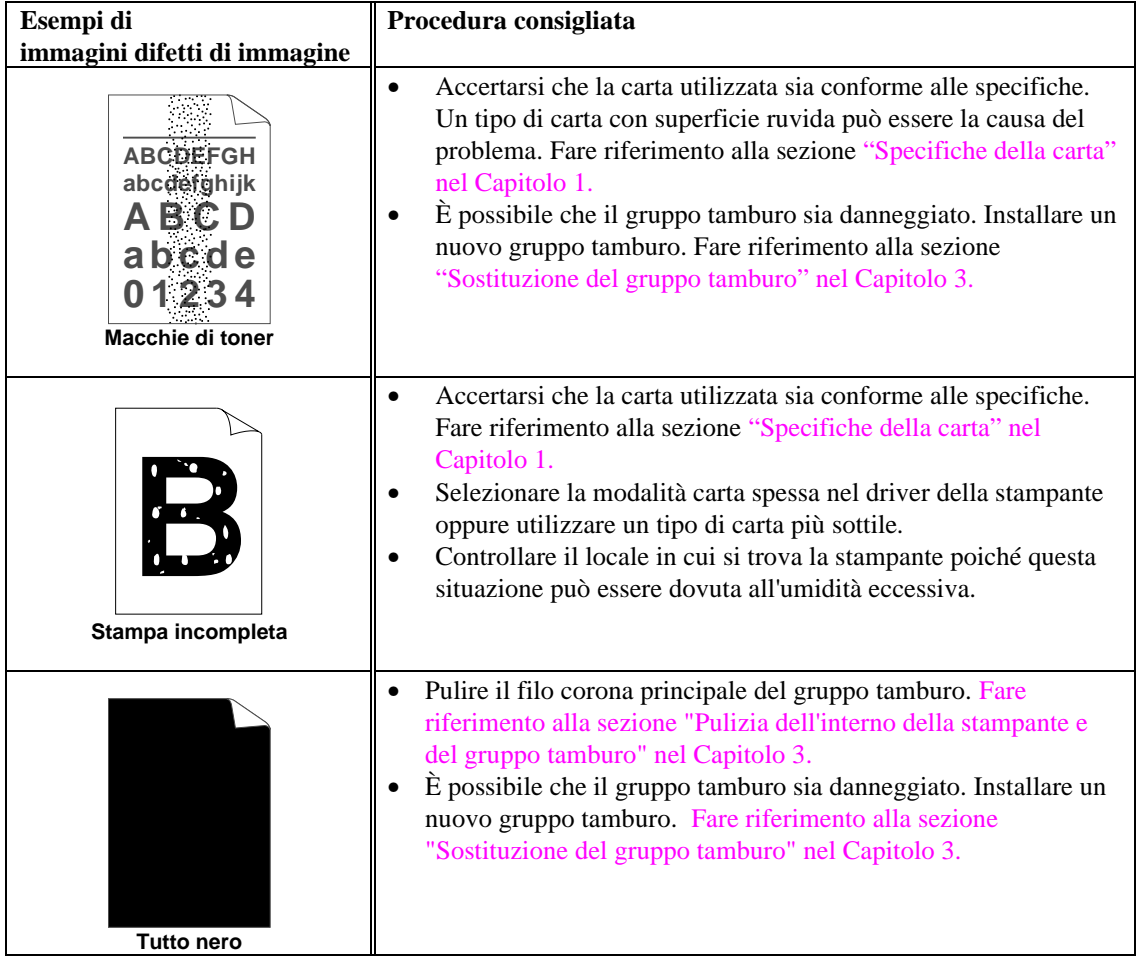

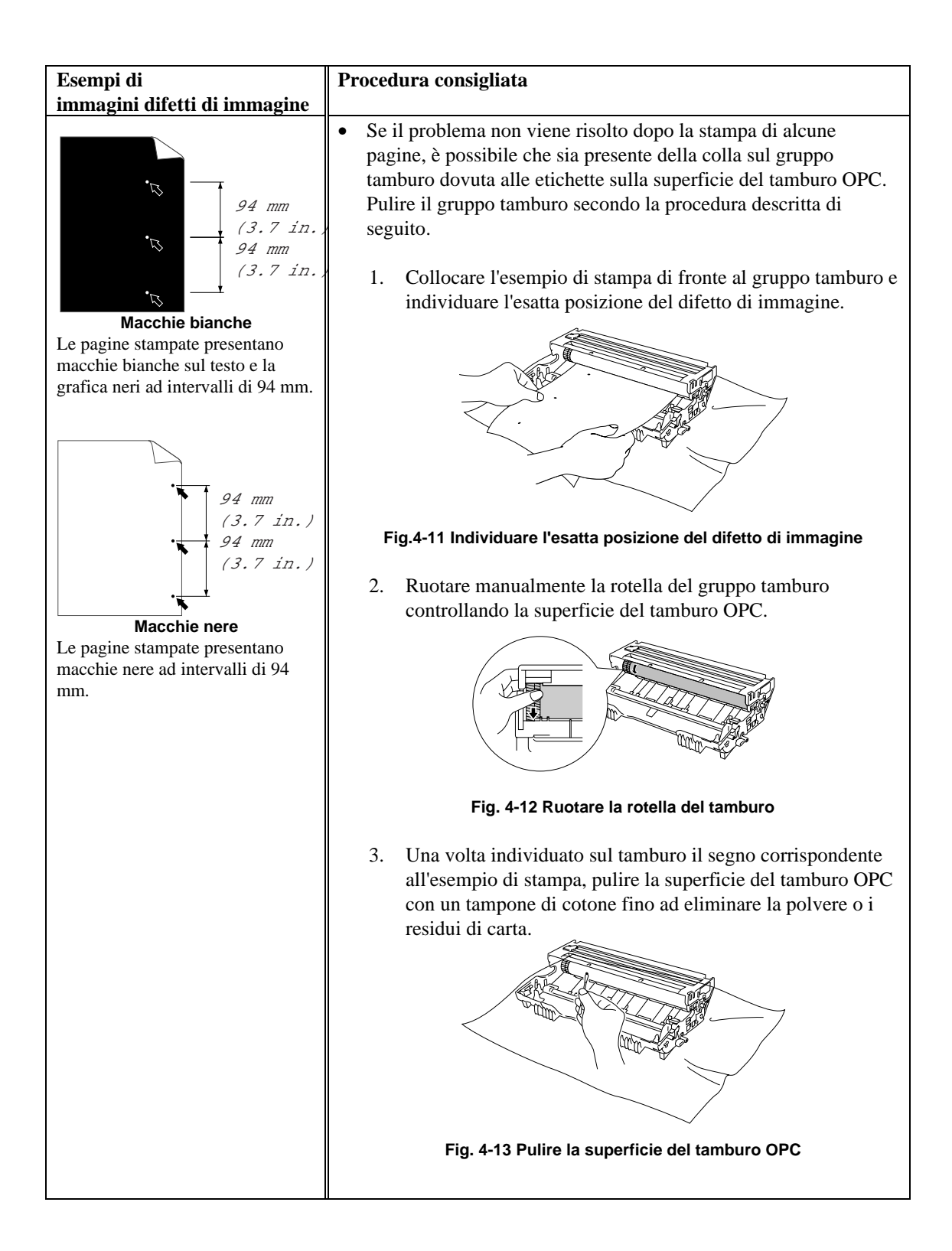

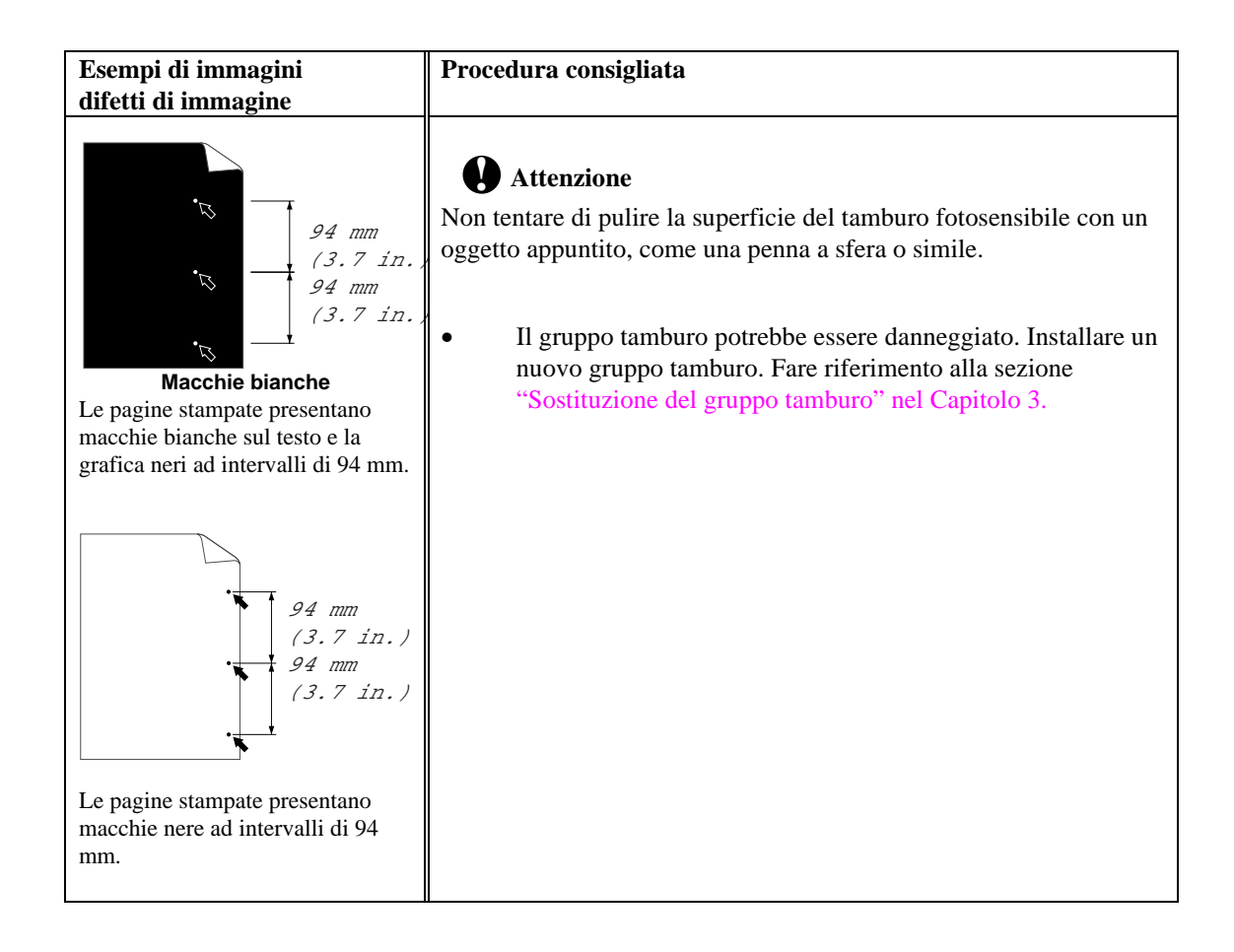

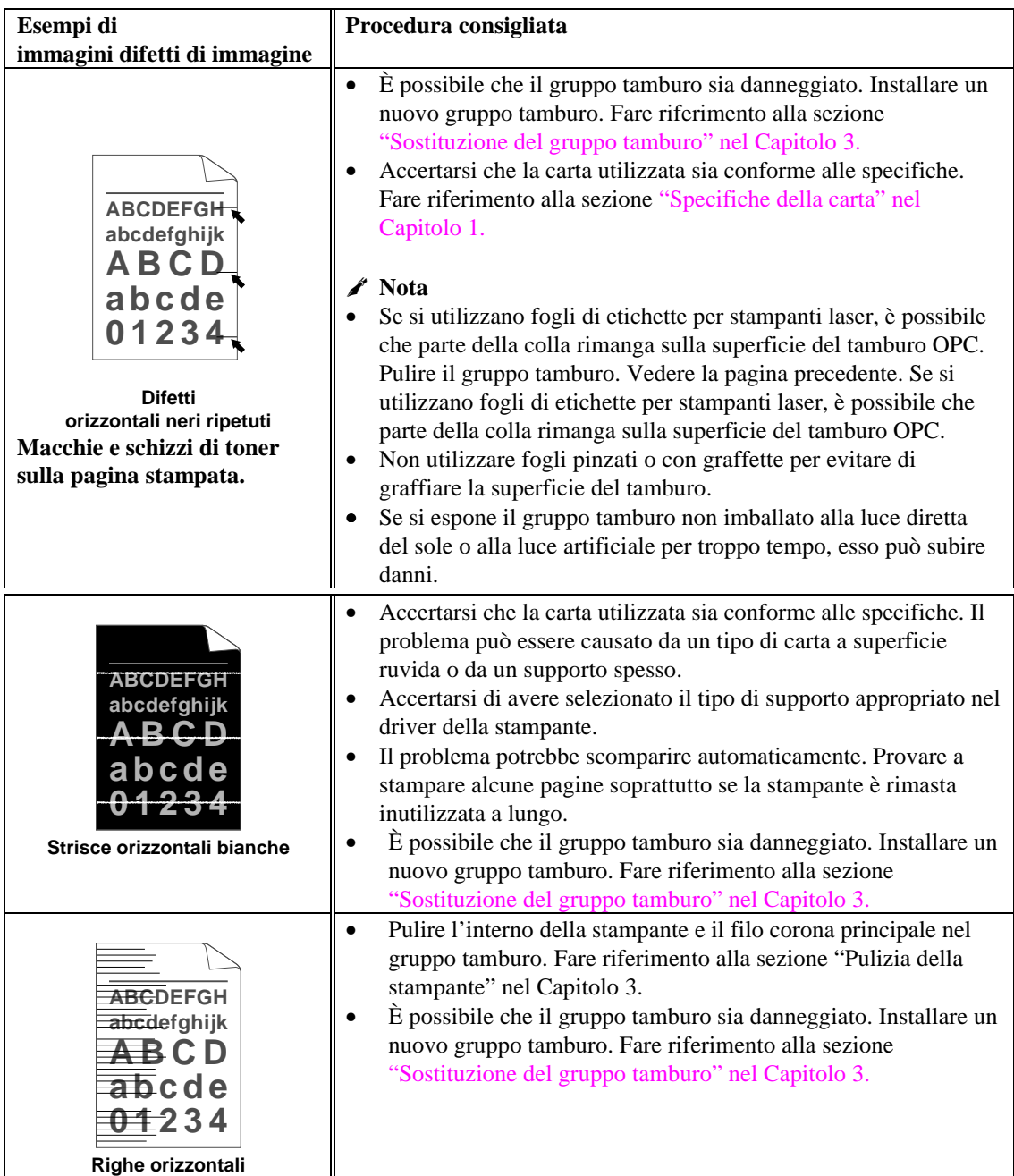

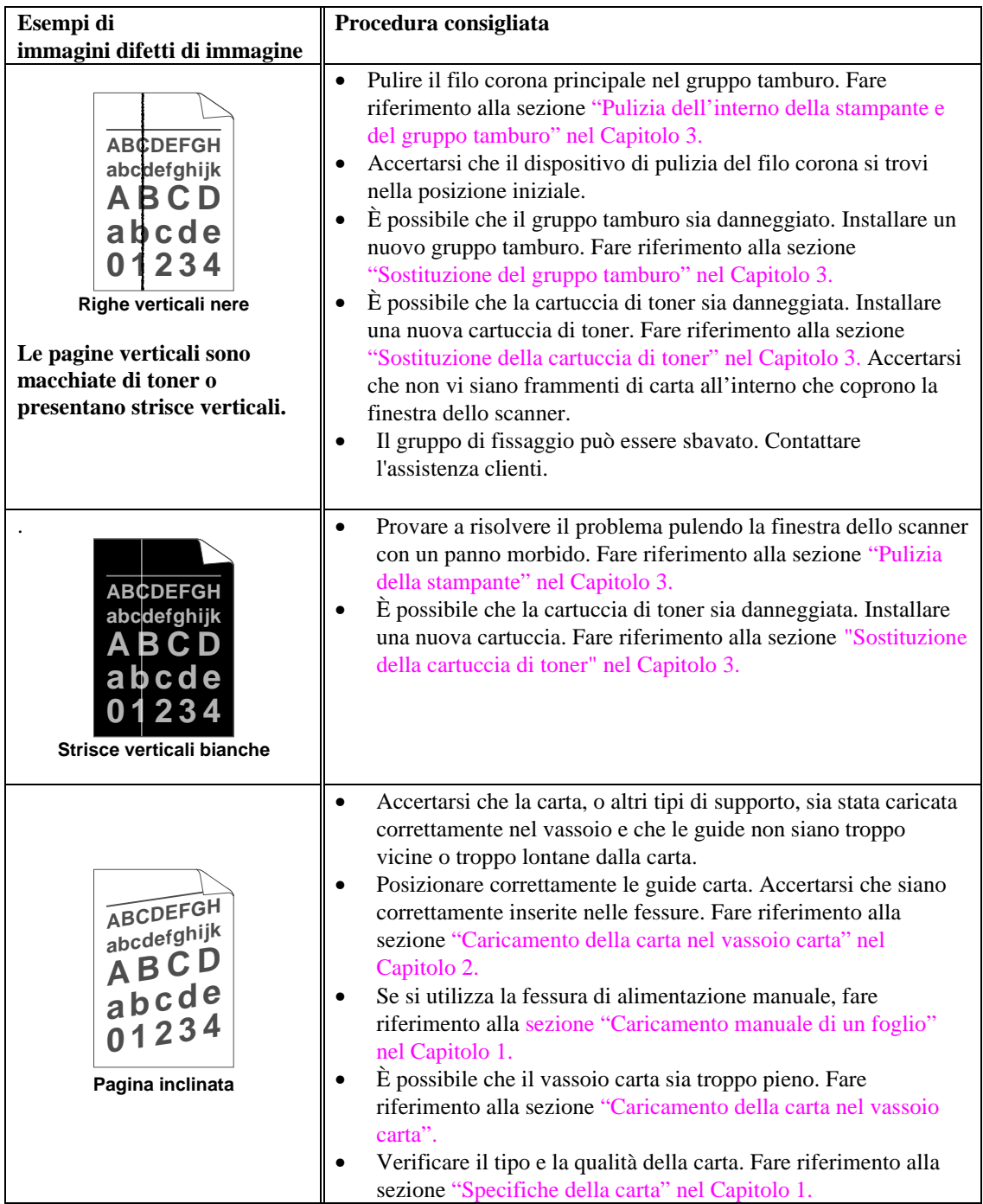

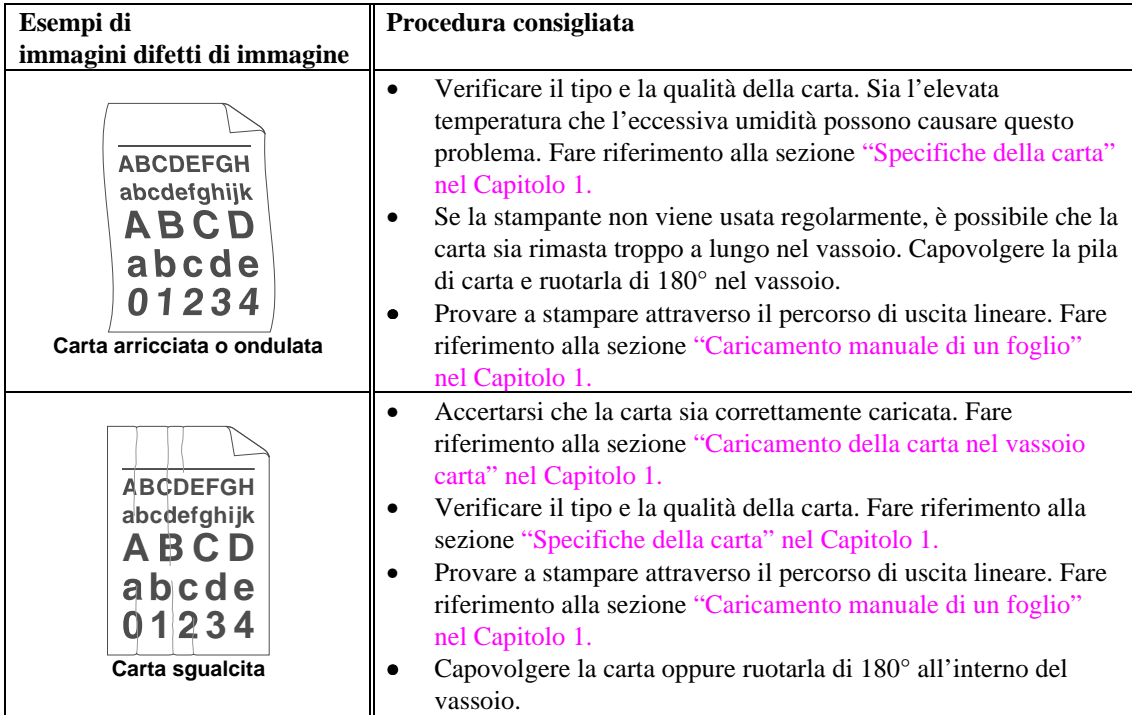

# **Come stampare in modo corretto**

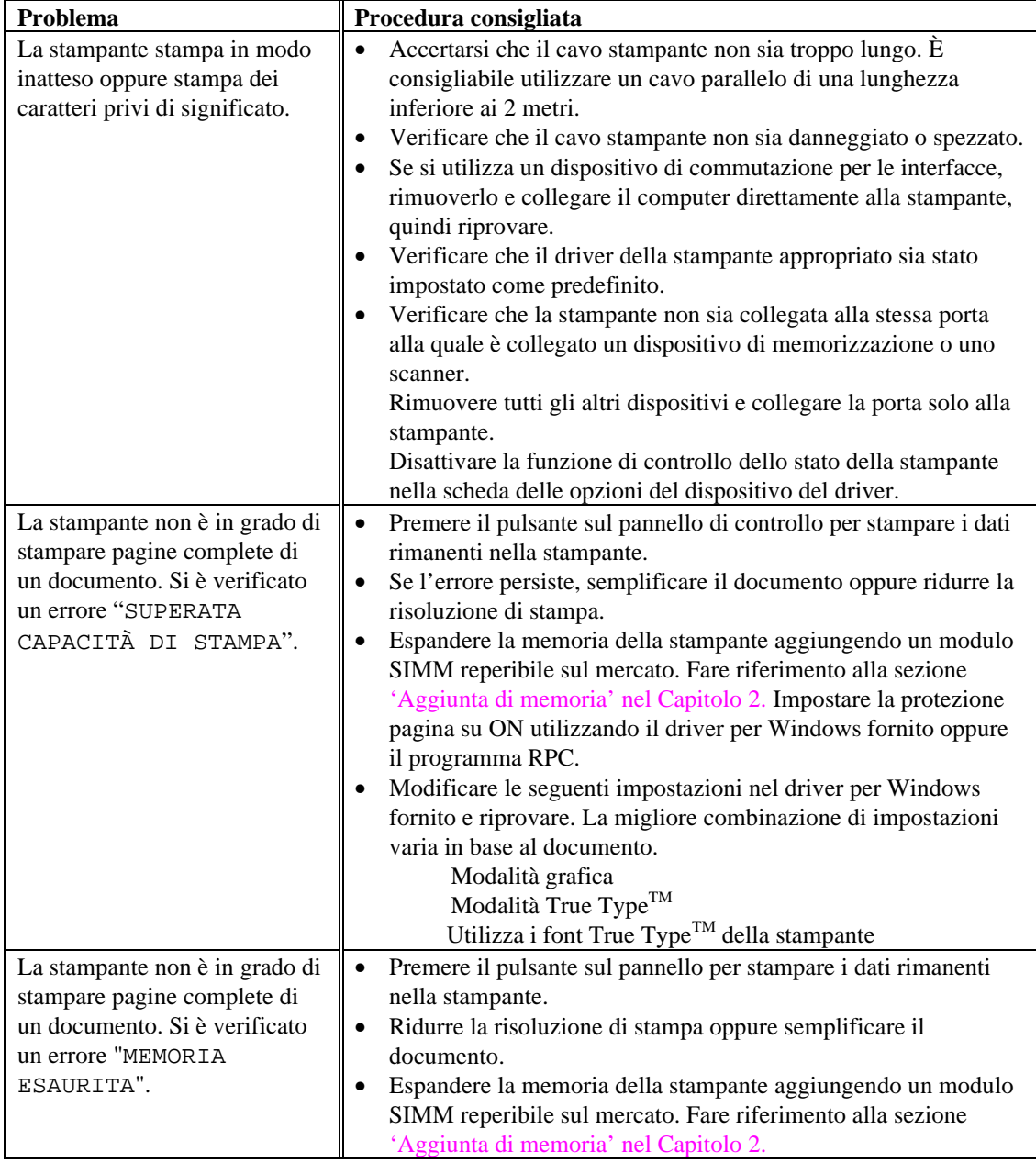

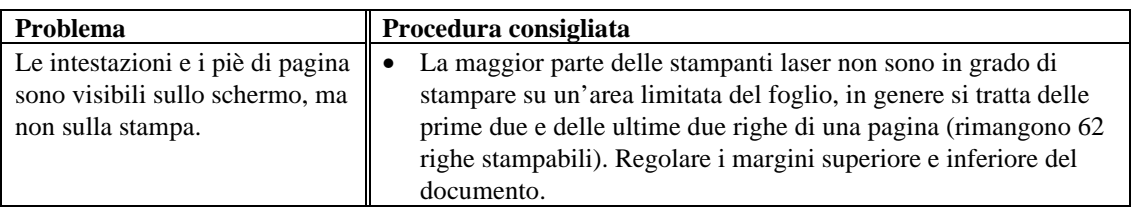

### **Utenti DOS**

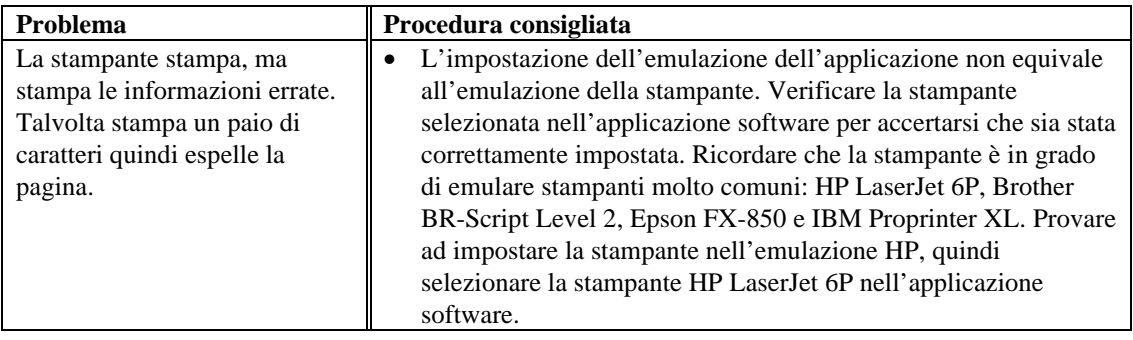

# **APPENDICE**

# **Specifiche tecniche della stampante**

### **Stampa**

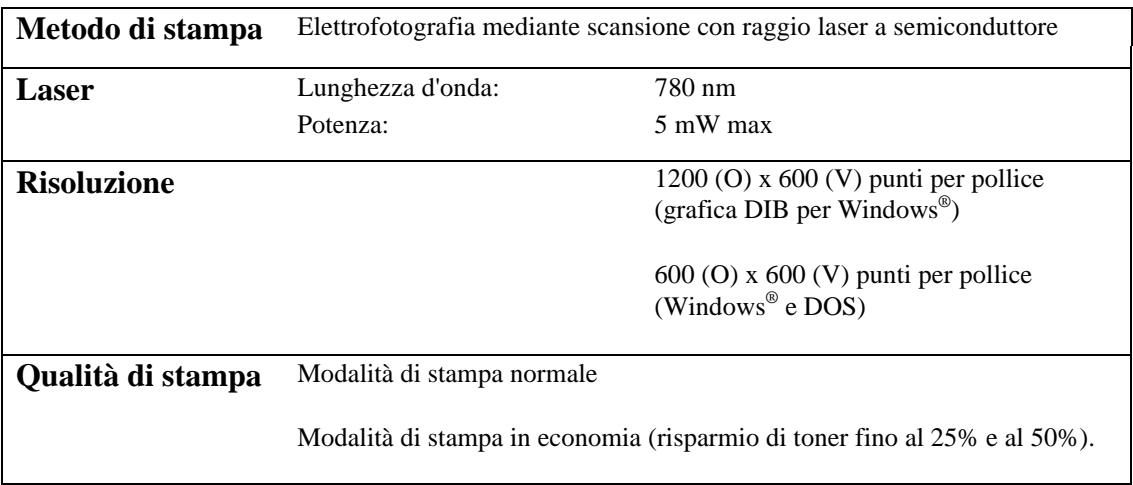

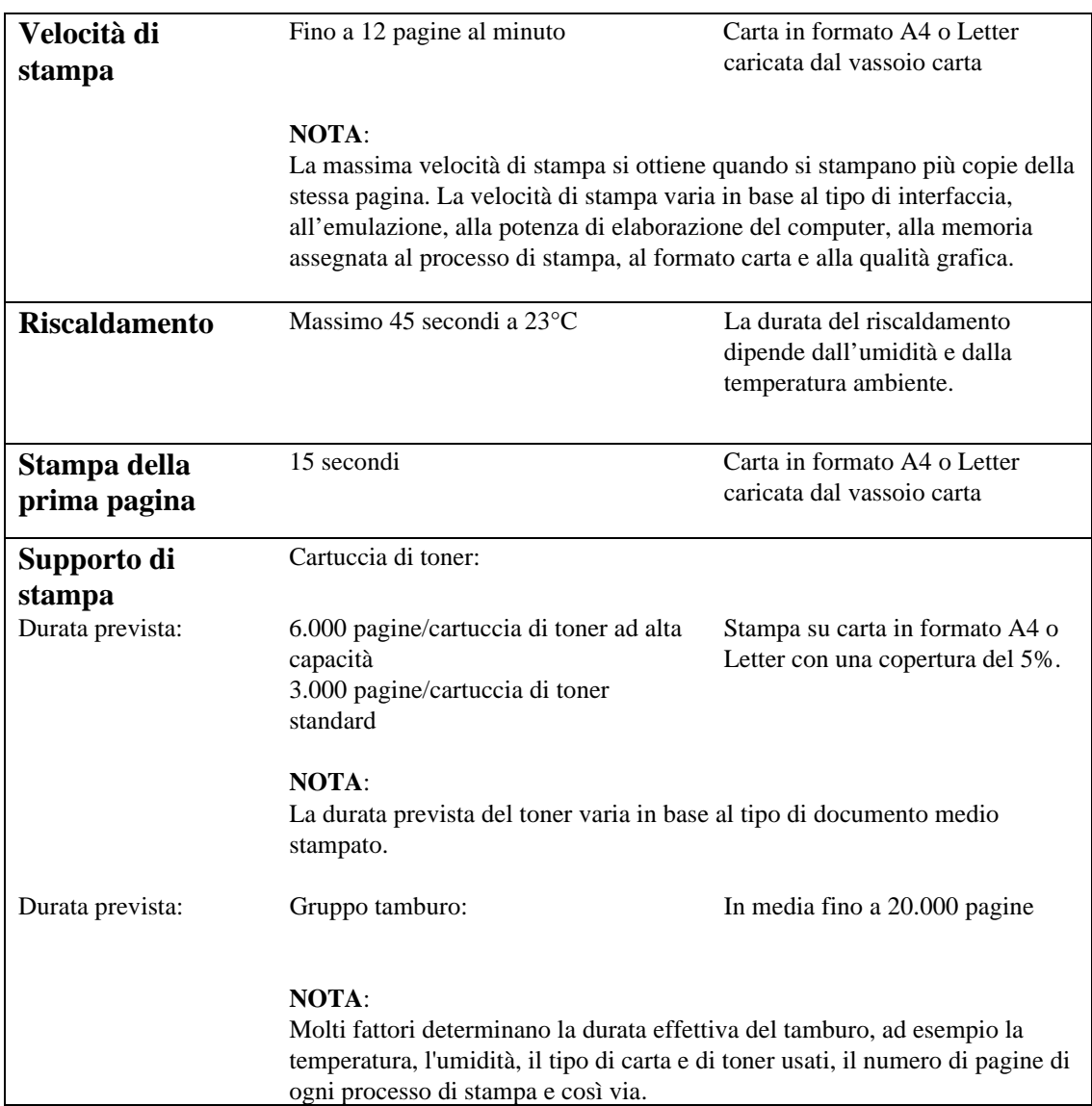

#### APPENDICE

### **Funzioni**

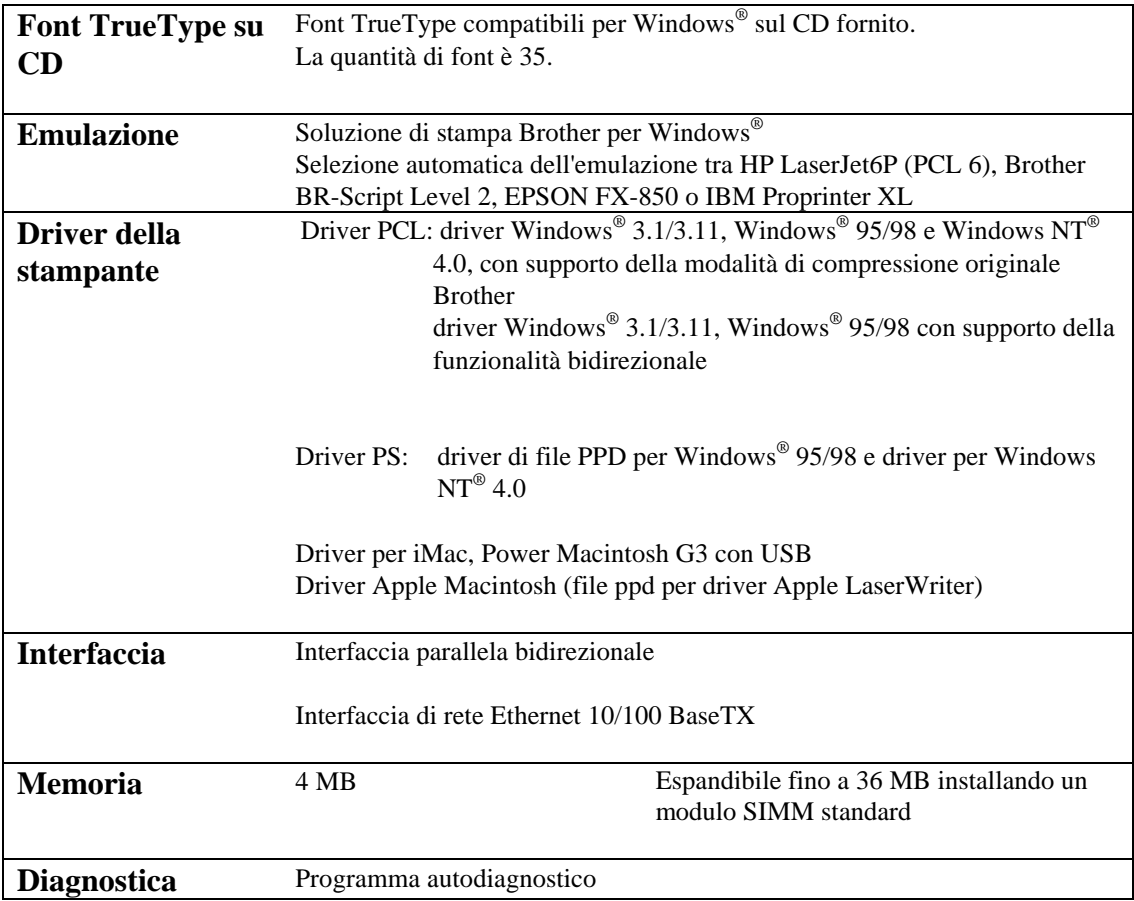

### **Caratteristiche elettriche e meccaniche**

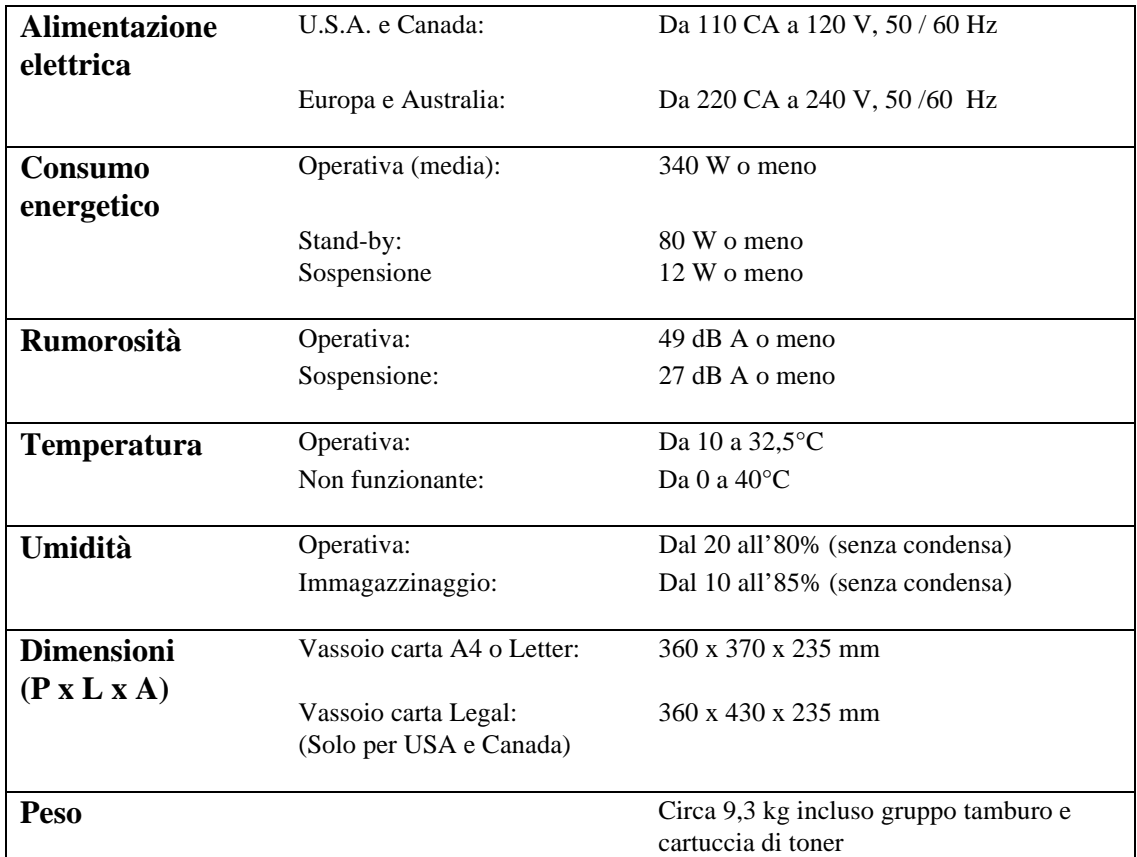

# **Specifiche tecniche dell'interfaccia parallela**

#### ✒ **Nota**

- Per ottenere prestazioni ottimali, usare un cavo parallelo conforme alla specifica IEEE 1284 per collegare la stampante al computer. Solo i cavi IEEE 1284 supportano tutte le funzionalità di stampa avanzate, come la comunicazione bidirezionale. Questi cavi sono chiaramente contrassegnati con la dicitura "IEEE-1284".
- È consigliabile utilizzare un cavo parallelo di lunghezza pari a 2 metri o meno.

 Connettore di interfaccia

Lato stampante: Amphenol 57RE-40360-730B (D12) o equivalente Utilizzare un cavo schermato.

Assegnazione dei piedini

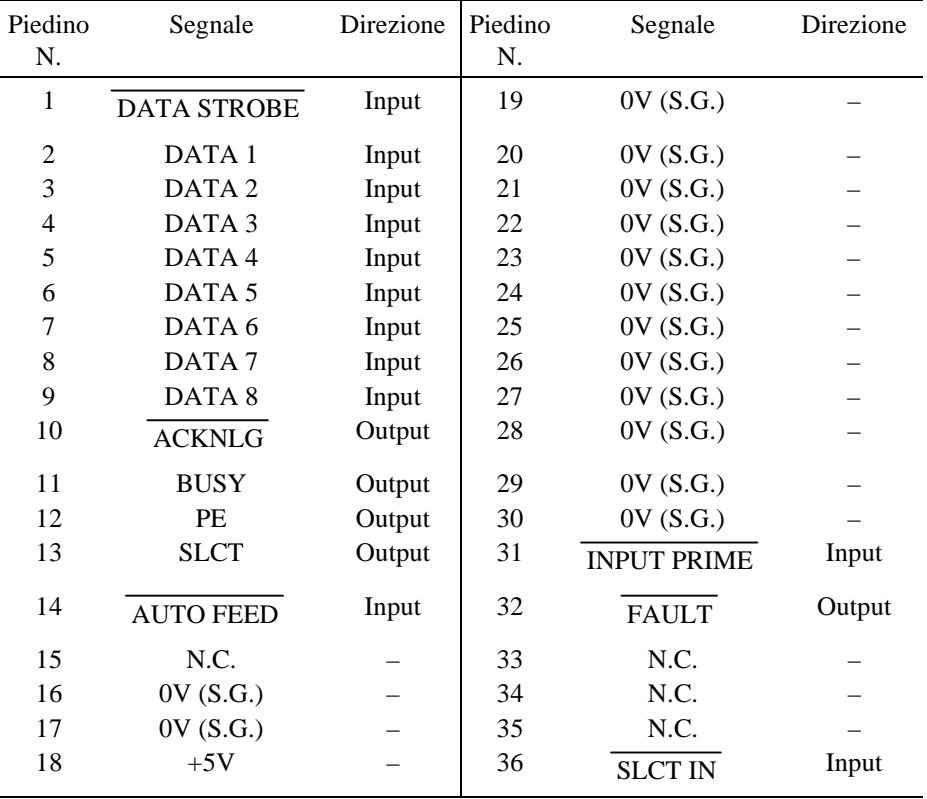

### ✒ **Nota**

 Per utilizzare la comunicazione bidirezionale, è necessario utilizzare un cavo di interfaccia dotato di piedini collegati come indicato in precedenza.

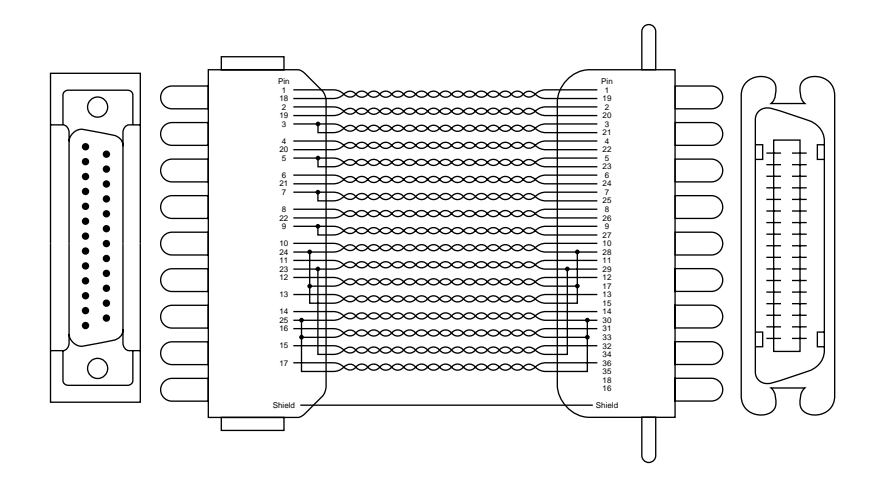

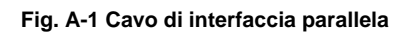

# **Interfaccia USB (Universal Serial Bus)**

Connettore di interfaccia

#### **Fig. A-2 Connettore di interfaccia USB**

Assegnazione dei piedini

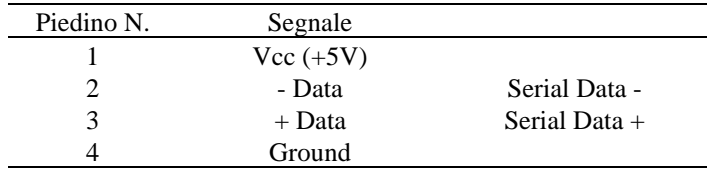

# **Interfaccia di rete**

#### **Interfaccia di rete**

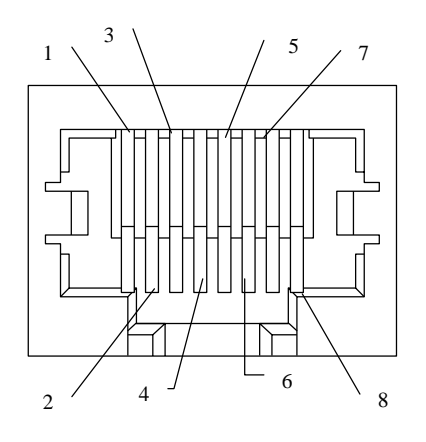

**Fig. A-3 Porta 10/100Base TX**

#### **Assegnazione dei piedini**

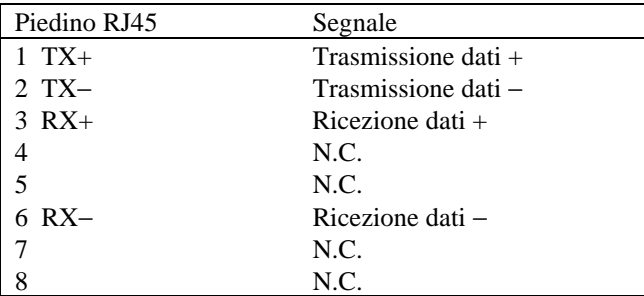

Per ulteriori informazioni, consultare la Guida dell'utente relativa alla connessione in rete presente sul CD-ROM.

### **Modalità di emulazione**

Questa stampante dispone delle seguenti modalità di emulazione:

#### Modalità HP LaserJet

Nella modalità di emulazione HP LaserJet (o modalità HP), questa stampante emula la stampante laser Hewlett-Packard LaserJet. Poiché numerose applicazioni software supportano questo tipo di stampante laser, sono assicurate prestazioni ottimali.

#### ■ Modalità BR-Script 2

BR-Script è un linguaggio di descrizione della pagina originale Brother ed è un interprete dell'emulazione del linguaggio PostScript®. Questa stampante supporta il livello 2. L'interprete BR-Script è in grado di controllare il testo e la grafica sulle pagine in modo completo e soddisfacente.

Non è necessario sapere molto sul linguaggio PostScript®. Se si desidera ricevere informazioni tecniche sui comandi PostScript®, fare riferimento ai seguenti manuali:

- Adobe Systems Incorporated. *PostScript*® *Language Reference Manual, 2nd Edition.* Menlo Park: Addison-Wesley Publishing Company, Inc., 1990.
- Adobe Systems Incorporated. *PostScript*® *Language Program Design.* Menlo Park: Addison-Wesley Publishing Company, Inc., 1988.
- Adobe Systems Incorporated. *PostScript*® *Language Reference Manual.* Menlo Park: Addison-Wesley Publishing Company, Inc., 1985.
- Adobe Systems Incorporated. *PostScript*® *Language Tutorial and Cookbook.* Menlo Park: Addison-Wesley Publishing Company, Inc., 1985.

■ Modalità EPSON FX-850 e IBM Proprinter XL

Nelle modalità di emulazione EPSON FX-850 e IBM Proprinter XL, questa stampante emula le stampanti a matrice di punti standard dei rispettivi produttori. Poiché la maggior parte delle applicazioni supportano queste stampanti, non ci sono problemi di compatibilità.

# **Font residenti**

In questa stampante sono residenti i seguenti font bitmap.

### **Font bitmap**

 Questa stampante contiene i seguenti font bitmap . Possono essere utilizzati nelle emulazioni HP LaserJet 6P, EPSON FX-850 e IBM Proprinter XL e presentano le seguenti caratteristiche.

- Letter Gothic 16.66 Normale, Corsivo, Grassetto, Grassetto corsivo (verticale e orizzontale)
- OCR-A(verticale e orizzontale)
- OCR-B(verticale e orizzontale)

### **Font scalabili**

 I seguenti font scalabili**Error! Bookmark not defined.** possono essere utilizzati nelle modalità di emulazione HP LaserJet 6P, EPSON FX-850 e IBM Proprinter XL.

### **75 font scalabili e 12 font bitmap**

Questa stampante dispone dei seguenti font scalabili e bitmap. I font che possono essere utilizzati variano in base alla modalità di emulazione corrente.

■ Modalità HP LaserJet, EPSON FX-850 e IBM Proprinter XL

#### **Font scalabili:**

- Font compatibili Intellifont:
- Alaska, Extrabold
- Antique Oakland, obliquo, grassetto
- Brougham, obliquo, grassetto, BoldOblique
- Cleveland Condensed
- Connecticut
- Guatemala Antique, corsivo, grassetto, grassetto corsivo
- Letter Gothic, obliquo, grassetto
- Maryland
- Oklahoma, obliquo, grassetto, BoldOblique
- PC Brussels Light, LightItalic, Demi, DemiItalic
- PC Tennessee Roman, corsivo, grassetto, grassetto corsivo
- Utah, obliquo, grassetto, BoldOblique
- Utah Condensed, obliquo, grassetto, BoldOblique

### **Font TrueType™ di Microsoft® Windows® 3.1 / Windows 95**

Font compatibili:

- BR Symbol
- Helsinki, obliquo, grassetto, BoldOblique
- Tennessee Roman, corsivo, grassetto, grassetto corsivo
- W Dingbats

#### **Font compatibili con font del tipo 1:**

- Atlanta Book, BookOblique, Demi, DemiOblique
- Calgary MediumItalic
- Copenhagen Roman, corsivo, grassetto, grassetto corsivo
- Portugal Roman, corsivo, grassetto, grassetto corsivo

#### **Font originali Brother:**

- Bermuda Script
- Germany
- San Diego
- US Roman

#### **Font bitmap (verticale e orizzontale):**

- LetterGothic16.66 Medium, corsivo, grassetto, BoldItalic
- OCR-A
- OCR-B

■ Modalità BR-Script 2

Font scalabili:

- Atlanta Book, BookOblique, Demi, DemiOblique
- Alaska, Extrabold
- Antique Oakland, obliquo, grassetto
- Bermuda Script
- BR Dingbats
- BR Symbol
- Brougham, obliquo, grassetto, BoldOblique
- Brussels Light, LightItalic, Demi, DemiItalic
- Calgary MediumItalic
- Cleveland Condensed
- Connecticut
- Copenhagen Roman, corsivo, grassetto, grassetto corsivo
- Germany
- Guatemala Antique, corsivo, grassetto, grassetto corsivo
- Helsinki, obliquo, grassetto, BoldOblique
- Helsinki Narrow, obliquo, grassetto, BoldOblique
- Letter Gothic, obliquo, grassetto
- Maryland
- Oklahoma, obliquo, grassetto, Bold Oblique
- Portugal Roman, corsivo, grassetto, grassetto corsivo
- San Diego
- Tennessee Roman, corsivo, grassetto, BoldItalic
- US Roman
- Utah, obliquo, grassetto, BoldOblique
- Utah Condensed, obliquo, grassetto, BoldOblique

## **Set di simboli / Set di caratteri**

### **Set di simboli OCR**

Quando è selezionato il font OCR-A o OCR-B, si utilizza il seguente set di simboli corrispondente.

- OCR-A OCR-B
	-

### **Modalità HP LaserJet 6P**

- Roman  $8 (8U)$
- ISO Latin1 (0N)
- ISO Latin2 (2N)
- ISO Latin5 (5N)
- ISO Latin6 (6N)
- PC-8 (10U)
- PC-8 D/N (11U)
- PC-850 (12U)
- PC-852 (17U)
- PC-775 (26U)
- PC-1004 (9J)
- PC-8 Turchia (9T)
- Windows Latin1 (19U)
- Windows Latin2 (9E)
- Windows Latin5 (5T)
- Windows Baltic (19L)
- Legal  $(1U)$
- Ventura Math (6M)
- Ventura Intl (13J)
- Ventura US (14J)
- PS Math (5M)
- PS Text  $(10J)$
- Math-8  $(8M)$
- Pi Font  $(15U)$
- MS Publishing (6J)
- Windows  $3.0$  (9U)
- Desktop (7J)
- MC Text (12J)
- 
- Symbol (19M)
- Windings (579L)
- ISO2 IRV
- ISO4 UK
- ISO6 ASCII
- ISO10 Svedese
- ISO11 Svedese
- ISO14 JIS ASCII
- ISO15 Italiano
- ISO16 Portoghese
- ISO17 Spagnolo
- ISO21 Tedesco
- ISO25 Francese
- ISO57 Cinese
- ISO60 Norvegese1
- ISO61 Norvegese2
- ISO69 Francese
- ISO84 Portoghese
- ISO85 Spagnolo
- HP Tedesco
- HP Spagnolo

### **Modalità EPSON**

- US ASCII
- $\bullet$  PC-8
- $\bullet$  PC-8 D/N
- PC-850
- PC-852
- PC-860
- PC-863
- PC-865
- PC-8 Turco
- Tedesco
- UK ASCII I
- Francese I<br>• Danese I
- Danese I
- Italia
	-
- Spagnolo<br>• Svedese Svedese
- Giapponese
- Norvegese
- Danese II
- GB ASCII II<br>• Francese II
- Francese II
- Olandese
- Sud Africano

### **Modalità IBM**

- $\bullet$  PC-8
- $\bullet$  PC-8 D/N
- PC-850
- PC-852 • PC-860
- PC-863
- PC-865
- PC-8 Turchia

#### ✒ **Nota**

Per sapere quali caratteri sono compresi in ciascun set di simboli/caratteri, stampare il file CHARSETS.PRN dall'opzione "Stampa modulo" nel menu Accesso diretto del programma RPC.

#### APPENDICE

### ❏ **HP LaserJet IIP / HP LaserJet 6P**

Roman8

ISO Latin1

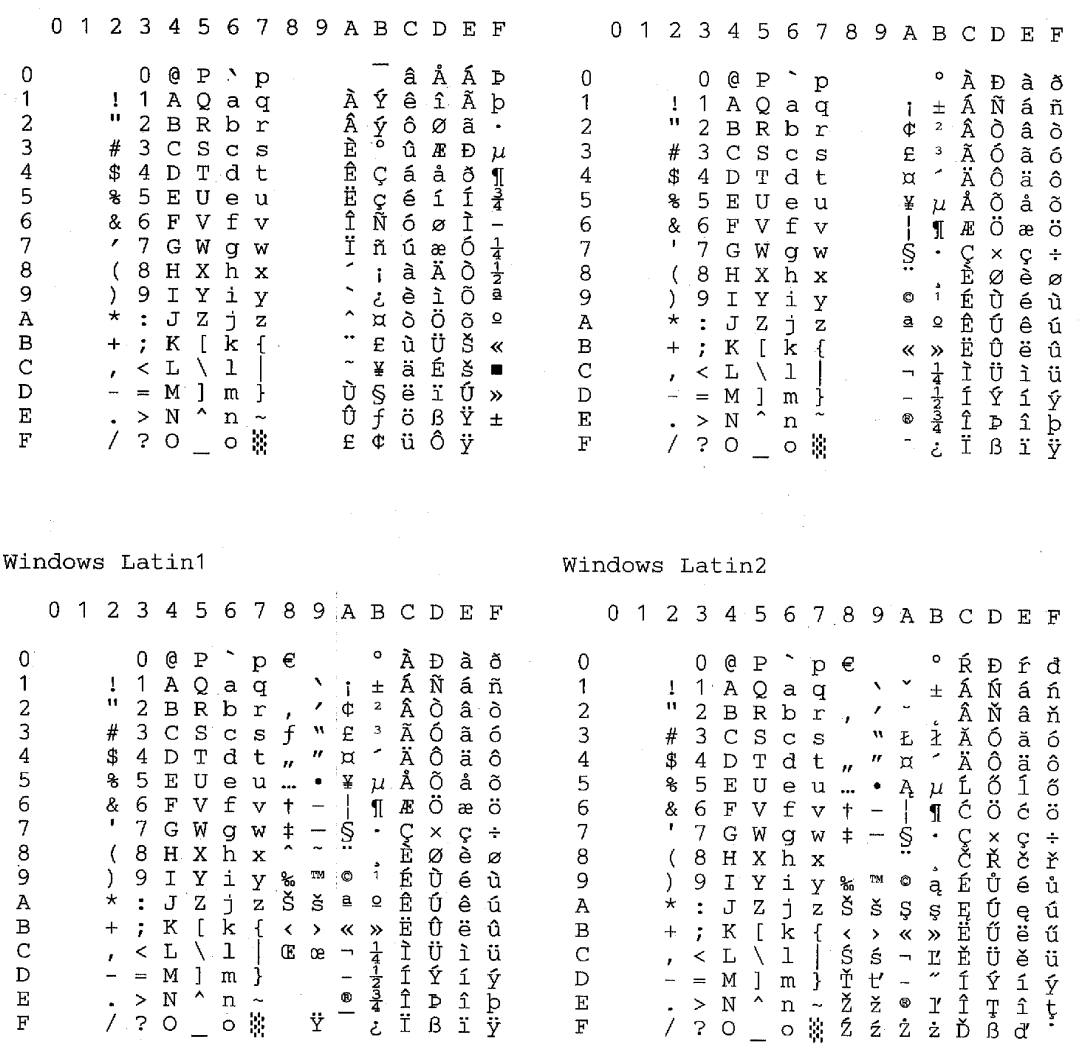
La seguente tabella mostra i caratteri disponibili solo nel corrispondente set di caratteri. I numeri in alto nella tabella sono valori di codice con cui i caratteri devono essere sostituiti nel set di caratteri Roman 8. Per gli altri caratteri, vedere il set di caratteri Roman 8.

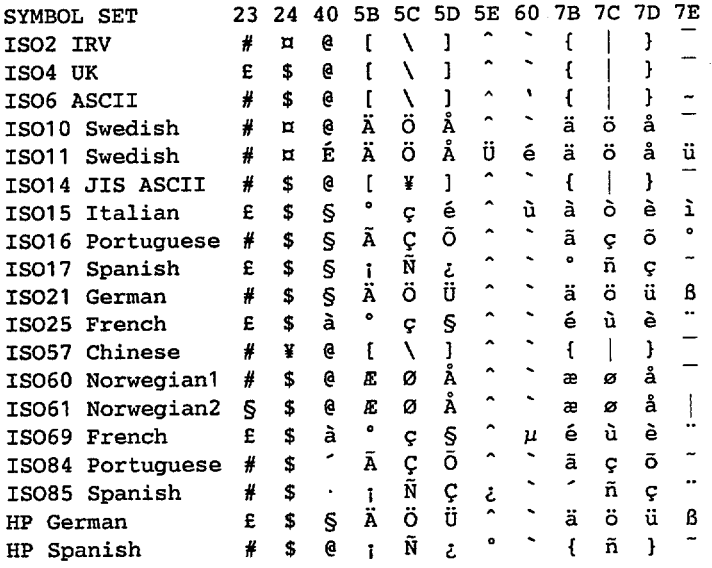

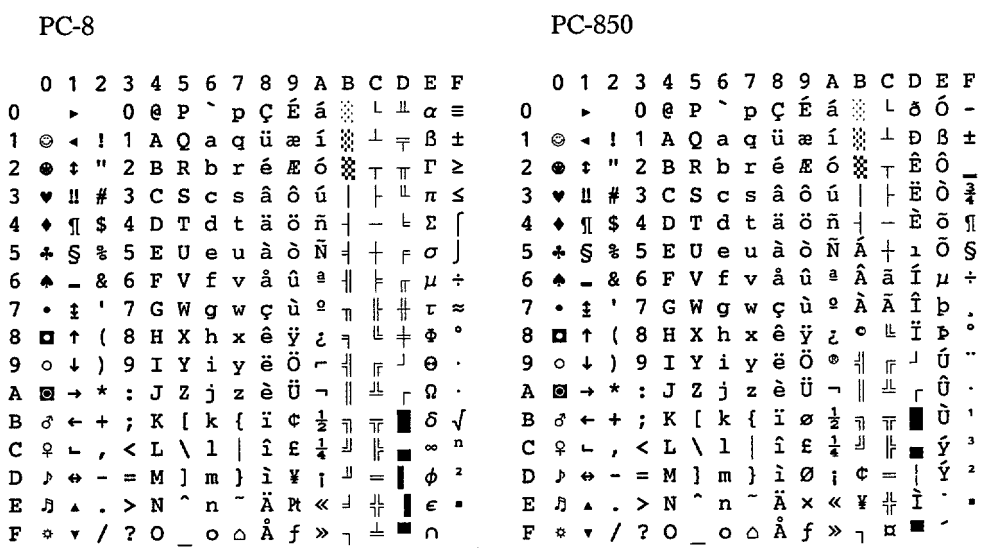

## ❏ **HP LaserJet IIP/6P, EPSON FX-850, IBM Proprinter XL**

### ❏ **EPSON FX-850**

#### US ASCII

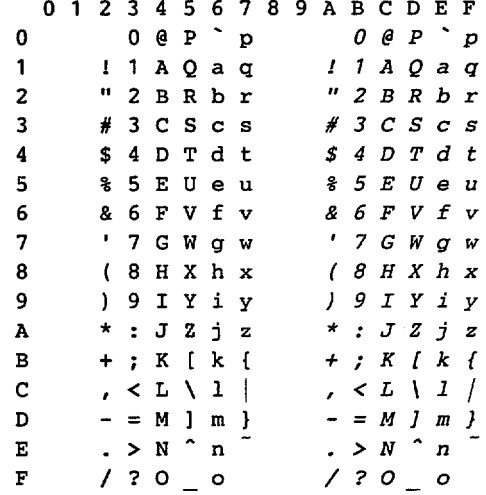

La seguente tabella mostra i caratteri disponibili solo nel corrispondente set di caratteri. I numeri in alto nella tabella sono valori di codice con cui i caratteri devono essere sostituiti nel set di caratteri USA ASCII. Per gli altri caratteri, vedere il set di caratteri USA ASCII.

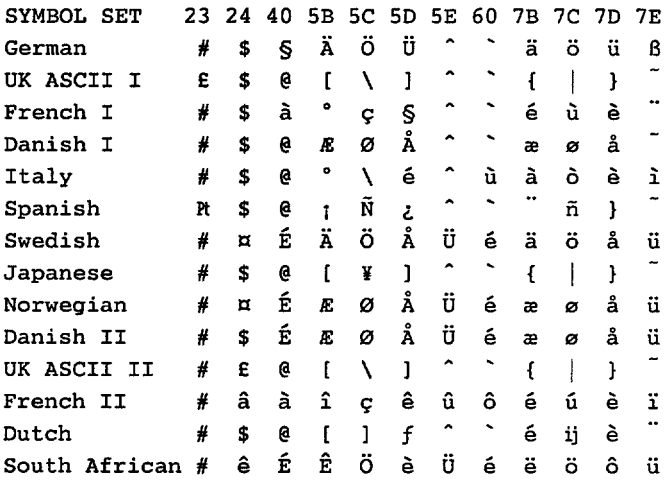

### **Marchi di fabbrica**

Il logo Brother è un marchio di fabbrica registrato di Brother Industries, Ltd.

Apple, il logo Apple e Macintosh sono marchi di fabbrica registrati negli Stati Uniti e in altri paesi, TrueType è un marchio di fabbrica di Apple Computer, Inc. Epson è un marchio di fabbrica registrato e FX-80 e FX-850 sono marchi di fabbrica di Seiko Epson Corporation.

Hewlett Packard è un marchio di fabbrica registrato e HP LaserJet 6P, 6L, 5P, 5L, 4, 4L 4P, III, IIIP, II e IIP sono marchi di fabbrica di Hewlett-Packard Company. IBM, IBM PC e Proprinter sono marchi di fabbrica registrati di International Business Machines Corporation.

Microsoft e MS-DOS sono marchi di fabbrica di Microsoft Corporation. Windows è un marchio di fabbrica registrato di Microsoft Corporation negli Stati Uniti e in altri paesi.

ENERGY STAR è un marchio registrato negli Stati Uniti.

Tutti gli altri marchi e nomi di prodotti citati in questa guida sono marchi di fabbrica registrati dei rispettivi proprietari.

### **Avviso di compilazione e pubblicazione**

La presente guida è stata compilata e pubblicata sotto la supervisione di Brother Industries Ltd sulla base delle più recenti descrizioni e caratteristiche tecniche del prodotto.

Il contenuto della presente guida e le caratteristiche tecniche di questo prodotto possono essere modificati senza avviso.

Brother si riserva il diritto di apportare modifiche senza preavviso alle caratteristiche tecniche ed ai materiali qui contenuti e non potrà essere in alcun modo ritenuta responsabile di eventuali danni (inclusi i danni indiretti) causati dall'affidamento riposto nei materiali descritti, inclusi, ma non limitatamente a, gli errori tipografici e gli altri errori eventualmente contenuti in questa pubblicazione.

©1999 Brother Industries Ltd.

# **NORMATIVE**

#### **Federal Communications Commission(FCC) Declaration of Conformity (Solo per gli Stati Uniti)**

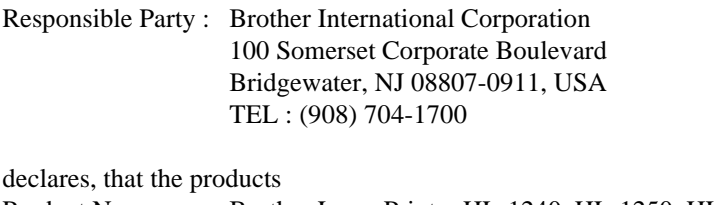

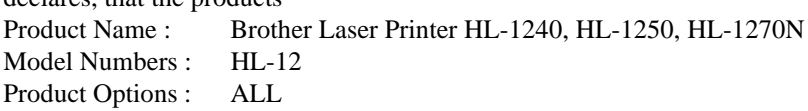

complies with Part 15 of the FCC Rules. Operation is subject to the following two conditions: (1) This device may not cause harmful interference, and (2) this device must accept any interference received, including interference that may cause undesired operation.

This equipment has been tested and found to comply with the limits for a Class B digital device, pursuant to Part 15 of the FCC Rules. These limits are designed to provide reasonable protection against harmful interference in a residential installation. This equipment generates, uses, and can radiate radio frequency energy and, if not installed and used in accordance with the instructions, may cause harmful interference to radio communications. However, there is no guarantee that interference will not occur in a particular installation. If this equipment does cause harmful interference to radio or television reception, which can be determined by turning the equipment off and on, the user is encouraged to try to correct the interference by one or more of the following measures:

- Reorient or relocate the receiving antenna.
- Increase the separation between the equipment and receiver.
- Connect the equipment into an outlet on a circuit different from that to which the receiver is connected.
- Consult the dealer or an experienced radio/TV technician for help.

#### **Important**

A shielded interface cable should be used in order to ensure compliance with the limits for a Class B digital device.

Changes or modifications not expressly approved by Brother Industries, Ltd. could void the user's authority to operate the equipment.

#### **Industry Canada Compliance Statement (Solo per il Canada)**

This Class B digital apparatus complies with Canadian ICES-003.

Cet appareil numérique de la classe B est conforme à la norme NMB-003 du Canada.

#### **Attestato di conformità allo standard ENERGY STAR internazionale**

L'obiettivo del programma International ENERGY STAR internazionale è quello di promuovere lo sviluppo e la diffusione di attrezzature per ufficio a consumo energetico contenuto, inclusi i computer, i monitor, le stampanti, gli apparecchi fax e le fotocopiatrici.

In qualità di partner del programma International ENERGY STAR, Brother Industries, Ltd. ha deciso di rendere questo prodotto conforme alle direttive di tale programma.

ENERGY STAR è un marchio registrato negli Stati Uniti.

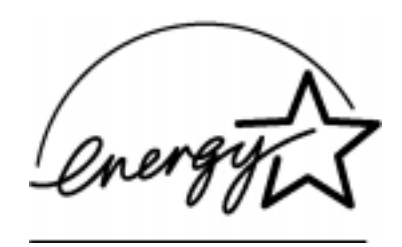

#### **Inteferenze radio (solo per il modello 220-240 V)**

Questa stampante è conforme alla direttiva EN55022(CISPR Pubblicazione 22)/di classe B.

Prima di utilizzare questo prodotto, verificare di utilizzare un cavo di interfaccia a doppia schermatura con conduttori a coppia attorcigliata e che tale cavo porti il contrassegno "IEEE 1284 compliant" (conforme alla direttiva IEEE 1284). Consigliamo di utilizzare un cavo parallelo non superiore ai 2 metri (6,6 piedi).

#### **Laser Safety (solo per il modello 110–120 V)**

This printer is certified as a Class I laser product under the U.S. Department of Health and Human Services (DHHS) Radiation Performance Standard according to the Radiation Control for Health and Safety Act of 1968. This means that the printer does not produce hazardous laser radiation.

Since radiation emitted inside the printer is completely confined within protective housings and external covers, the laser beam cannot escape from the machine during any phase of user operation.

#### **FDA Regulations (solo per il modello 110-120 V)**

U.S. Food and Drug Administration (FDA) has implemented regulations for laser products manufactured on and after August 2, 1976. Compliance is mandatory for products marketed in the United States. One of the following labels on the back of the printer indicates compliance with the FDA regulations and must be attached to laser products marketed in the United States.

MANUFACTURED:

Brother Corporation (Asia) Ltd. Brother Buji Nan Ling Factory Gold Garden Ind., Nan Ling Village, Buji, Rong Gang, Shenzhen, CHINA This product complies with FDA radiation performance standards, 21 CFR Subchapter J

MANUFACTURED: BROTHER INDUSTRIES (USA) INC. 2950 Brother Blvd., Bartlett, TN 38133, U.S.A. This product complies with FDA radiation performance standards, 21 CFR Subchapter J

MANUFACTURED: BROTHER INDUSTRIES LTD. 15-1 Naeshiro-cho Mizuho-ku Nagoya, 467-8561 Japan This product complies with FDA radiation performance standards, 21 CFR Subchapter J

#### **Attenzione**

L'utilizzo di controlli, regolazioni o l'esecuzione di procedure diverse da quelle specificate in questo manuale può causare dannose esposizioni alle radiazioni.

#### **Dichiarazione di conformità (Europa)**

Brother Industries, Ltd., 15-1, Naeshiro-cho, Mizuho-ku, Nagoya 467-8561, Japan

dichiara che questo prodotto è conforme alle seguenti normative.

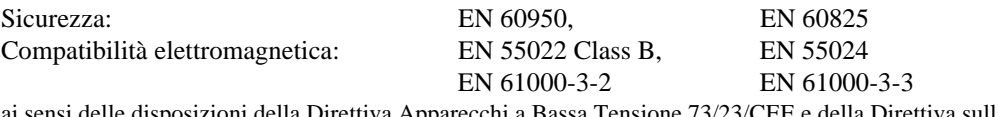

sposizioni della Direttiva Apparecchi a Bassa Tensione 73/23/CEE e della Direttiva sulla Compatibilità Elettromagnetica 89/336/CEE (modificata dalle direttive 91/263/CEE e 92/31/CEE).

Rilasciata da: Brother Industries, Ltd. Printer Products Division

#### **Specifica IEC 825 (solo per il modello 220–240 V)**

Questa stampante è un prodotto laser di Classe 1 secondo la definizione data nelle specifiche IEC 825. L'etichetta illustrata qui sotto viene applicata nei paesi in cui è richiesta.

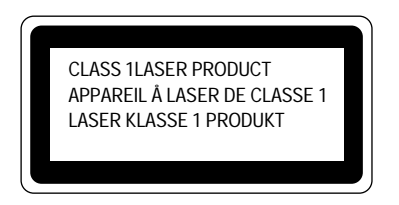

Questa stampante è dotata di un diodo laser di classe 3B che emette una radiazione laser invisibile all'interno dell'unità di scansione. L'unità di scansione non deve essere aperta per nessun motivo.

#### **Attenzione**

L'uso dei comandi, l'adozione di regolazioni o l'espletamento di procedure difformi da quelle specificate nella presente guida possono provocare l'esposizione a radiazioni pericolose.

**( For Finland and Sweden ) LUOKAN 1 LASERLAITE KLASS 1 LASER APPARAT**

Varoitus! Laitteen käyttäminen muulla kuin tässä käyttöohjeessa mainitulla tavalla saattaa altistaa käyttäjän turvallisuusluokan 1 ylittävälle näkymättömälle lasersäteilylle.

Varning – Om apparaten används på annat sätt än i denna Bruksanvisning specificerats, kan användaren utsättas för osynlig laserstrålning, som överskrider gränsen för laserklass 1.

#### **IMPORTANTE - Per la vostra sicurezza**

Per garantire un funzionamento sicuro, la spina elettrica a tre punte in dotazione deve essere inserita esclusivamente in una presa di corrente dotata di messa a terra tramite il normale circuito domestico.

Gli eventuali cavi di prolunga usati con l'apparecchio devono essere dotati di spina a tre punte e correttamente collegati a terra. Cavi di prolunga collegati in modo errato possono provocare infortuni e danni all'apparecchio.

Il fatto che l'apparecchio funzioni in modo soddisfacente non implica che l'alimentazione elettrica sia collegata a terra e che l'installazione sia del tutto sicura. Per la propria sicurezza, in caso di dubbi sull'effettiva messa a terra dell'alimentazione elettrica interpellare un elettricista qualificato.

#### **Disinserire il dispositivo**

Questa stampante deve essere installata nei pressi di una presa di corrente facilmente accessibile. In caso di emergenza, disinserire la spina dalla presa di corrente e spegnere del tutto l'apparecchio.

#### **Geräuschemission / Acoustic Noise Emission (For Germany Only)**

Lpa < 70 dB (A) DIN 45635-19-01-KL2

#### **IMPORTANT - Wiring Information (Solo per il Regno Unito)**

If the power cord supplied with this printer is not suitable for your electrical outlet, remove the plug from the mains cord and fit an appropriate three pin plug. If the replacement plug is intended to take a fuse then fit a fuse with the same rating as the original.

If a moulded plug is severed from the power cord then it should be destroyed because a plug with cut wires is dangerous if plugged into a live socket outlet. Do not leave it where a child might find it.

In the event of replacing the plug fuse, fit a fuse approved by ASTA to BS1362 with the same rating as the original fuse.

Always replace the fuse cover. Never use a plug with the cover omitted.

#### WARNING - THIS PRINTER MUST BE PROPERLY EARTHED.

The wires in the mains cord are coloured in accordance with the following code:

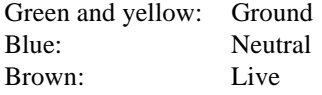

The colours of the wiring in the power lead of this printer may not correspond with the markings which identify the terminals in your plug. If you need to fit a different plug, proceed as follows.

Remove a length of the cord outer sheath, taking care not to damage the coloured insulation of the wires inside.

Cut each of the three wires to the appropriate length. If the construction of the plug permits, leave the green and yellow wire longer than the others so that, in the event that the cord is pulled out of the plug, the green and yellow wire will be the last to disconnect.

Remove a short section of the coloured insulation to expose the wires.

The wire which is coloured green and yellow must be connected to the terminal in the plug which is marked with the letter "E" or by the earth symbol or coloured green or green and yellow.

The wire which is coloured blue must be connected to the terminal which is marked with the letter "N" or coloured black or blue.

The wire which is coloured brown must be connected to the terminal which is marked with the letter "L" or coloured red or brown.

The outer sheath of the cord must be secured inside the plug. The coloured wires should not hang out of the plug.

# **INDICE**

# *A*

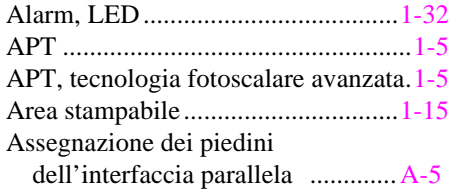

# *C*

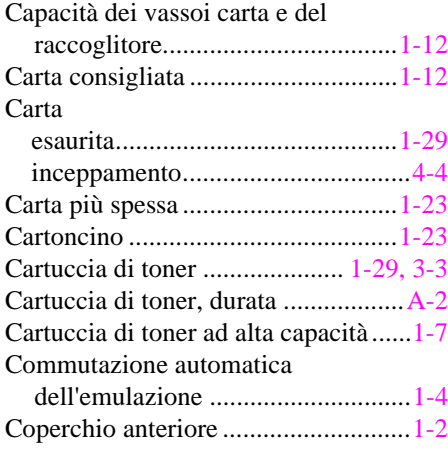

# *D*

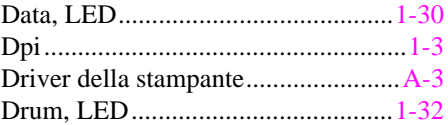

# *E*

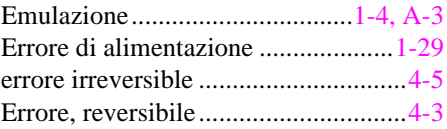

## *F*

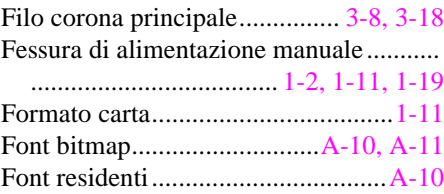

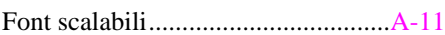

# *G*

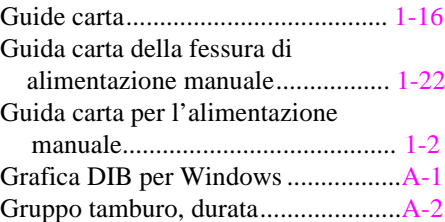

## *H*

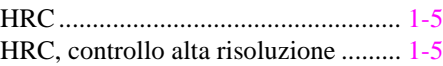

### *I*

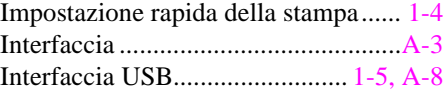

## *L*

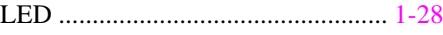

### *M*

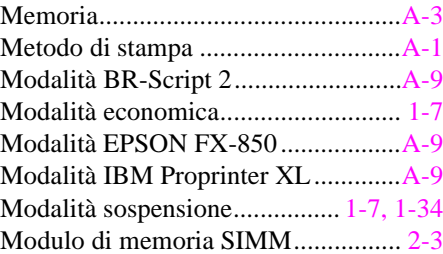

## *P*

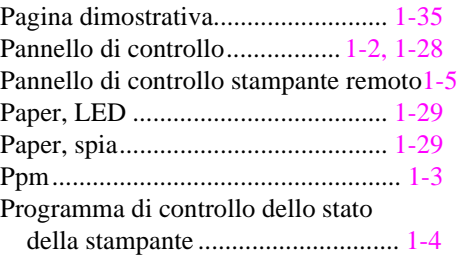

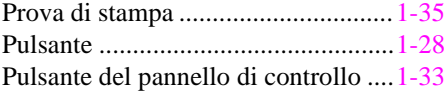

# *Q*

Qualità di stampa...............................A-1

# *R*

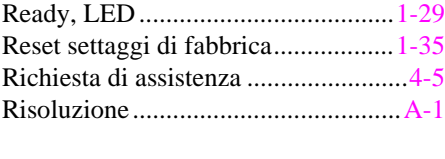

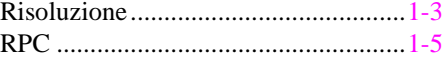

# *S*

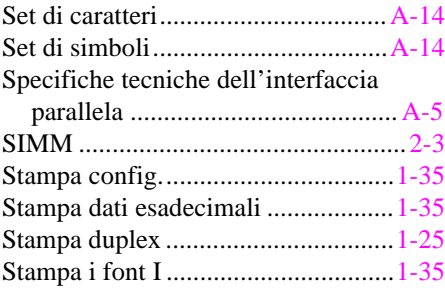

# *T*

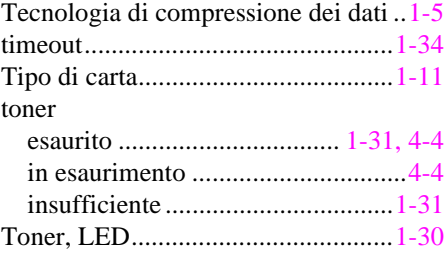

#### *V*

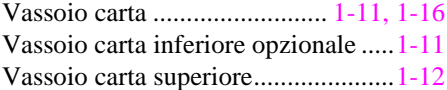